## **TOSHIBA**

# **準備しよう** パソコンの準備と設定

- 1章 パソコンの準備 -セットアップ-
- 2章 買い替えのお客様へ
- 3章 インターネットを 快適に利用するために -ウイルスチェック/セキュリティ対策-
- 4章 大切なデータを失わないために -バックアップ-
- 5章 買ったときの状態に戻すには -リカバリ-
- 6章 デイリーケアとアフターケア ー廃棄と譲渡ー

**T** · dynabook **LOSMIO** 

# もくじ

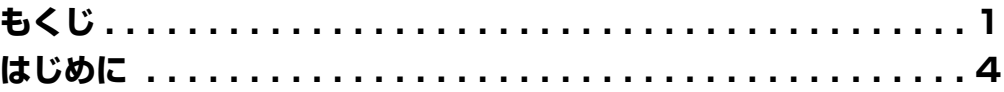

## 1章 パソコンの準備 -セットアップ-..................11

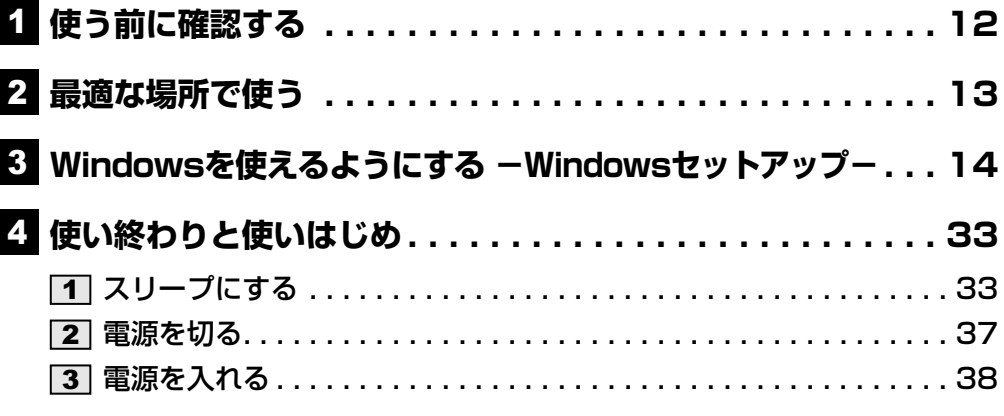

**使いかたをパソコンの画面で見る-画面で見るマニュアル-. . . . 40**

## **2章 買い替えのお客様へ.......................................43**

<u>1</u> 前のパソコンのデータを移行する −PC引越ナビ− .......44

## **3章 インターネットを快適に利用するために -ウイルスチェック/セキュリティ対策-...51**

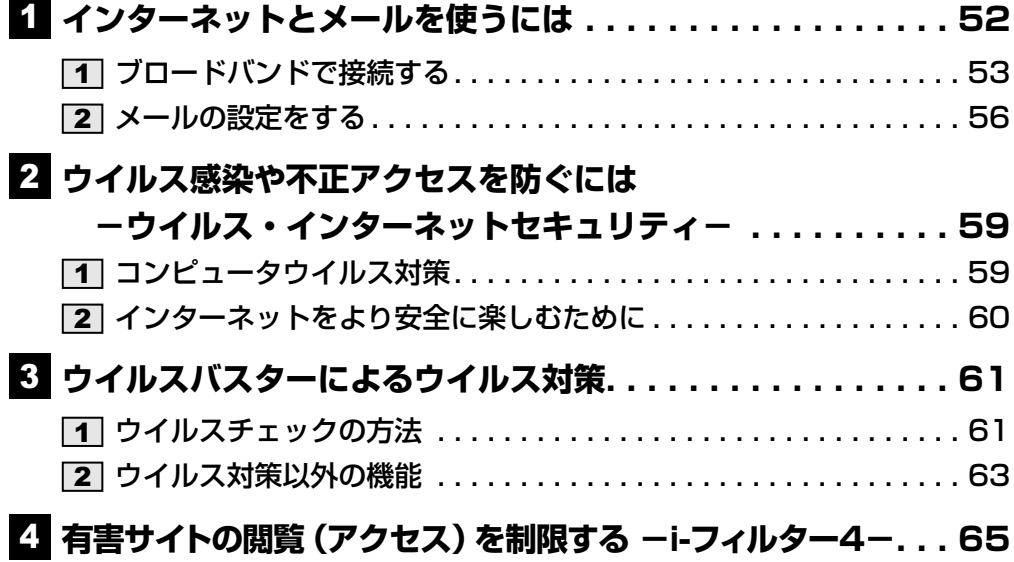

## **4章 大切なデータを失わないために -バックアップ- ....67**

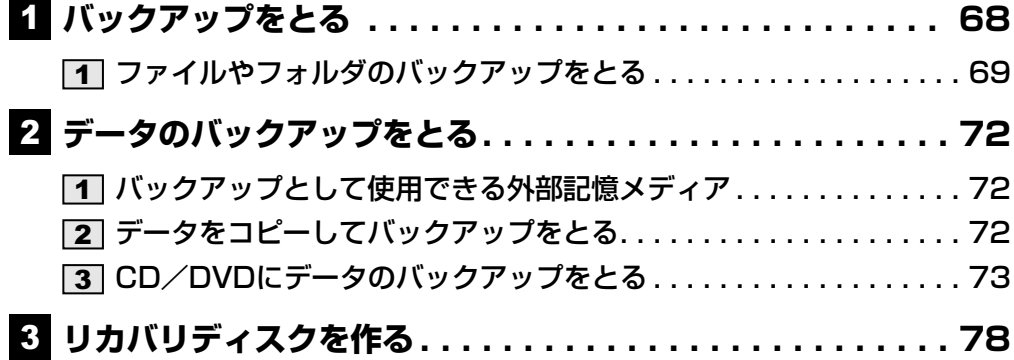

# **5章 買ったときの状態に戻すには -リカバリ- .........81**

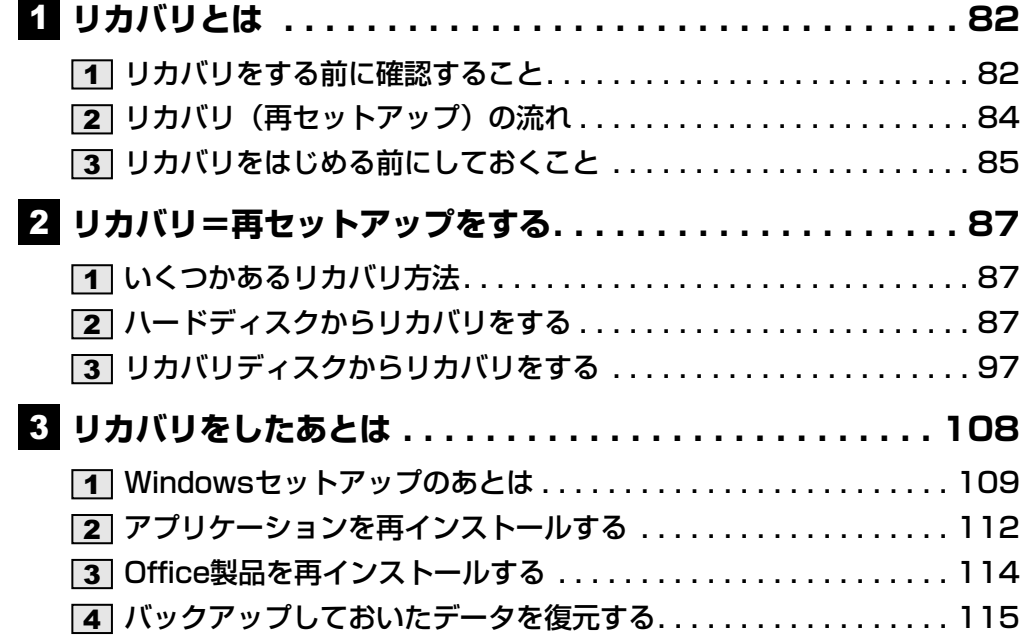

مسحد

**お客様登録の手続き. . . . . . . . . . . . . . . . . . . . . . . . . . . . 118** 東芝ID(TID)お客様登録のおすすめ . . . . . . . . . . . . . . . . . . . . . 118 **日常の取り扱いとお手入れ . . . . . . . . . . . . . . . . . . . . . . . 120 アフターケアについて . . . . . . . . . . . . . . . . . . . . . . . . . . 124 捨てるとき/人に譲るとき . . . . . . . . . . . . . . . . . . . . . . . 126 ご使用にあたってのお願い . . . . . . . . . . . . . . . . . . . . . . . 132 付録...................................................................131 6章 デイリーケアとアフターケア -廃棄と譲渡- ....117**

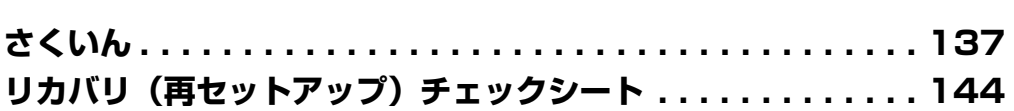

# はじめに

このたびは、本製品をお買い求めいただき、まことにあ りがとうございます。

本製品を安全に正しく使うために重要な事項が、付属の 冊子『安心してお使いいただくために』に記載されてい ます。

必ずお読みになり、正しくお使いください。

お読みになったあとは、いつでも見られるようにお手元 に大切に保管してください。

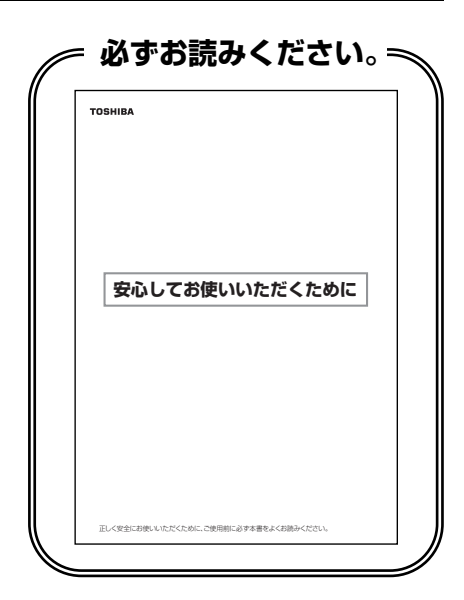

本書は、次の決まりに従って書かれています。

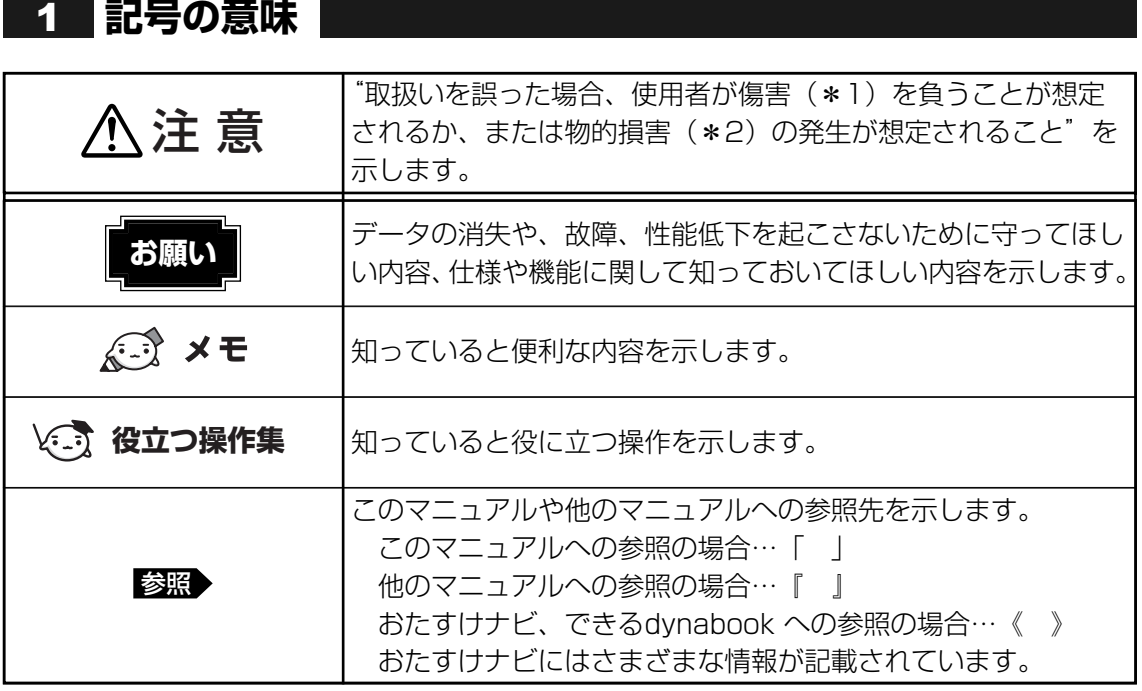

\*1 傷害とは、治療に入院や長期の通院を要さないけが・やけど・感電などをさします。

\*2 物的損害とは、家屋・家財および家畜・ペット等にかかわる拡大損害をさします

### **用語について** 2

本書では、次のように定義します。

#### システム

特に説明がない場合は、使用しているオペレーティングシステム (OS) を示します。本製品 のシステムはWindows Vistaです。

アプリケーションまたはアプリケーションソフト

アプリケーションソフトウェアを示します。

#### Windows Vista

Windows Vista™ Home Premiumを示します。

#### MS-IME

Microsoft® Office IME 2007、またはMicrosoft® IMEを示します。

#### おたすけナビ

パソコン上で見ることのできる、電子マニュアルを示します。 デスクトップ上の「おたすけナビ]アイコンをダブルクリックして起動します。

#### ドライブ

DVDスーパーマルチドライブを示します。

参照 → 詳細について『いろいろな機能を使おう 1章 Z CDやDVDを使う』

#### G30シリーズ

dynabook Qosmioシリーズで、モデル名が「G30」で始まるモデルを示します。

#### F30シリーズ

dynabook Qosmioシリーズで、モデル名が「F30」で始まるモデルを示します。

ご購入のモデルのシリーズ名、モデル名については、パソコン本体のプロダクトバッジを確認 してください。

参照 ▶ プロダクトバッジの位置『いろいろな機能を使おう 1章 【1-11 前面図』

#### Office 搭載モデル

Microsoft® Office Personal 2007およびMicrosoft® Office OneNote® 2007がプレイン ストールされているモデルを示します。

#### HDD1台搭載モデル

G30シリーズで、ハードディスクドライブが1台搭載されているモデルを示します。

#### HDD2台搭載モデル

G30シリーズで、ハードディスクドライブが2台搭載されているモデルを示します。

### **記載について** 3

- 記載内容には、一部のモデルにのみ該当する項目があります。その場合は、「用語について」 のモデル分けに準じて、「\*\*\*\*モデルの場合」や「\*\*\*\*シリーズのみ」などのよう に注記します。
- インターネット接続については、ブロードバンド接続を前提に説明しています。
- アプリケーションについては、本製品にプレインストールまたは付属のCD/DVDからイン ストールしたバージョンを使用することを前提に説明しています。
- [コントロールパネル] 画面には「コントロールパネルホーム」と「クラシック表示」の2 種類があり、本書では、「コントロールパネルホーム」に設定していることを前提に説明し ています。「クラシック表示」になっている場合は、「コントロールパネルホーム]をクリッ クしてください。

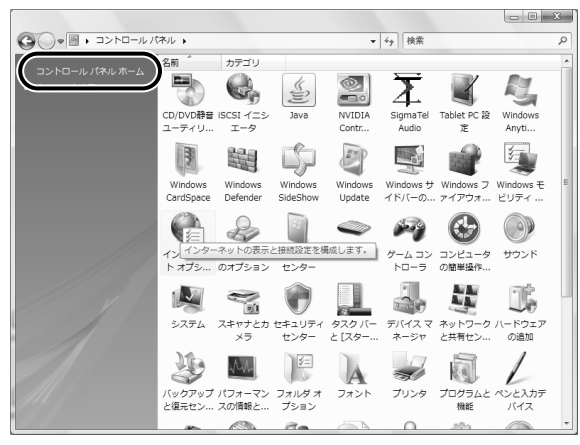

● 本書に記載している画面やイラストは一部省略したり、実際の表示とは異なる場合があります。

### 4 Trademarks

- Microsoft、Windows、Windows Media、Windows Vista、OneNote、Outlook、 Excelは、米国Microsoft Corporationの米国およびその他の国における登録商標または商 標です。
- Intel、インテル、インテル Core、Centrinoは、アメリカ合衆国およびその他の国における Intel Corporationまたはその子会社の商標または登録商標です。
- CyberSupportは、株式会社ジャストシステムの登録商標です。
- CyberSupport、おたすけナビは、株式会社ジャストシステムの著作物であり、 CyberSupport、おたすけナビにかかる著作権、その他の権利は株式会社ジャストシステム および各権利者に帰属します。
- おたすけナビは、株式会社東芝の商標です。
- TRENDMICRO、ウイルスバスターはトレンドマイクロ株式会社の登録商標です。
- gooスティックは、NTTレゾナント株式会社の商標です。
- ●「PC引越ナビ」は東芝パソコンシステム株式会社の商標です。
- ●「できる」は、株式会社インプレスの登録商標です。
- ●「アイフィルター」は、デジタルアーツ株式会社の商標です。
- Fast Ethernet、Ethernetは富士ゼロックス株式会社の商標または登録商標です。

**6** 合があります。 取扱説明書に掲載の商品の名称は、それぞれ各社が商標および登録商標として使用している場

### **インテル Centrino Duo モバイル・テクノロジーについて** 5

次の3つのコンポーネントを搭載したパソコンをインテル Centrino Duo モバイル・テクノロ ジー搭載と呼びます。

- インテル Core 2 Duo プロセッサー
- モバイル インテル 945 Expressチップセット・ファミリー
- インテル PRO/Wireless 3945ABG ネットワーク・コネクション・ファミリー

### **プロセッサ(CPU)に関するご注意** 6

本製品に使われているプロセッサ (CPU) の処理能力は次のような条件によって違いが現れます。

- 周辺機器を接続して本製品を使用する場合
- ACアダプタを接続せずバッテリ駆動にて本製品を使用する場合
- マルチメディアゲームや特殊効果を含む映像を本製品にてお楽しみの場合
- ●本製品を通常の電話回線、もしくは低速度のネットワークに接続して使用する場合
- 複雑な造形に使用するソフト(例えば、運用に高性能コンピュータが必要に設計されている デザイン用アプリケーションソフト)を本製品上で使用する場合
- 気圧が低い高所にて本製品を使用する場合 目安として、標高1,000メートル(3,280フィート)以上をお考えください。
- 目安として、気温5~30℃(高所の場合25℃)の範囲を超えるような外気温の状態で本製 品を使用する場合

本製品のハードウェア構成に変更が生じる場合、CPUの処理能力が実際には仕様と異なる場合 があります。

また、ある状況下においては、本製品は自動的にシャットダウンする場合があります。

これは、当社が推奨する設定、使用環境の範囲を超えた状態で本製品が使用された場合、お客 様のデータの喪失、破損、本製品自体に対する損害の危険を減らすための通常の保護機能です。 なお、このようにデータの喪失、破損の危険がありますので、必ず定期的にデータを外部記録 機器にて保存してください。また、プロセッサが最適の処理能力を発揮するよう、当社が推奨 する状態にて本製品をご使用ください。

#### ■64ビットプロセッサに関する注意

64ビット対応プロセッサは、64ビットまたは32ビットで動作するように最適化されています。 64ビット対応プロセッサは以下の条件をすべて満たす場合に64ビットで動作します。

- 64ビット対応のOS(オペレーティングシステム)がインストールされている
- 64ビット対応のCPU/チップセットが搭載されている
- 64ビット対応のBIOSが搭載されている
- 64ビット対応のデバイスドライバがインストールされている
- 64ビット対応のアプリケーションがインストールされている

特定のデバイスドライバおよびアプリケーションは64ビットプロセッサ上で正常に動作しない 場合があります。

プレインストールされているOSが、64ビット対応と明示されていない場合、32ビット対応 のOSがプレインストールされています。

この他の使用制限事項につきましては取扱説明書をお読みください。また、詳細な情報につい ては東芝PCあんしんサポート0120-97-1048にお問い合わせください。

### **著作権について** 7

音楽、映像、コンピュータ・プログラム、データベースなどは著作権法により、その著作者お よび著作権者の権利が保護されています。こうした著作物を複製することは、個人的にまたは 家庭内で使用する目的でのみ行うことができます。上記の目的を超えて、権利者の了解なくこ れを複製(データ形式の変換を含む)、改変、複製物の譲渡、ネットワーク上での配信などを行 うと、「著作権侵害」「著作者人格権侵害」として損害賠償の請求や刑事処罰を受けることがあ ります。本製品を使用して複製などをする場合には、著作権法を遵守のうえ、適切な使用を心 がけてください。

### **リリース情報について** 8

「リリース情報」には、本製品を使用するうえでの注意事項などが記述されています。 必ずお読みください。次の操作を行うと表示されます。

① [スタート] ボタン((♀))→ [すべてのプログラム] → [はじめに] → [リリース情報] をクリックする

### **使い終わったとき** 9

パソコンを使い終わったとき、電源を完全に切る方法のほかに、それまでの作業をメモリに保 存して一時的に中断する方法があります。この機能を、「スリープ」と呼びます。

スリープ機能を実行すると、次に電源スイッチを押したときに素早く中断したときの状態を再 現することができます。

スリープ機能を実行すると数秒で作業を再開できますが、バッテリを消耗します。バッテリを 使い切ってしまうと保存されていないデータは消失するので、ACアダプタを取り付けて使用す ることを推奨します。

数日以上使用しないとき、増設メモリやバッテリパックの取り付け/取りはずしのときなどは、 スリープ機能を実行せずに、電源を切ってください。

■参照 電源を切る/スリープ機能「1章 4 使い終わりと使いはじめ」

<u>10</u> お願い

- 本製品の内蔵ハードディスクにインストールされている、または付属のCD/DVDからイン ストールしたシステム(OS)、アプリケーション以外をインストールした場合の動作保証は できません。
- Windows標準のシステムツールまたは本書に記載している手順以外の方法で、パーティ ションを変更・削除・追加しないでください。ソフトウェアの領域を壊すおそれがあります。
- ●内蔵ハードディスクにインストールされている、または付属のCD/DVDからインストール したシステム(OS)、アプリケーションは、本製品でのみ利用できます。
- ●購入時に定められた条件以外で、製品およびソフトウェアの複製もしくはコピーをすること は禁じられています。取り扱いには注意してください。
- 本製品に内蔵されている画像は、本製品上で壁紙に使用する以外の用途を禁じます。
- パスワードを設定した場合は、忘れたときのために必ずパスワードを控えておいてください。 パスワードを忘れてしまって、パスワードを解除できなくなった場合は、使用している機種 (型番)を確認後、保守サービスに連絡してください。有償にてパスワードを解除します。 HDDパスワードを忘れてしまった場合は、ハードディスクドライブは永久に使用できなく なり、交換対応となります。この場合も有償です。またどちらの場合も、身分証明書(お客 様自身を確認できる物)の提示が必要となります。
- 本製品はセキュリティ対策のためのパスワードの設定や、無線LANの暗号化設定などの機能 を備えていますが、完全なセキュリティ保護を保証するものではありません。 セキュリティの問題の発生や、生じた損害に関し、弊社は一切の責任を負いません。
- ご使用の際は必ず本書をはじめとする取扱説明書と『エンドユーザ使用許諾契約書』および 『ソフトウェアに関する注意事項』をお読みください。
- アプリケーション起動時に使用許諾書が表示された場合は、内容を確認し、同意してくださ い。使用許諾書に同意しないと、アプリケーションを使用することはできません。一部のア プリケーションでは、一度使用許諾書に同意すると、以降起動時に使用許諾書が表示されな くなります。リカバリを行った場合には再び使用許諾書が表示されます。
- ●『東芝保証書兼お客様登録カード』は、「東芝保証書」と「お客様登録カード」を中央の切り 取り線で切り離せます。「東芝保証書」は記入内容を確認のうえ、大切に保管してください。

本製品のお客様登録(ユーザ登録)をあらかじめ行っていただくようお願いしております。本体 付属の『お客様登録カード』または弊社ホームページで登録できます。

参照 )詳細について「6章 1 お客様登録の手続き」

### <u>11</u> 【ユーザー アカウント制御】画面について

操作の途中で[ユーザーアカウント制御]画面が表示された場合は、内容を確認し、[続行] ま たは[許可]をクリックしてください。

パスワードの入力を求められた場合は、管理者アカウントのパスワードで認証を行ってくださ い。

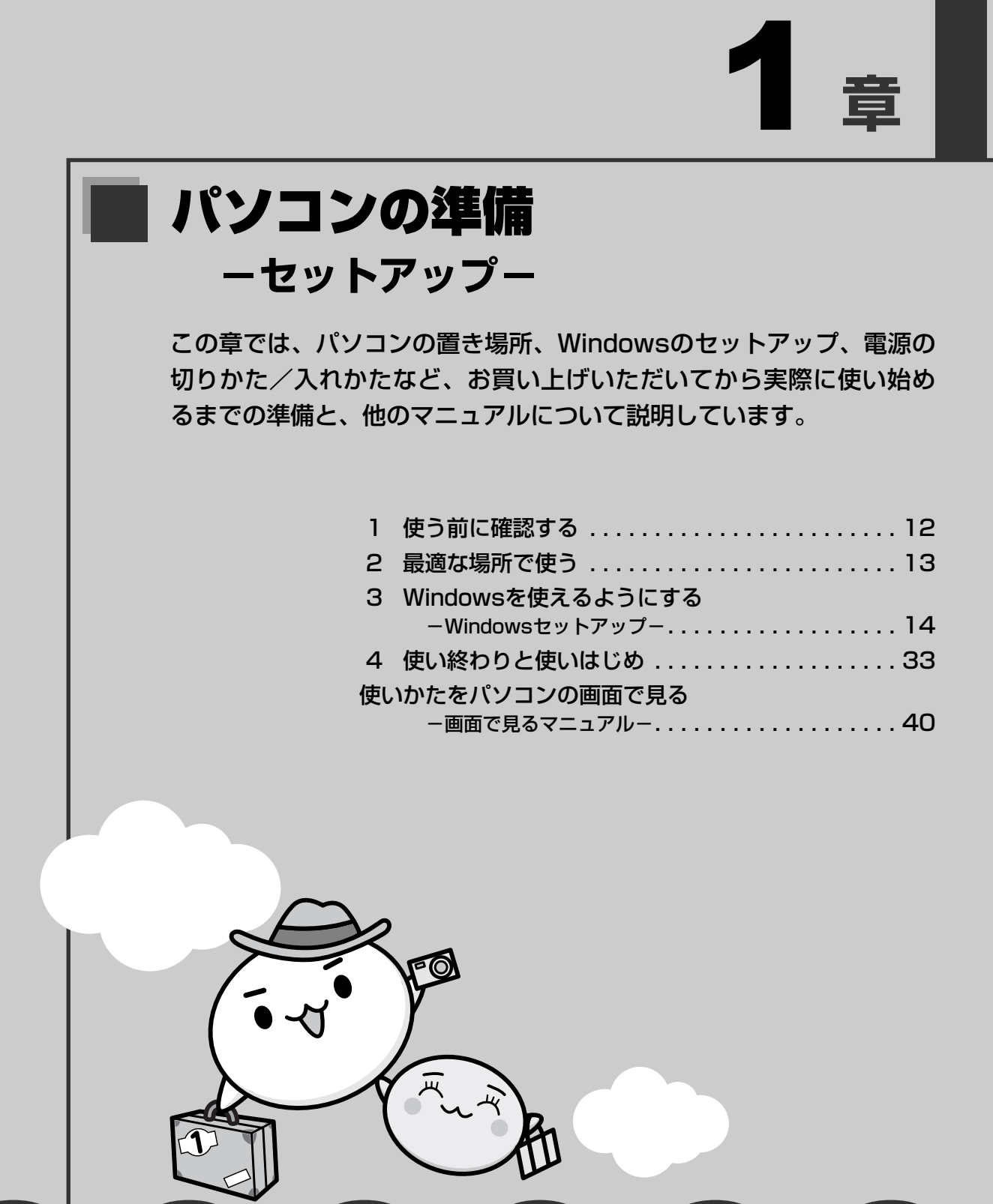

## ■■ 箱を開けたらまずはこれから

#### ■箱の中身の確認

『dvnabook Qosmio \*\*\*\* (お使いの機種名) シリーズをお使いのかたへ』を参照して、 付属品がそろっているか、確認してください。足りない物がある場合や、破損している物があ る場合は、東芝PCあんしんサポートに問い合わせてください。

■参照 → 東芝PCあんしんサポート『東芝PCサポートのご案内』

#### ■型番と製造番号を確認

パソコン本体の裏面に型番と製造番号が記載されています。保証書に同じ番号が記載されてい ることを確認してください。番号が違う場合や、不備があった場合は、東芝PCあんしんサポー トに問い合わせてください。

### ■2 | 忘れずに行ってください

#### ■使用する前に

本製品を使用する前に、必ず本書をはじめとする取扱説明書と『エンドユーザ使用許諾契約書』 および『ソフトウェアに関する注意事項』を読んでください。

#### ■保証書は大切に保管

故障やトラブルが起こった場合、保証書があれば保証期間中 (保証期間については保証書を確認してください)は東芝の無 償(無料)保守サービスが受けられます。 保証書に記載の内容を読んで、確認したあと、大切に保管し てください。

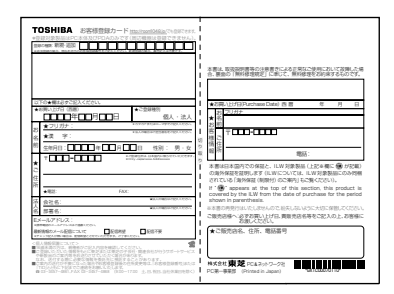

### ■海外保証を受けるには

海外で使用するときは「海外保証(制限付)|(ILW:International Limited Warranty)によ り、海外の所定の地域で、保証書に記載の無料修理規定および制限事項・確認事項の範囲内で 修理サービスを利用できます。

利用方法、保証の詳細については『海外保証(制限付)のご案内』の記載内容および保証書に 記載の無料修理規定を読んで、確認してください。

#### ■ Product Keyは大切に保管

本製品には、パソコン用基本ソフト (OS) としてマイクロソフト社製のWindowsが用意され ています。このWindowsにそれぞれ割り当てられている管理番号を「Product Key」といい ます。

Product Keyはパソコン本体に張られているラベルに印刷されています。 このラベルは絶対になくさないようにしてください。再発行はできません。 紛失した場合、マイクロソフト社からの保守サービスが受けられなくなります。

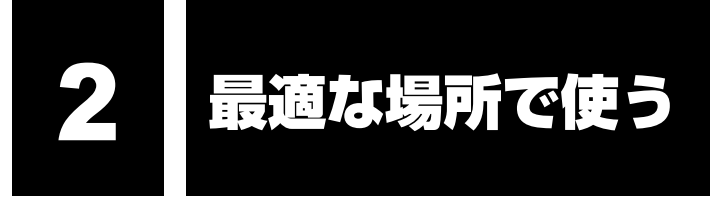

## **パソコンに最適な環境とは** 1

人間にとって住みやすい温度と湿度の環境が、パソコンにも最適な環境です。

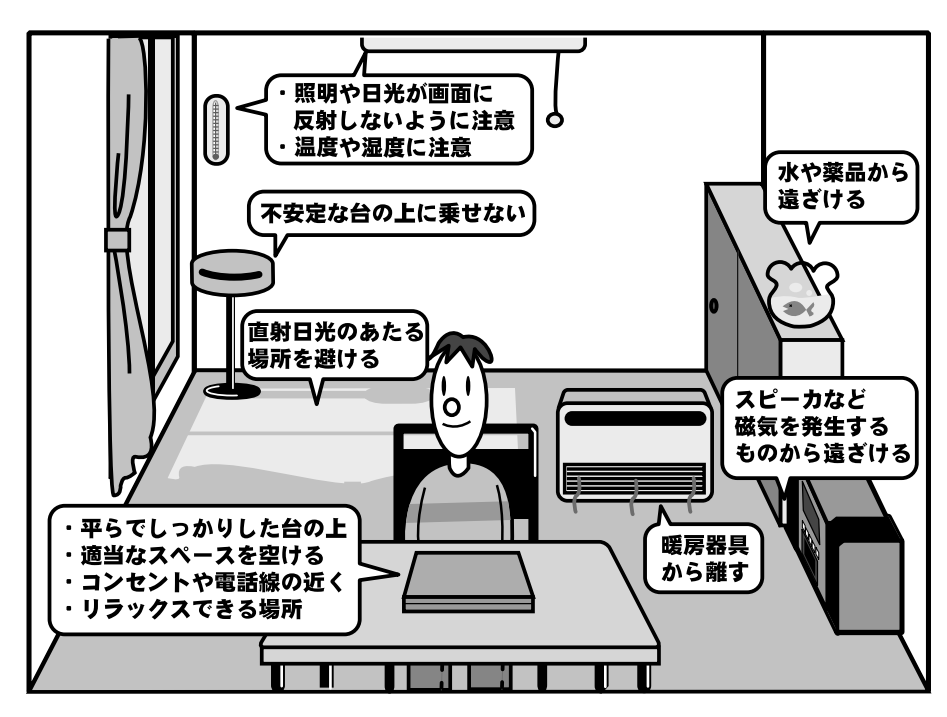

次の点に注意して置き場所、使う場所を決めてください。

- 安定した場所に置きましょう。 不安定な場所に置くと、パソコンが落ちたり倒れたりするおそれがあり、故障やケガにつな がります。
- 温度や湿度が高いところは避けましょう。 暖房や加湿器の送風が直接あたる場所はよくありません。
- 強い磁気を発するものの近くで使用しないでください。 磁石はもちろん、スピーカ、テレビの近くは磁気の影響を受けます。磁気ブレスレットなど もパソコンを使用するときははずすようにしましょう。
- 照明や日光があたる位置も考慮しましょう。 照明や日光が直接ディスプレイにあたると、反射して画面が見づらくなります。
- ラジオやテレビの近くで使用しないでください。 ラジオやテレビの受信障害を引き起こすことがあります。
- ●無線通信装置から離してください。 携帯電話も無線通信装置の一種です。
- パソコンの通風孔をふさがないように置きましょう。 通風孔はパソコン本体内部の熱を外部に逃がすためのものです。ふさぐと、パソコン本体内 部が高温となるため、本来の性能を発揮できない原因や故障の原因となります。

## 3 Windowsを使えるようにする<br>3 Mindowsセットアップー ウィンドウズ **-Windowsセットアップ-**

初めて電源を入れたときは、Windowsのセットアップを行います。 Windowsのセットアップは、パソコンを使えるようにするために必要な操作です。 セットアップには約10分かかります。

作業を始める前に、付属の冊子『安心してお使いいただくために』を必ず読んでください。特 に電源コードやACアダプタの取り扱いについて、注意事項を守ってください。

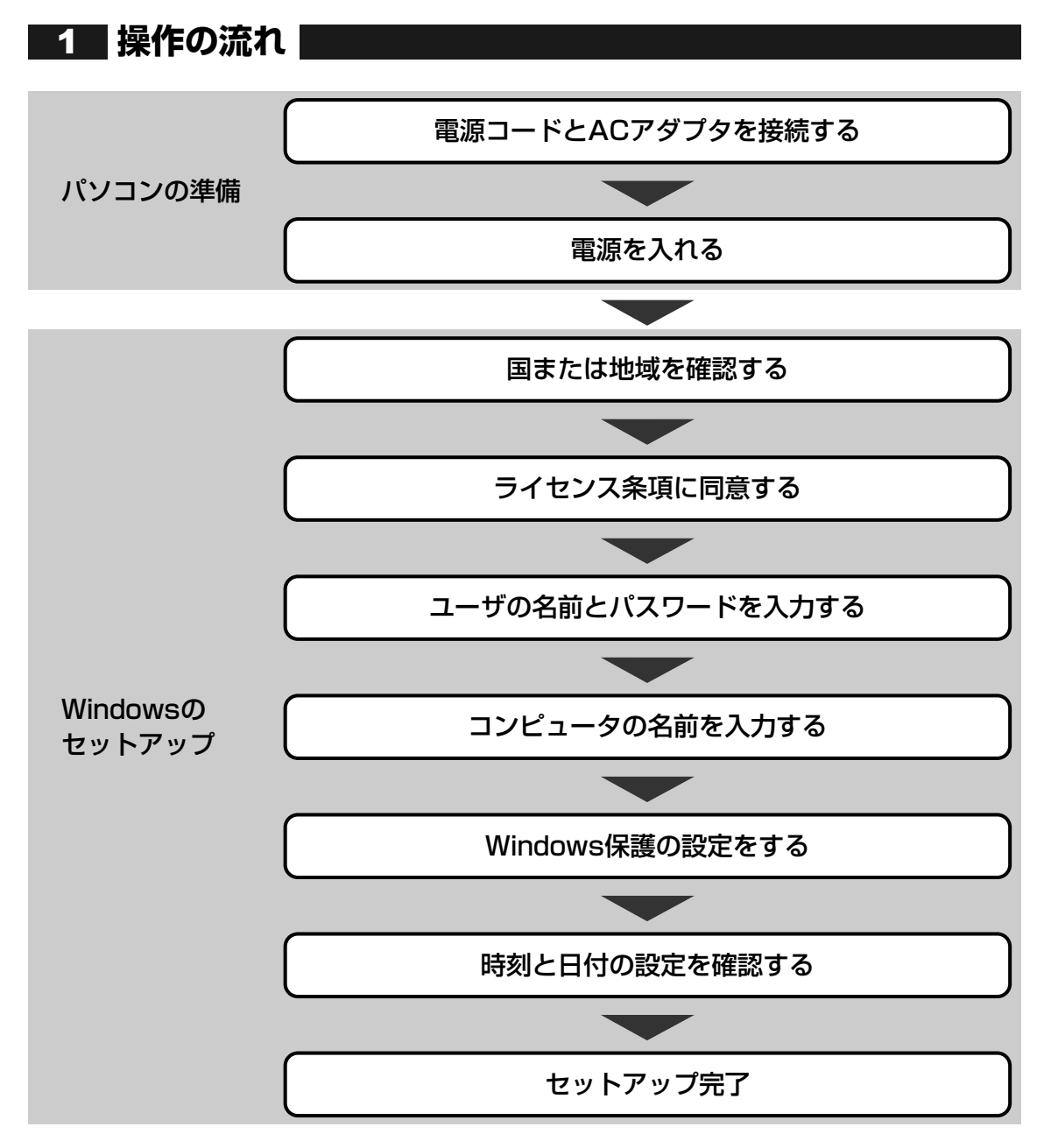

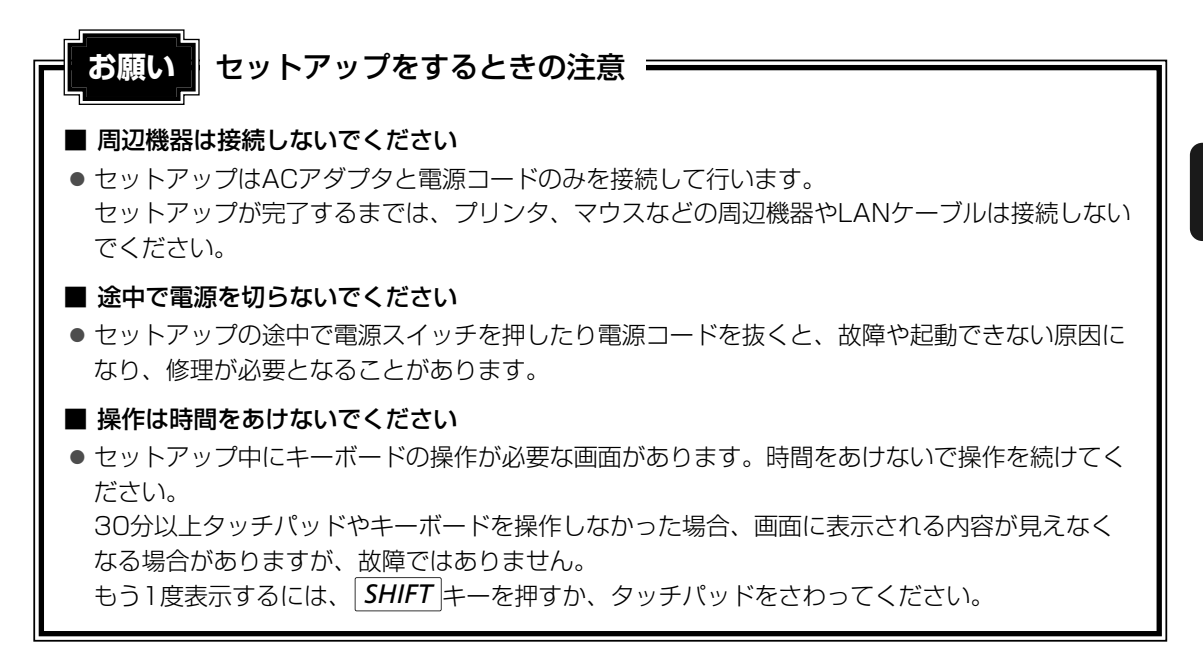

### **電源コードとACアダプタを接続する** 2

次の図の①→②→③の順で行ってください。

#### ■G30シリーズの場合

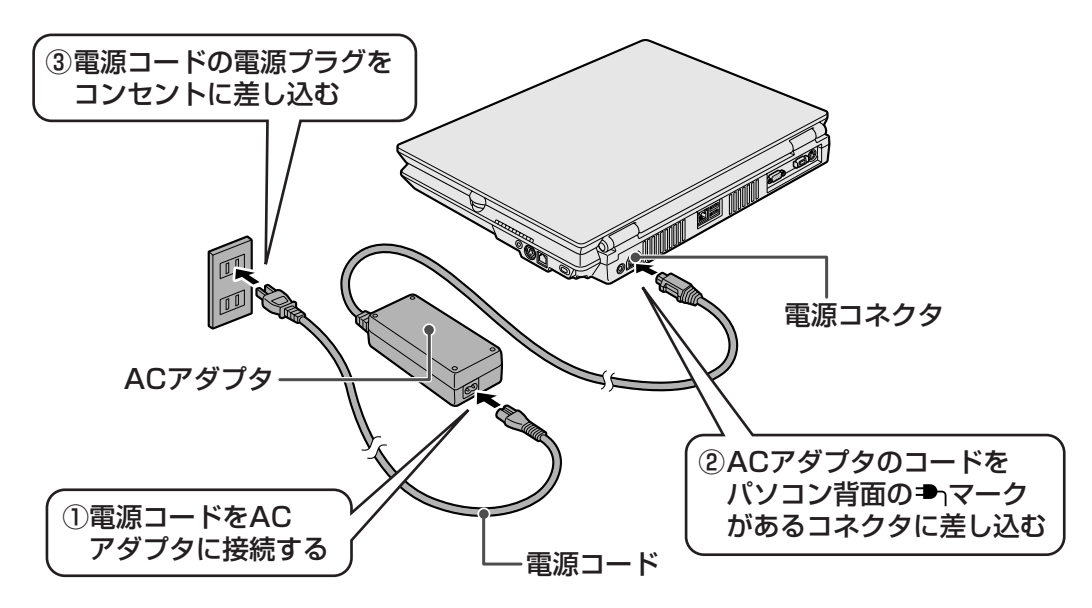

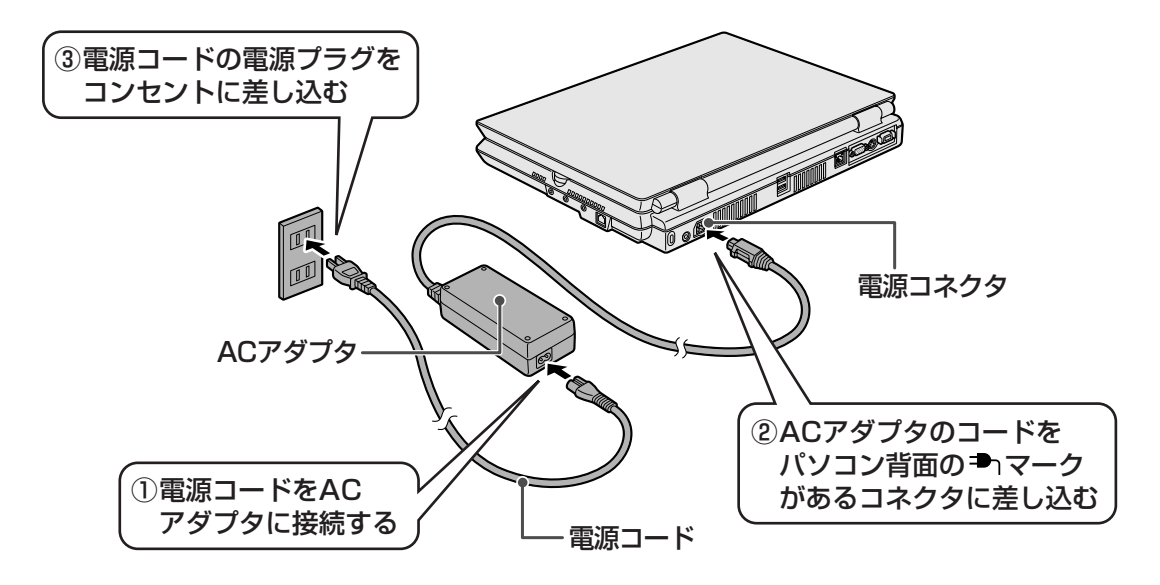

### **■ 接続すると**

### ■G30シリーズの場合

DC IN → LEDが青色に点灯します。また、Battery □ LEDがオレンジ色に点灯し、バッテ リへの充電が自動的に始まります。

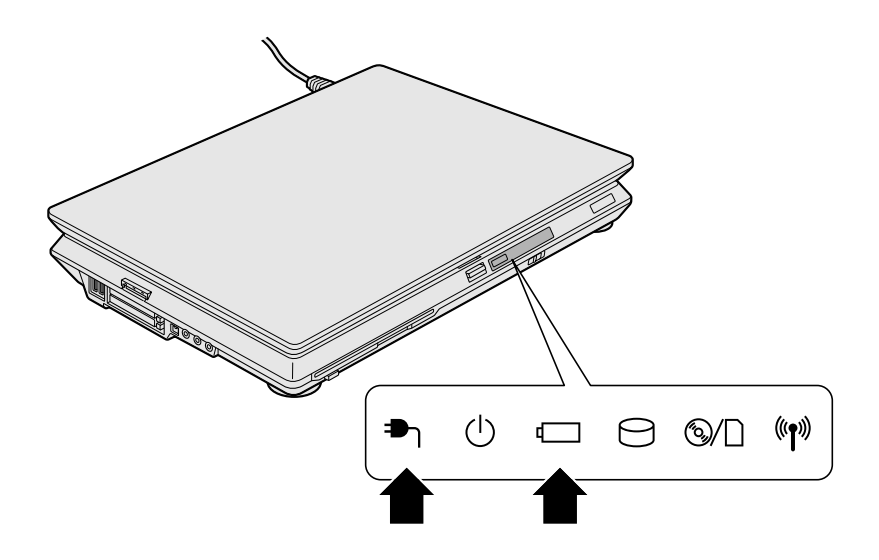

ー

DC IN <sup>■</sup> LEDが緑色に点灯します。また、Battery □ LEDがオレンジ色に点灯し、バッテ リへの充電が自動的に始まります。

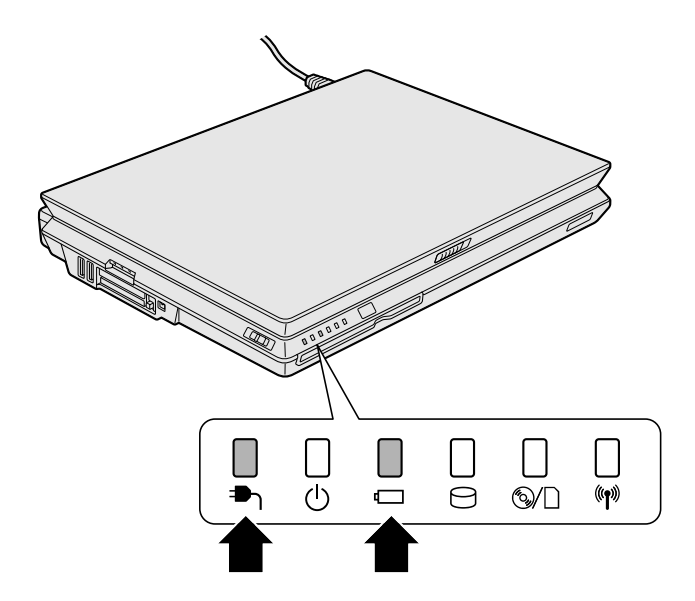

### **電源を入れる** 3

#### パソコンのディスプレイを開ける 1

ディスプレイを開閉するときは、傷や汚れがつくのを防ぐために、液晶ディスプレイ (画面)部分には触れないようにしてください。

■G30シリーズの場合

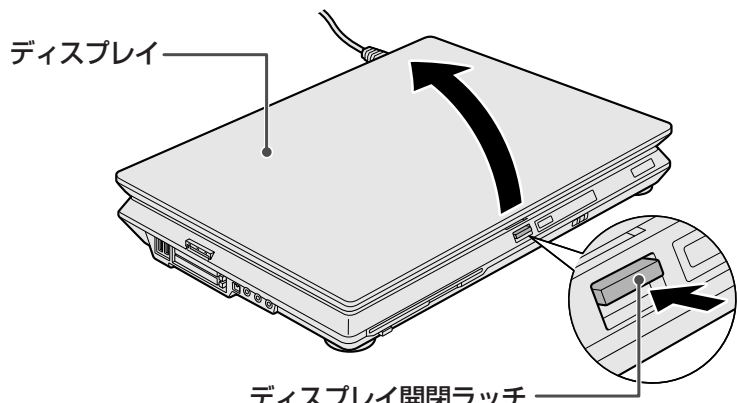

ディスプレイ開閉ラッチ ·

ディスプレイ開閉ラッチを押し、片手でパームレスト(キーボード手前部分)をおさ えた状態で、ゆっくり起こしてください。

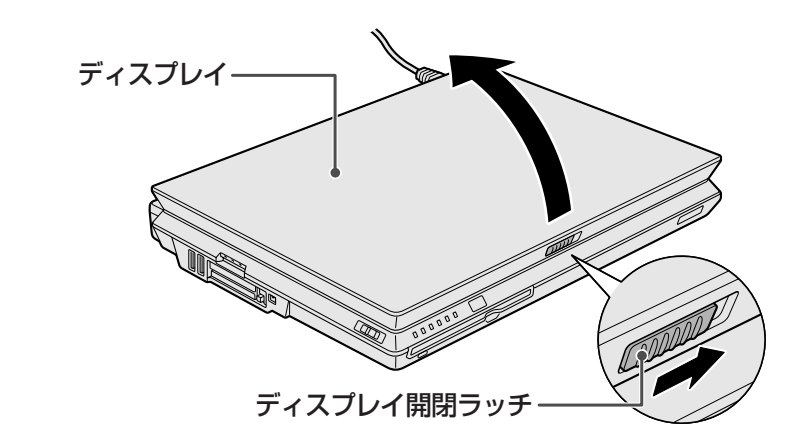

ディスプレイ開閉ラッチを右方向へスライドさせたまま、片手でパームレスト(キー ボード手前部分)をおさえた状態で、ゆっくり起こしてください。

#### 電源スイッチを押す 2

### ■G30シリーズの場合

Power (b) LEDが青色に点灯するまで電源スイッチ ((b) マークのついているボタン) を押してください。

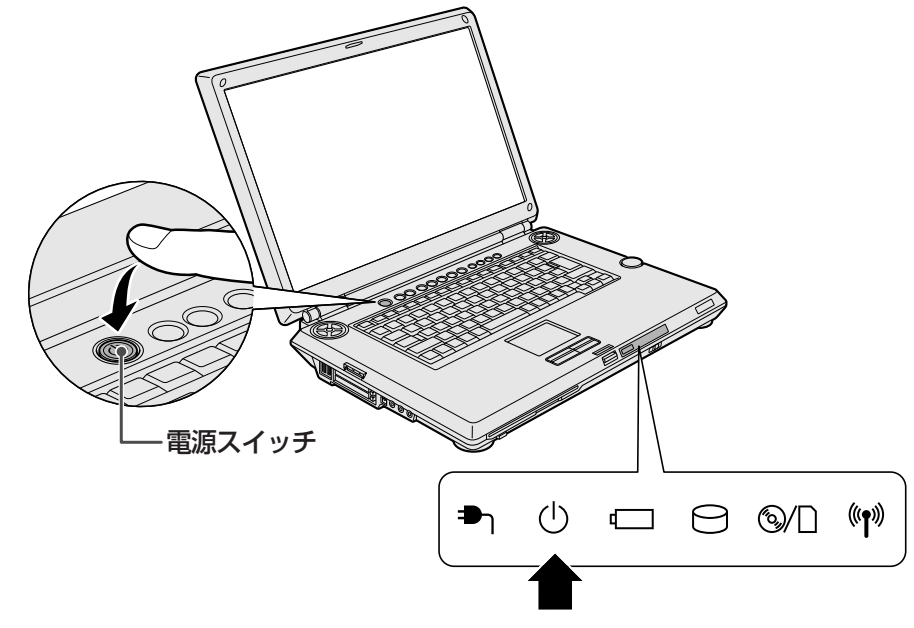

ー

Power (<sup>I</sup>) LEDが緑色に点灯するまで電源スイッチ ((I) マークのついているボタン) を押してください。

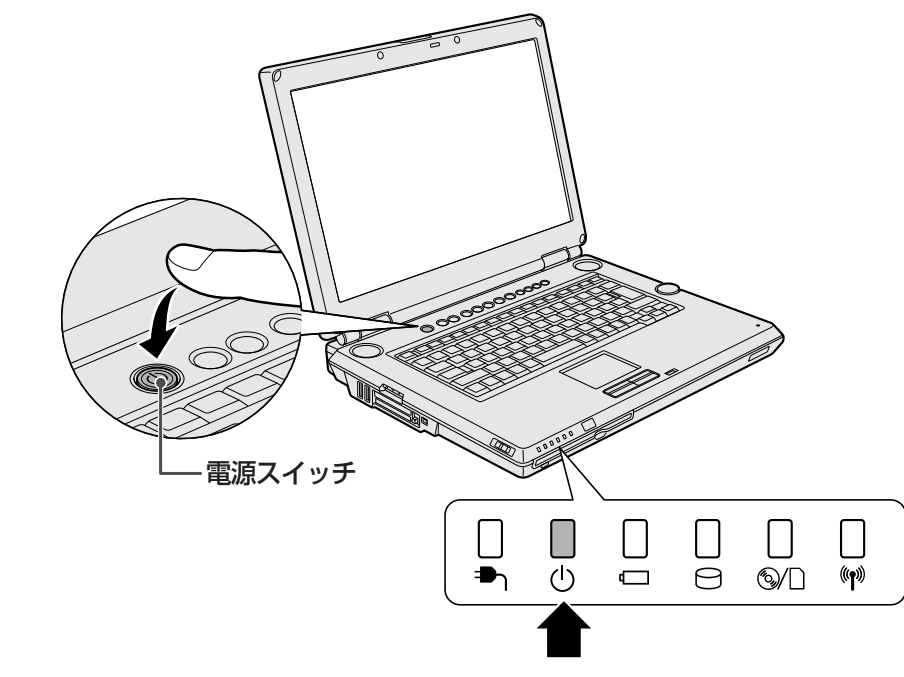

パソコンが動作中は電源スイッチが青色に点灯しています。 これでパソコンの準備は完了です。 続いてWindowsのセットアップに進みます。 [Windowsのセットアップ]画面が表示されるまで、しばらくお待ちください。

## **Windowsのセットアップ** 4

パソコンが起動したら、[Windowsのセットアップ]画面が表示されます。

1

ー

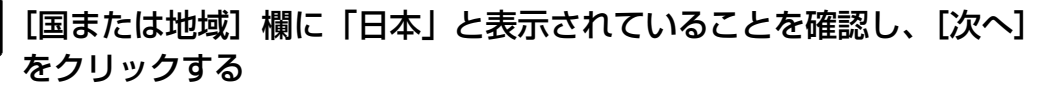

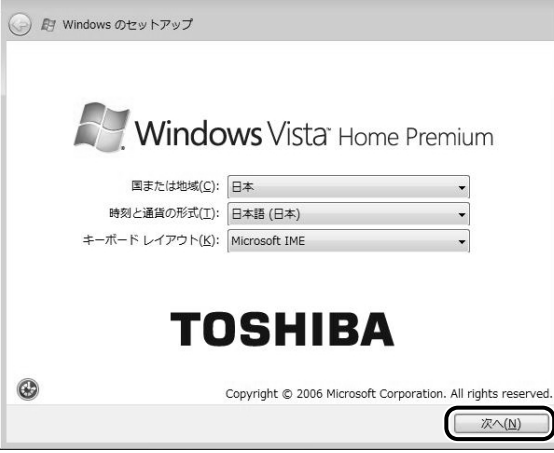

### ■クリックとは■

タッチパッドに指をおいて、上下左右に動かすと、 指の動きに合わせてディスプレイ上の「 <br /> 」(ポイ ンタ)が動きます。 目的の位置にポインタを合わせたあと、左ボタンを 1回押す操作を「クリック」といいます。 参照▶ 詳しい使いかた『いろいろな機能を使おう

1章 2-1 タッチパッドで操作する』

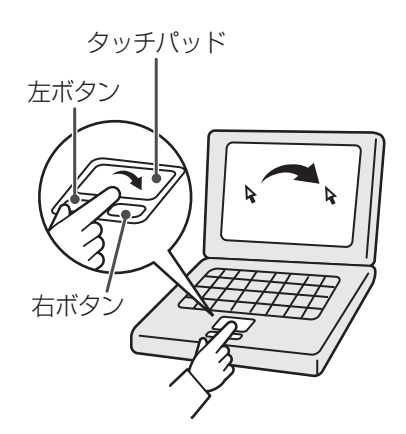

[ライセンス条項をお読みになってください]画面が表示されます。

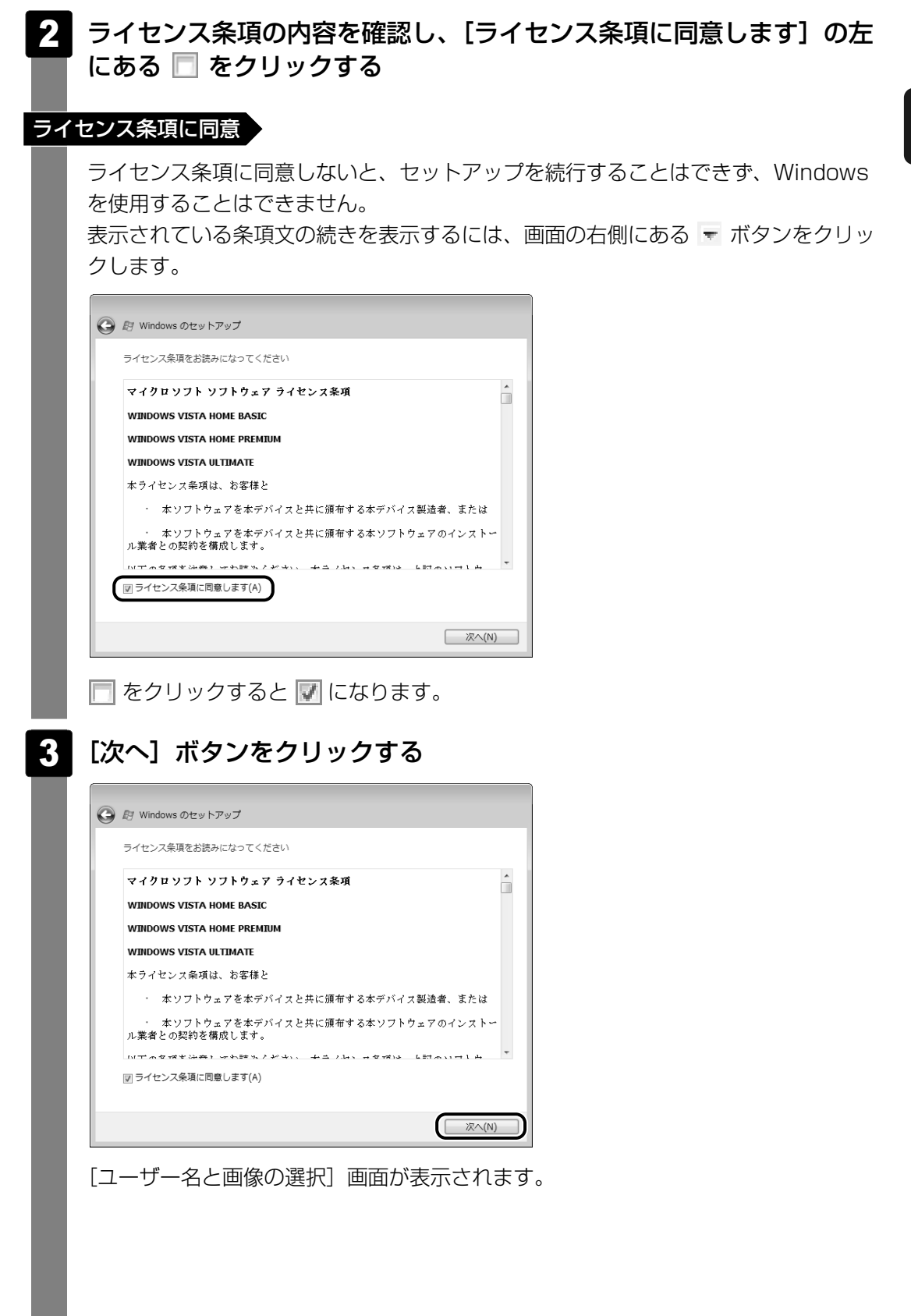

#### ユーザの名前を入力する

Windows Vistaでは、複数のユーザが1台のパソコンを別々に使用することができ ます。

そのとき、使用するユーザによって違う環境でWindowsを起動できるので、

Windows起動時にどのユーザが使用するのかを識別する必要があります。そのため に、複数のユーザが使用する場合は、ユーザそれぞれを区別するための名前を登録し ます。

次の手順で入力するユーザ名は、管理者ユーザを登録するためのものです。どんな名 前でも良いので、自分であることを識別できるような名前を入力してください。 管理者ユーザとは、複数のユーザでパソコンを使用する場合、全体を管理して他の ユーザの使用制限を設定したりできるユーザです。

### 2<mark>.</mark> ユーザの名前を入力する

[ユーザー名を入力してください]と書いてある下の欄に、管理者ユーザの名前を入 力してください。「│|(カーソル)が表示されている位置から文字の入力ができます。 ここでは、管理者ユーザの名前を入力します。

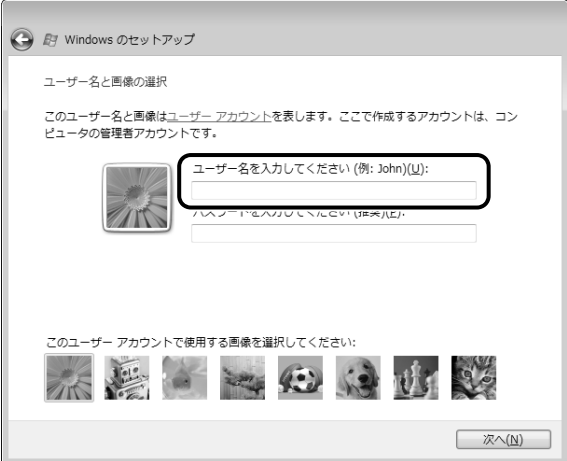

文字の入力方法、入力に使うキーの位置については、『アシストシート』に簡単な説 明がありますので、参照してください。

「dynabook」と入力するときは、キーボードで と押し *D Y N A B O O K*ます。

#### ■キーを押しても表示されないときは

キーを押しても文字が表示されない場合は、入力欄に「│」が点滅しながら表示され ていることを確認してください。「│」はカーソルといい、表示されている位置から 文字などを入力できます。表示されていないときは、[ユーザー]欄をクリックして ください。

#### ■入力を間違えたときは

入力を間違えたときは次の操作で文字を削除して、もう1度入力しましょう。

- カーソルの左側の文字を削除する ............... | <mark>BACKSPACE</mark> |キー
- カーソルの右側の文字を削除する ............... | <mark>DEL</mark> |キー カーソルを左右に動かすには、|←|キーまたは|→|キーを押します。|

他のユーザは、後で登録できます。

### パスワードを入力する

パスワードとは、それを入力しないと次のステップに進めないようにできる、特定の 文字列です。

ここでは、Windows Vistaを起動するときに入力しないと、起動できないようにす るためのパスワードを設定します。これを「Windowsログオンパスワード」と呼び ます。

#### パスワードを入力する 5

[パスワードを入力してください]と書いてある下の欄に、Windowsログオンパス ワードとして設定したい文字を入力してください。

Windowsログオンパスワードは半角英数字で127文字まで設定できますが、8文字 以上で設定することを推奨します。英字の場合、大文字と小文字は区別されます。 Windowsログオンパスワードを入力しないでそのまま次の画面へ進むこともできま すが、セキュリティ上、設定することを強くお奨めします。

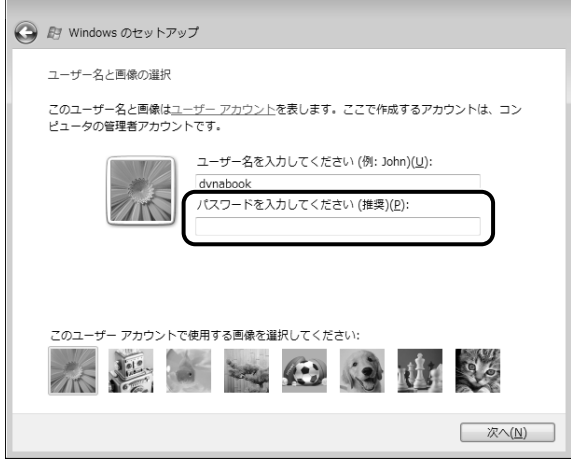

入力した文字は「●●●●●」で表示されるため、画面を見て確認することはできま せん。入力し間違えても画面ではわからないので、気をつけて入力してください。 Windowsログオンパスワードを入力すると、すぐ下に [パスワードをもう一度入力 してください]という入力欄が表示されます。

#### パスワードをもう1度入力する 6

- [パスワードをもっ一度入力してください] と書いてある下の欄に、手順 5 で入力 したWindowsログオンパスワードを、もう1度入力してください。

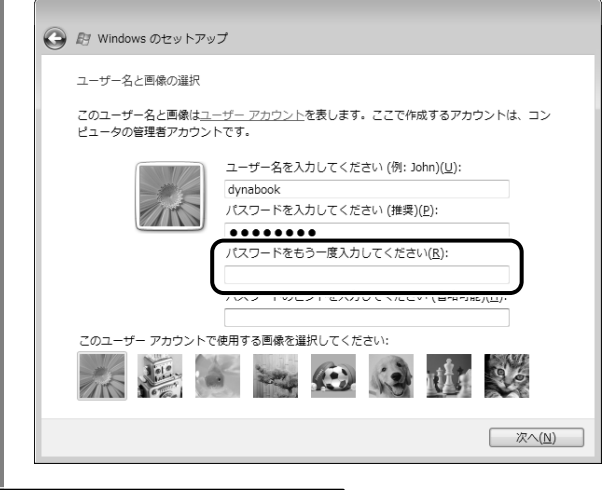

#### パスワードのヒントを入力する

設定したWindowsログオンパスワードを忘れてしまったときのために、ヒントを入 力しておいて、パスワード入力画面で表示させることができます。

#### 必要な場合はパスワードのヒントを入力する 7

それを読めば、自分だけはパスワードを思い出せるようなヒントを入力してください。

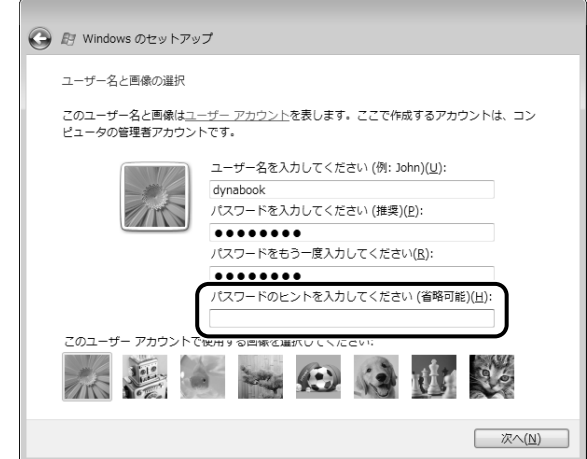

パスワードのヒントは入力を省略することもできます。 その場合は、何も入力しないで手順 8 に進んでください。

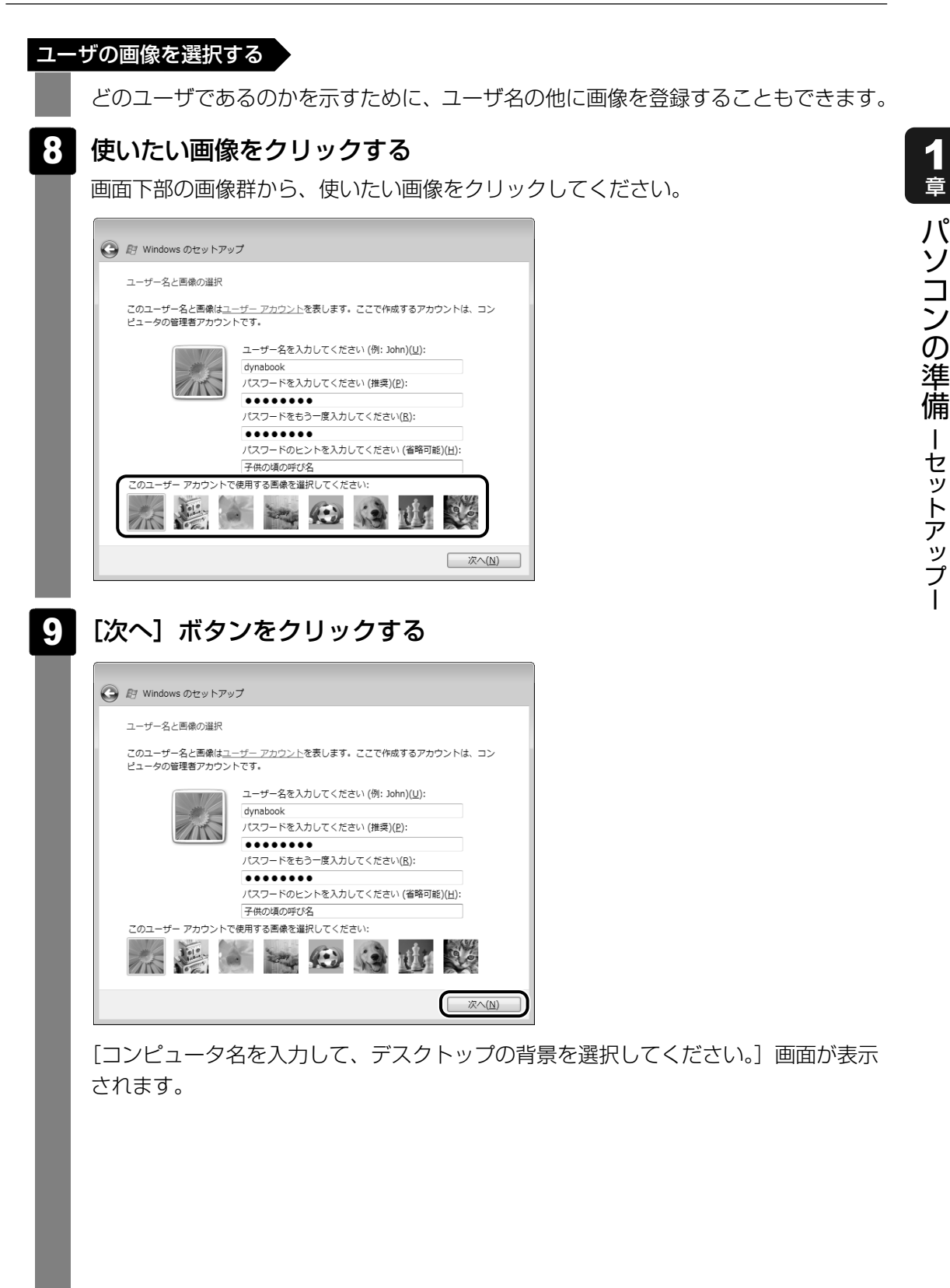

#### コンピュータの名前を入力する

コンピュータに名前をつけるのは、使用するパソコンを他のパソコンと区別するため です。ネットワークに接続する場合は、必ず設定してください。

#### コンピュータの名前を入力する 10

[コンピュータ名を入力してください]と書いてある下の欄に、半角英数字で任意の 文字列を入力してください。このとき、同じネットワークに接続するコンピュータと は別の名前にしてください。

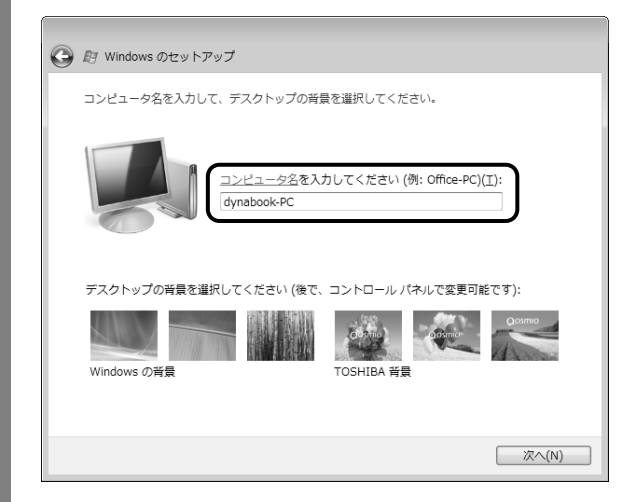

#### 背景画像を選択する

パソコンの画面(デスクトップといいます)の背景を設定します。

## 使いたい画像をクリックする 11

画面下部の画像群から、使いたい画像をクリックしてください。 クリックすると、選択した画像が実際の背景に表示されます。

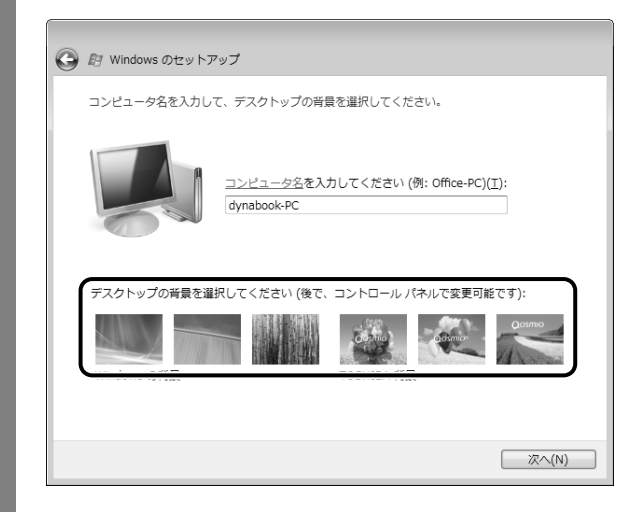

ー

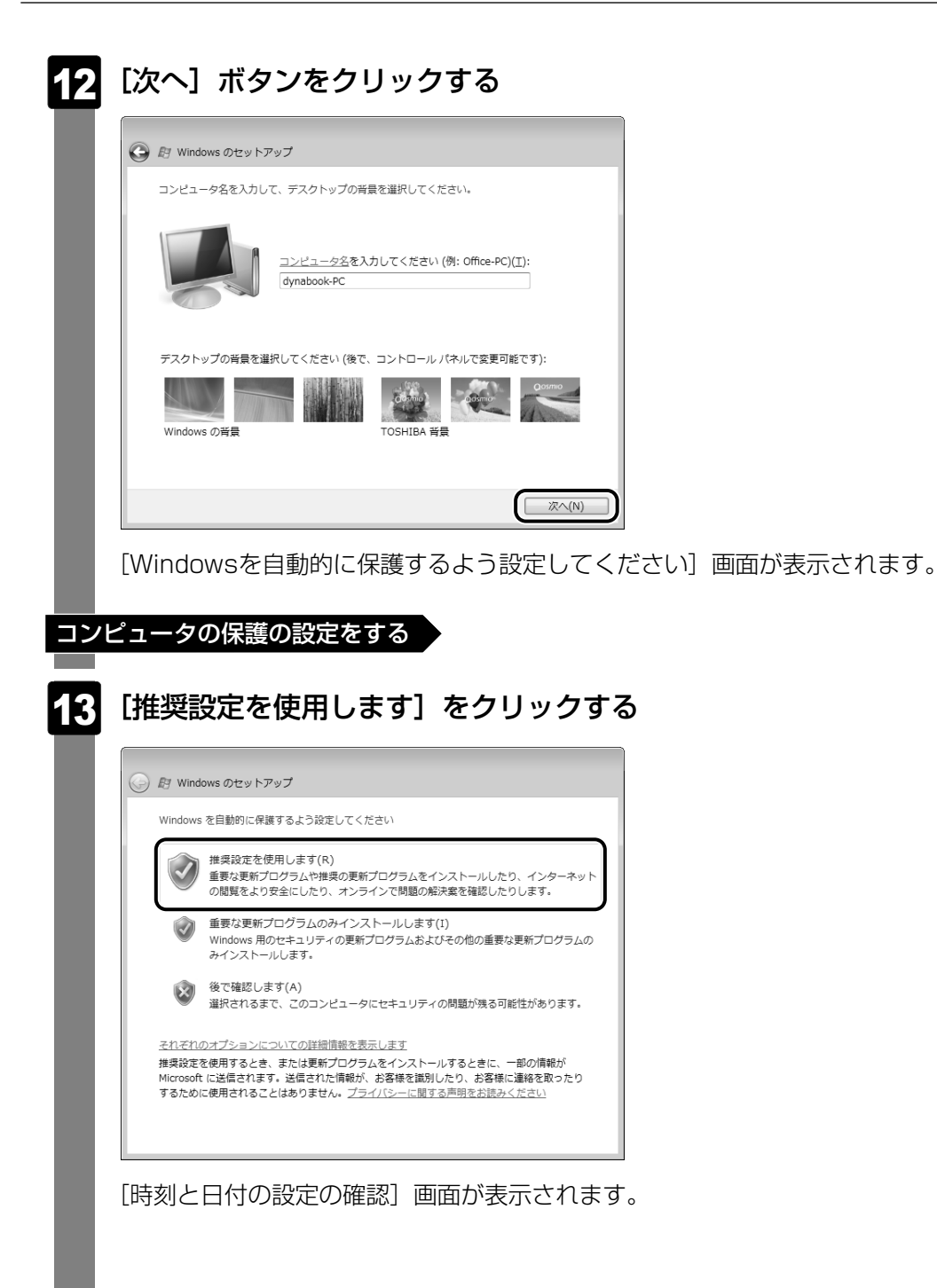

ー

#### 時刻と日付を確認する

コンピュータの内蔵時計の時刻と日付が合っているかどうか、確認します。

#### 時刻と日付を確認する 14

合っていない場合は、正しい内容に設定してください。

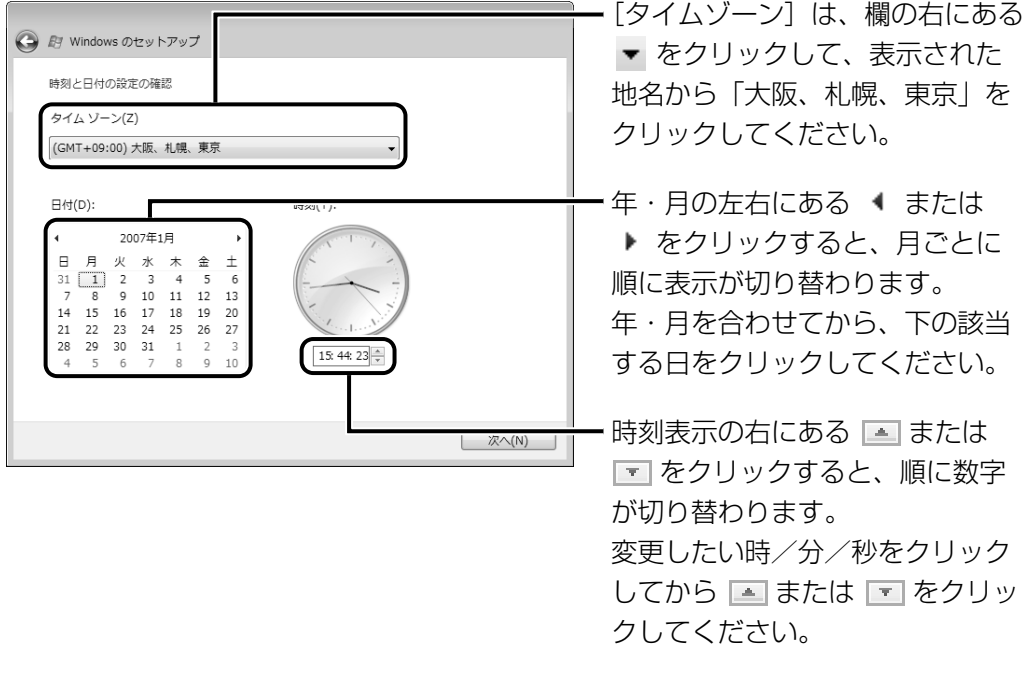

### ket x €

● 本製品に用意されているウイルスチェックソフトの設定をする前に、時刻と日付が合ってい ることを必ず確認してください。時刻と日付が合っていないと、アプリケーションの設定後 から適用される使用期限などが、正しく計測されないことがあります。 日付と時刻はWindowsセットアップ終了後に設定することもできます。

参照 日付と時刻の設定『Windowsヘルプとサポート』

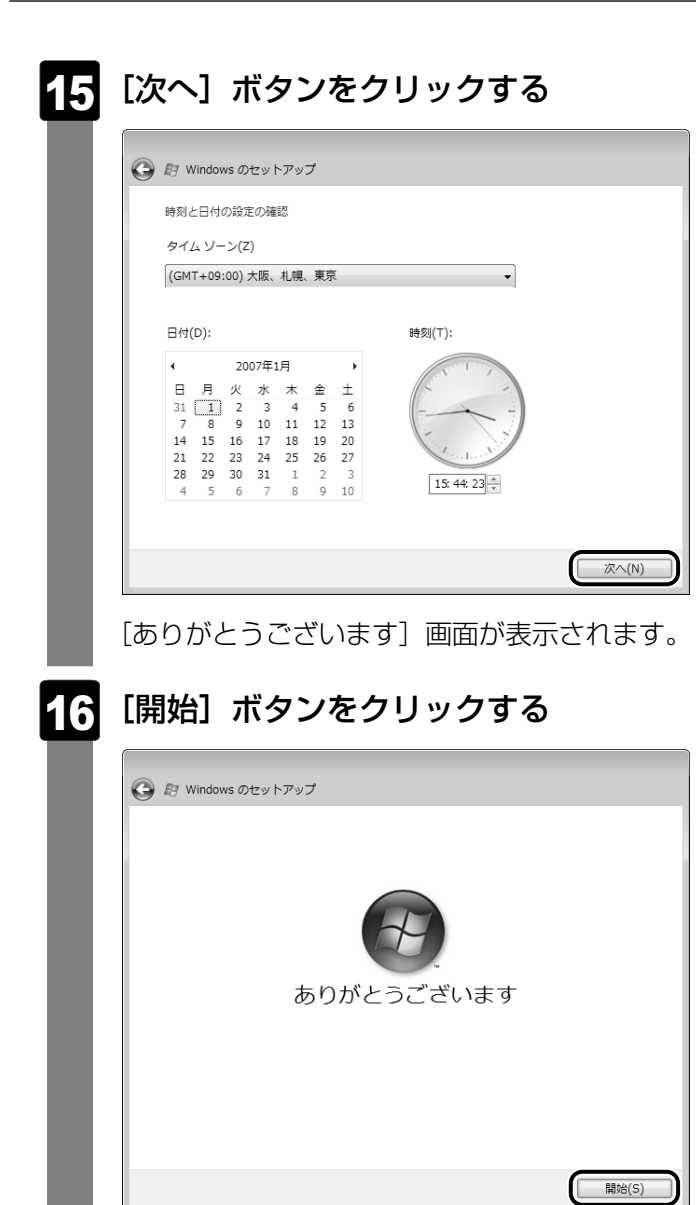

#### $\overline{\mathcal{Q}}$ 準 備 ー セ ッ ト ア ッ プ ー

パ ソ コ ン

1 章

### セットアップ完了

Windowsセットアップが終了すると、コンピュータのパフォーマンスを確認する画 面が表示されます。

画面下部に[しばらくお待ちください。]と表示されている間は、何も操作しないで お待ちください。

パフォーマンスの確認が終了すると、Windowsログオンパスワードを入力する画面 が表示されます。

手順 5 で入力したパスワードを入力し、*[ENTER* |キーを押してください。 Windowsが起動し、[東芝PCアプリケーションインストーラ]画面が表示されます。

#### **アプリケーションのインストール** 5

「dynabookランチャー」のインストールを行います。

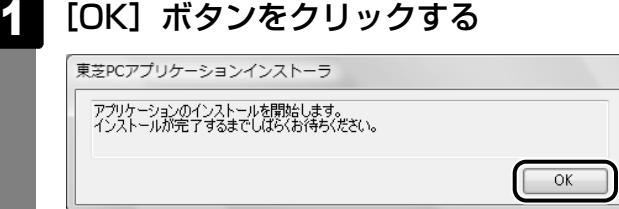

しばらくすると、インストールが完了したことを示すメッセージが表示されます。

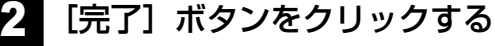

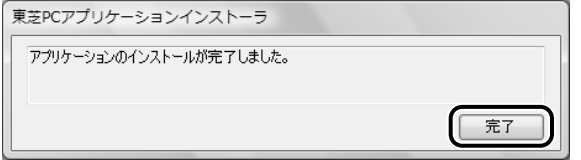

「ウイルスバスター」の使用許諾契約画面が表示されます。

「ウイルスバスター」とは、コンピュータウイルスの発見・駆除を行うアプリケーショ ンです。

次のように操作してください。

①[使用許諾契約書の条項に同意します]をチェックして[次へ]ボタンをクリック する

②オンラインデータベースサービスについて確認し、「完了]ボタンをクリックする ③メッセージを確認し、[はい] ボタンをクリックする

パソコンの電源が切れ、しばらくすると自動的に電源が入ります。 Windowsログオンバスワードを入力する画面が表示されるので、手順 5 で入力し たパスワードを入力し、<u>| ENTER</u> |キーを押してください。 [ようこそ]画面が表示されます。

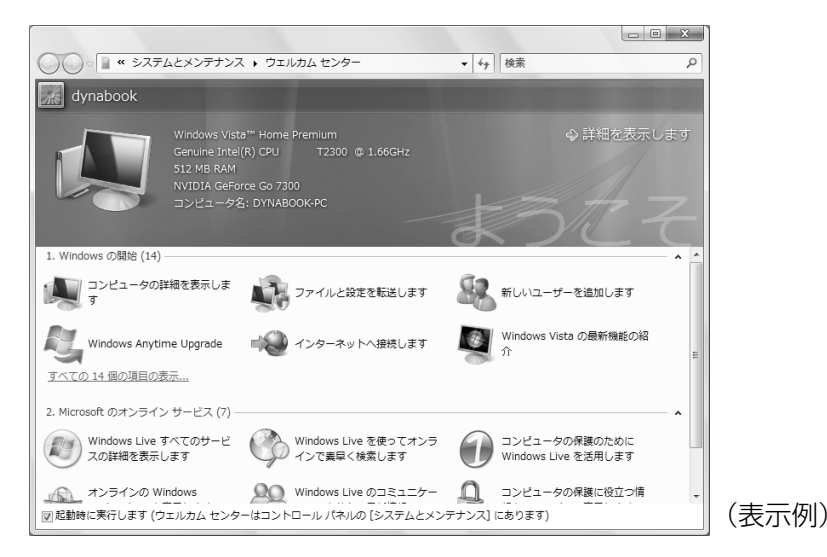

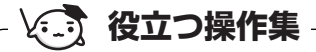

#### 「dynabookランチャー」とは

デスクトップ上に表示されている「dynabookランチャー」は、パソコンを使ううえで便利なホーム ページへのアクセスやアプリケーションの起動が簡単に行えるアプリケーションです。

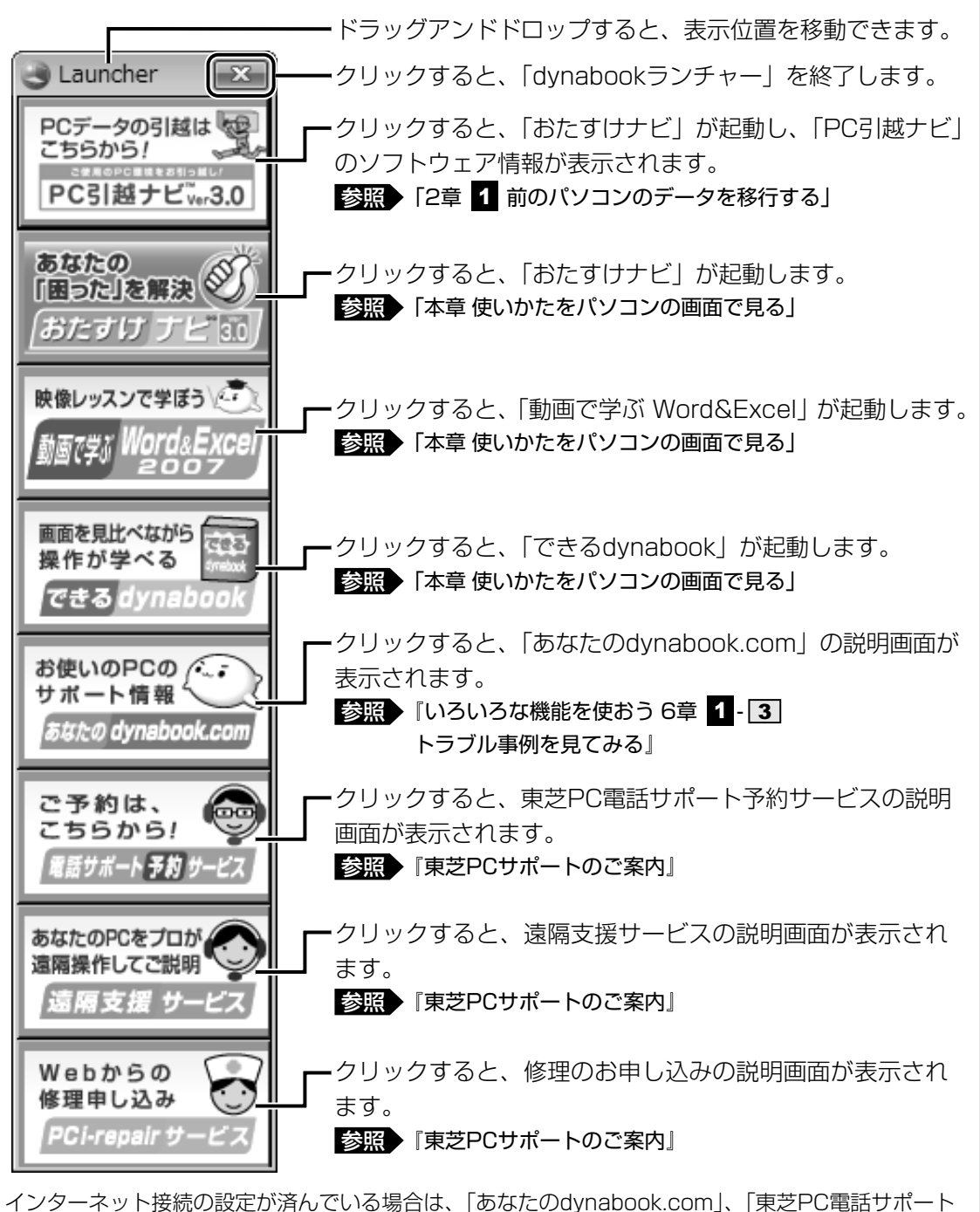

予約サービス」、「遠隔支援サービス」、「PC i-repairサービス」の説明画面上でクリックすると、該当 のホームページへアクセスします。

●「dynabookランチャー」を終了したあと、もう一度起動するには、次の手順で行います。 ① [スタート]ボタン(4))をクリックし、表示されたメニューから [すべてのプログラム]→ [TOSHIBA]→[ユーティリティ]→[dynabookランチャー]をクリックする

### **■ 日付と時刻の確認**

時刻は、画面右下の[通知領域]に表示されています。日付は、時刻表示部分にポインタを合 わせると表示されます。正しく設定されているかどうか確認してください。

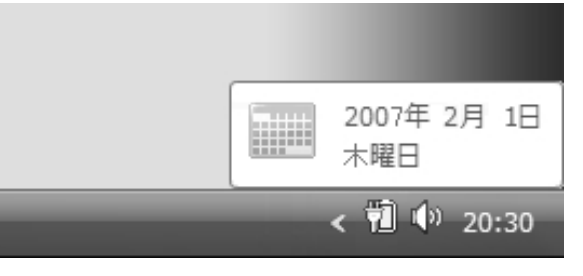

正しく設定されていない場合は、『Windowsヘルプとサポート』を確認して設定してください。

### **■ Windows Vistaでわからない操作があったとき**

Windows Vistaの使いかたについては、[スタート]ボタン(4→)→[ヘルプとサポート] をクリックして、『Windowsヘルプとサポート』を参照してください。 Windows Vistaの最新情報やアップデートの情報は次のホームページから確認できます。

#### ● Windows Vistaについて

URL: http://www.microsoft.com/japan/windowsvista/

● Windows Vistaのアップデート

URL:http://windowsupdate.microsoft.com/

Windowsの基本操作については、《できるdynabook》をご覧ください。

使い終わりと使いはじめ

パソコンを使い終わったとき、電源を完全に切る方法のほかに、それまでの作業をメモリに保 存して一時的に中断する方法があります。この機能を、「スリープ」と呼びます。

スリープ機能は、次に電源スイッチを押したときに素早く中断したときの状態を再現すること ができます。その場合スリープ中でもバッテリを消耗しますので、ACアダプタを取り付けてお くことを推奨します。

なお数日以上使用しないときや、付属の説明書で電源を切る手順が記載されている場合(増設 メモリの取り付け/取りはずしや、バッテリパックの取り付け/取りはずしなど)は、スリー プではなく、必ず電源を切ってください。

## 1 **スリープにする**

パソコンの使用を中断する場合は、パソコンを「スリープ」にしましょう。

スリープには、通常のスリープの他に「ハイブリッド スリープ」という機能もあります。作業 を中断している間にバッテリの残量が少なくなった場合などは、通常のスリープでは保存され ていないデータは消失します。ハイブリッド スリープを有効にすると、データが保持されます。

参照 ▶ ハイブリッド スリープ「本項 ┃2 ┃ スリープ機能を強化する」

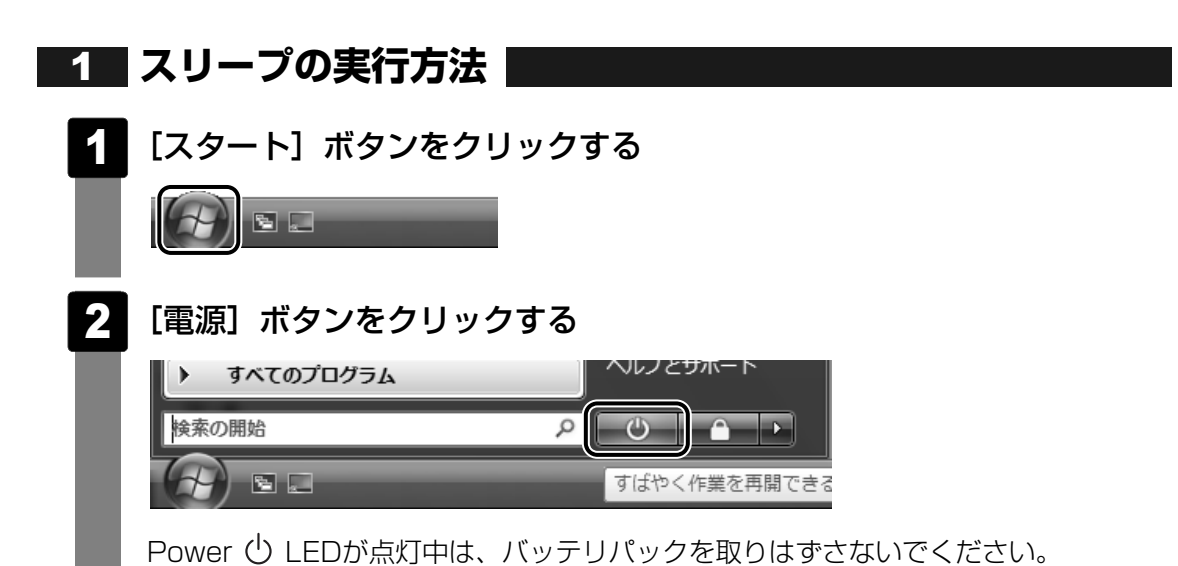

## **スリープ機能を強化する** 2

Windows Vistaには、通常のスリープの他に「ハイブリッド スリープ」という機能が用意さ れています。

パソコンの使用を中断したとき、それまでの作業をメモリに保存するスリープに対して、ハイ ブリッド スリープはメモリとハードディスクの両方に保存します。

作業を中断している間にバッテリの残量が少なくなった場合などは、通常のスリープでは保存さ れていないデータは消失します。ハイブリッド スリープを有効にしておくと、ハードディスク から作業内容を復元できます。

ハイブリッド スリープを有効にしている状態でスリープを実行すると、ハイブリッド スリー プとして機能します。

またスリープを実行してから一定時間が経過すると、自動的に休止状態に移行するようにも設 定できます。

参照▶ 休止状態《おたすけナビ(検索):休止状態》

ハイブリッド スリープを有効にするには、次の手順で設定してください。

┃[スタート] ボタン((<del>イ)</del>) → [コントロールパネル] をクリックする 1

#### 「 ■ バッテリ設定の変更] →選択している電源プランの「プラン設定 の変更]をクリックする 2

[プラン設定の変更]は、各電源プランの下に表示されています。選択している電源 プランの下に表示されている「プラン設定の変更]をクリックしてください。

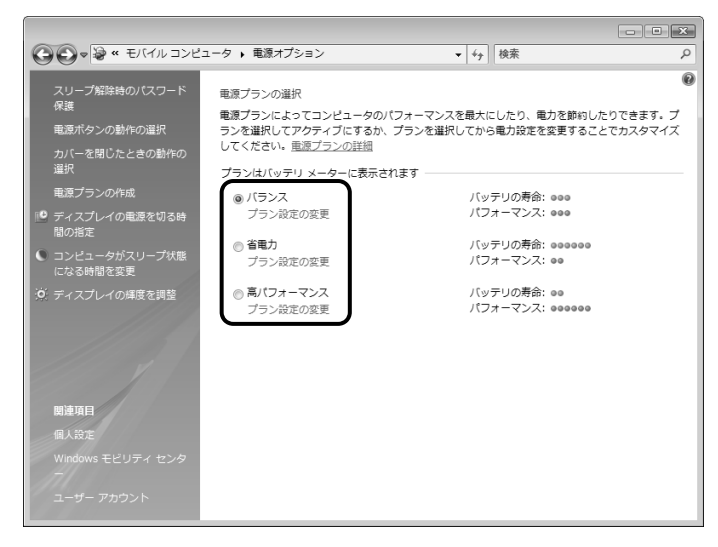

ハイブリッド スリープの設定は、電源プランごとに必要です。 [プラン設定の編集]画面が表示されます。
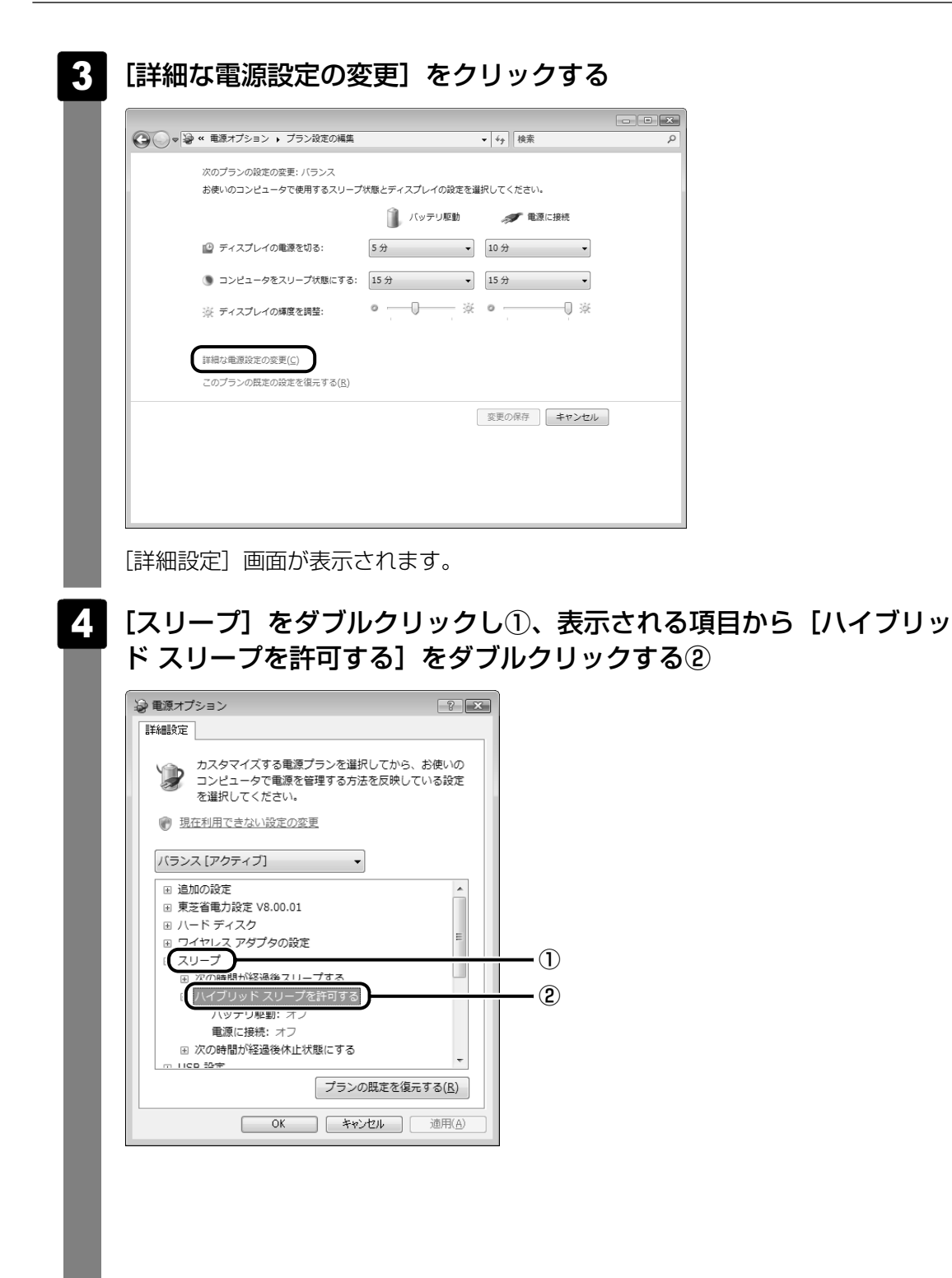

#### ハイブリッド スリープを有効にしたい状態をクリックし①、表示され た項目から「オン]をクリックする② 5

それぞれの項目は、次のようになります。

[バッテリ駆動]:バッテリ駆動時にハイブリッド スリープ機能を有効にしたい場合 [電源に接続] :電源に接続してるときにハイブリッド スリープ機能を有効にした い場合

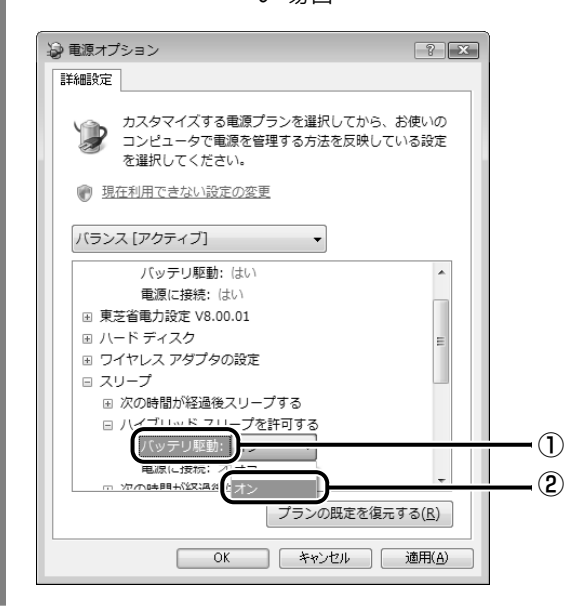

#### [OK]ボタンをクリックする 6

これでハイブリッド スリープを有効にする設定は完了です。 この状態でスリープを実行すると、ハイブリッド スリープとして機能します。

#### **【・・・】役立つ操作集** 一定時間の経過後、休止状態にする ※ 電源オプション  $\sqrt{2|X|}$ スリープを実行してから一定時間が経過すると、自動的 詳細設定 に休止状態に移行するよう設定できます。 カスタマイズする電源プランを選択してから、お使いの コンピュータで電源を管理する方法を反映している設定 [詳細設定]画面で[次の時間が経過後休止状態にする] を選択してください。 をダブルクリックし、表示された項目を選択して ▲ ▼ バランス [アクティブ] で時間を設定してください。  $\overline{\phantom{a}}$ ■ ハードディスク スリープを実行してから設定した時間が経過すると、自 ■ ワイヤレス アダプタの設定 動的に休止状態に移行します。 □ スリープ □ 次の時間が経過後スリープする バッテリ駆動: 15分 参照 休止状態《おたすけナビ(検索):休止状態》 重源に接続: 15分 ハイブリッド スリープを許可する .<br>回 次の時間が経過後休止状態にする バッテリ駆動 (分): 1080 中 USB 設定 プランの既定を復元する(R) | OK | キャンセル | 適用(A)

# 2 **電源を切る**

数日以上パソコンを使わないときは、スリープではなく電源を切ってください。 間違った操作を行うと、故障したり大切なデータを失うおそれがあります。

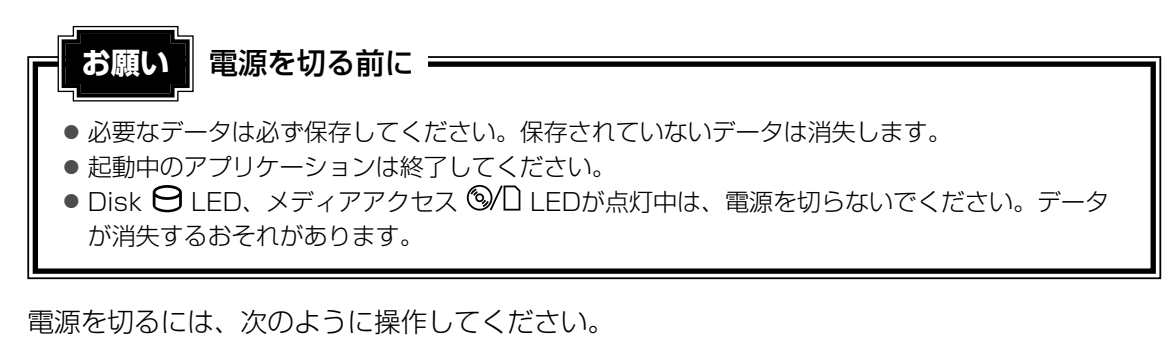

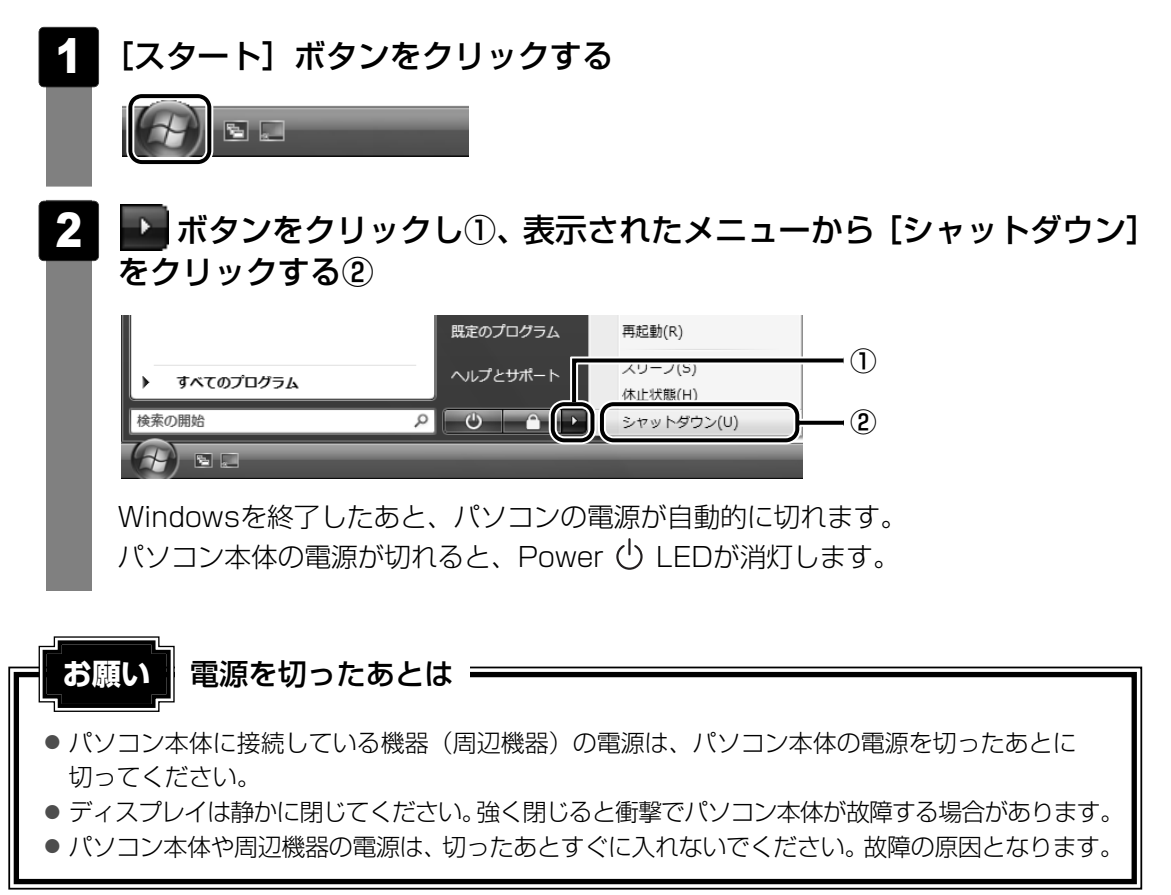

#### ■再起動

Windowsを終了したあと、すぐにもう1度起動することを「再起動」といいます。パソコンの 設定を変えたときやパソコンがスムーズに動かなくなってしまったときなどに行います。 再起動するには、次のように操作してください。

① [スタート] ボタン( ② )をクリックし、表示されたメニューから ② をクリックする ②表示されたメニューから [再起動] をクリックする

# 3 **電源を入れる**

Windowsセットアップを終えたあとは、次の手順で電源を入れます。

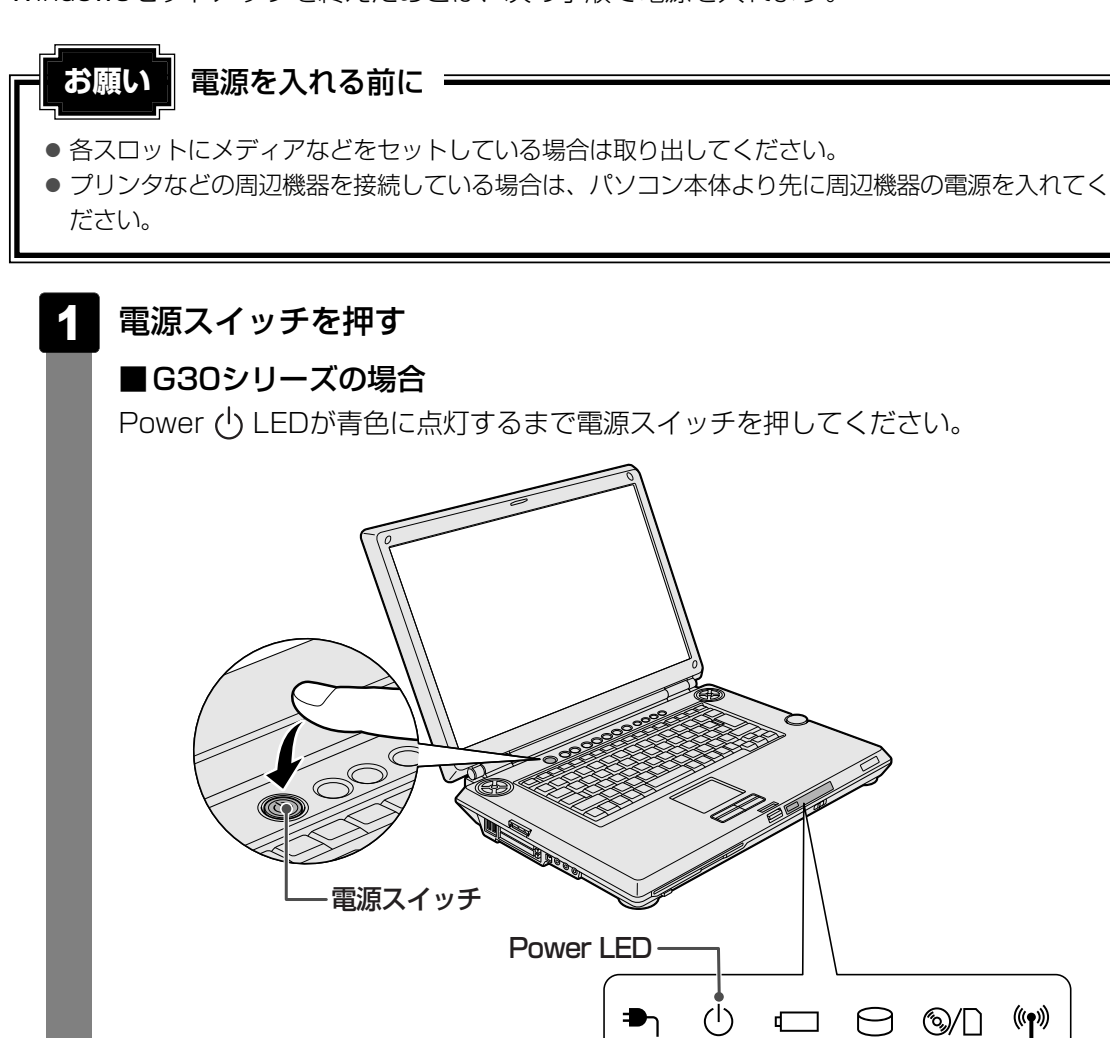

DC IN LED

# ■F30シリーズの場合 Power  $\bigcirc$  LEDが緑色に点灯するまで電源スイッチを押してください。 電源スイッチ� Power LED  $\Box$  $\Box$  $\Box$  $\Box$  $\left(\right)$  $\Box$  $\Theta$  $\mathbb{Q}/\square$  $(\P)$ DC IN LED-Windowsが起動し、デスクトップ画面が表示されます。

パソコンが動作中は電源スイッチが青色に点灯します。

## **■ 電源に関する表示**

電源の状態はシステムインジケータの点灯状態で確認することができます。 電源に関係あるインジケータとそれぞれの意味は次のとおりです。

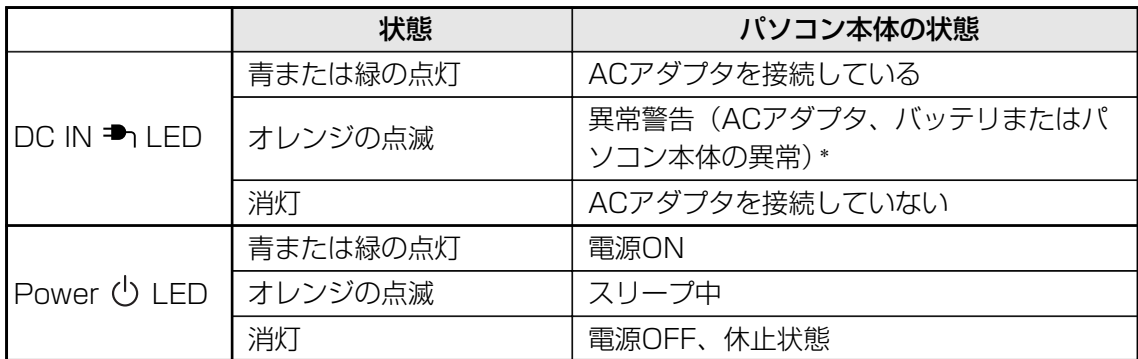

\* 電源に関するトラブルについては、『いろいろな機能を使おう 6章 2 Q&A集』を参照してください。

# 使いかたをパソコンの画面で見る **-画面で見るマニュアル-**

Windowsのセットアップが終わったら、いろいろな機能を楽しみましょう。 本製品には、本書をはじめとした冊子のマニュアルと、パソコンの画面で見る電子マニュアル があります。知りたいことに合わせて、各マニュアルをお読みください。

■参照 本製品で用意されているマニュアルについて『マニュアル紹介シート』

ここでは、パソコンの画面で見るマニュアルについて紹介します。

# **パソコンって何?**

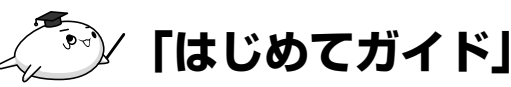

はじめてパソコンを使うかたへ、パソコンを使うときの基本 的なことがらについて説明しています。

デスクトップって何? 画面に表示されている矢印は何? コ ンピュータウイルスってなんのこと?

パソコンを使うときに知っておきたい基本を、ぱらちゃんが 紹介します。

■参照 → 起動方法『マニュアル紹介シート』

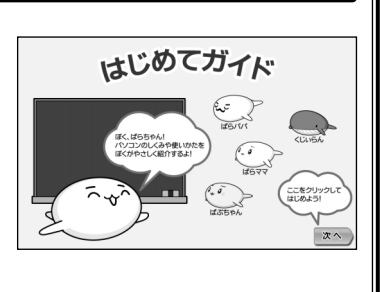

 $B$   $\Omega$   $CD$   $D$   $\overline{f}$   $\overline{f}$ ぼふ **dynabook** 

# **キーボードを触るのは初めて/インターネットやメールをやりたい**

# **「できるdynabook」**

「できるdynabook」は、文字入力やファイル操作、インターネット接続 やメールの使いかたなど、パソコンの基本操作をレッスン形式で説明した オンラインマニュアルです。

参照 使いかた『マニュアル紹介シート』

# **どのアプリケーションを使えばよいか知りたい**

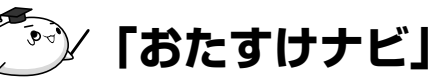

「おたすけナビ」には、お使いのパソコンに搭載されている アプリケーションの中から、目的のアプリケーションをすば やく探し出し、直接起動することができる「ソフトナビ」が あります。やりたいことはわかっているけれど、どのアプリ ケーションを使えばよいかわからないときに便利な機能です。

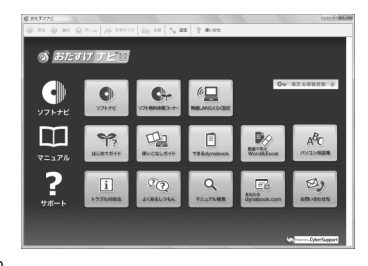

また、Q&A集やお問い合わせ先などのサポート情報や、パソコンのちょっと便利な使いか たを紹介しています。

参照 使いかた『マニュアル紹介シート』

# **文書を作りたい/表やグラフを作りたい**

# **「動画で学ぶWord&Excel」**

文書作成ソフト「Office Word 2007」と、表計算ソフト 「Office Excel 2007」を、ぱらちゃんが動画で紹介します。 きれいな文章を作りたい! 見やすい表やグラフを作りたい! 「dynabookランチャー」または「おたすけナビ」の[動画で 学ぶWord&Excell ボタンから起動します。

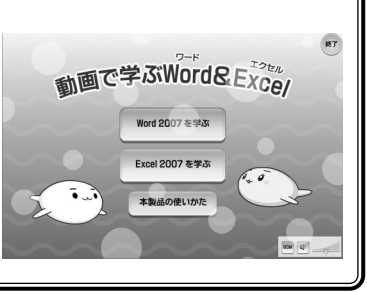

参照 起動方法『マニュアル紹介シート』

# **使いかたがわからないとき**

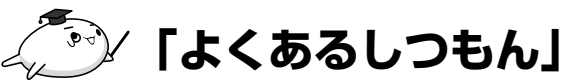

「よくあるしつもん」は、東芝PCあんしんサポートにご連絡 いただく、特にお問い合わせの多い内容が載っています。 「おたすけナビ」から起動することができます。 「よくあるしつもん」に疑問の回答が載っているかもしれません。 参照 起動方法『マニュアル紹介シート』

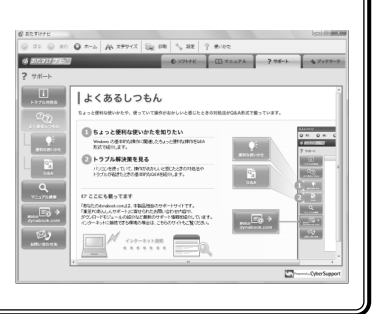

# 2 **<sup>章</sup>**

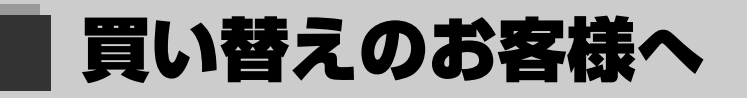

前のパソコンで使っていたデータを移行する便利なソフト「PC引越ナ ビ」について説明します。

> 1 前のパソコンのデータを移行する  $-PC$ 引越ナビー ...........................44

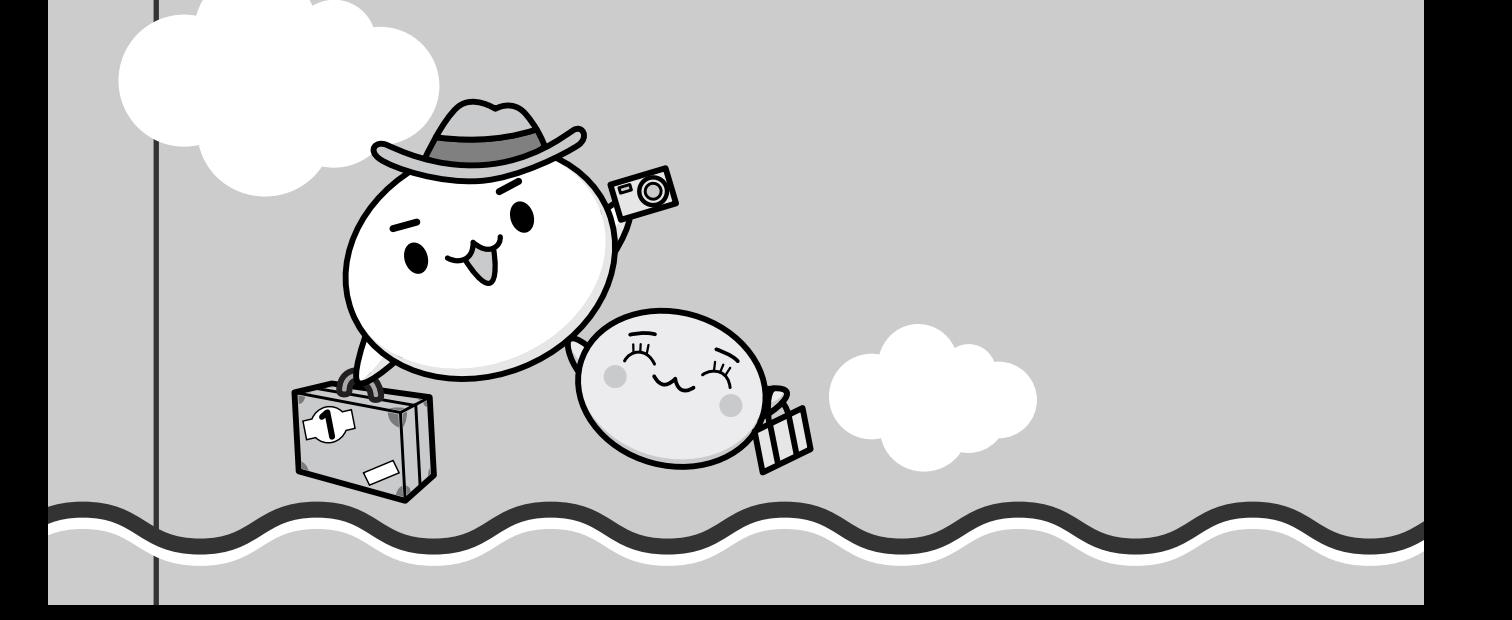

前のパソコンのデータを移行する **-PC引越ナビ-**

パソコンを買い替えたときは、それまでに使用していたパソコンと同じ環境にするために、設 定やデータの移行といった準備が必要です。

「PC引越ナビ」は、データや設定を一つにまとめ、新しいパソコンへの移行の手間を簡略化す ることができるアプリケーションです。事前に次の点を確認しておくと、よりスムーズに操作 ができます。

ここでは、移行したい設定やデータが保存されているパソコンを「前のパソコン」、設定やデー タを移行したいパソコンを「本製品」として説明します。

#### **■ パソコンの仕様を確認する**

#### ■前のパソコンの動作環境を確認する

「PC引越ナビ」は、次のシステムに対応しています。

#### ● システム\*1

Windows 98 SE/Windows Me/Windows 2000/Windows XP Home/Windows XP Professional/Windows Vista

\*1 マイクロソフト社が提供している最新のService Packを適用してください。また、「Internet Explorer」のバージョンが「6 SP1」以上であることを確認してください。それ以外のバージョンの 場合は、「6 SP1」を適用してください。

システムの正式名称は次のとおりです。

Windows 98 SE…Microsoft® Windows® 98 Second Edition operating system 日本語版 Windows Me…Microsoft® Windows® Millennium Edition operating system 日本語版 Windows 2000…Microsoft® Windows® 2000 Professional operating system 日本語版 Windows XP Home…Microsoft® Windows® XP Home Edition operating system 日本語版 Windows XP Professinal…Microsoft® Windows® XP Professional operating system 日本語版

#### **お願い** 前のパソコンの動作環境について

あらかじめ、「付録 1 ご使用にあたってのお願い」を確認してください。

#### ■使用できるメディアや環境を確認する

設定・データの移行をするには、次の方法があります。

- メディアを使用する
- ●ネットワーク (LAN) を使用する
- クロスケーブル (LAN) を使用する

前のパソコンと、本製品の仕様を確認し、共通して使用できる方法のなかから、移行する設 定・データの容量に適した方法を選んでください。

「PC引越ナビ」で使用できるメディアは次のとおりです。

- CD-R CD-RW DVD-R DVD-RW DVD+R
- DVD+RW DVD-RAM USBフラッシュメモリ

本製品で使用できるメディアについては、『いろいろな機能を使おう』で確認してください。 前のパソコンでどのメディアが使用できるかを確認し、移行に使用するメディアを選択し、必 要な場合は購入してください。また、フォーマットが必要なメディアは、あらかじめフォー マットしておいてください。

移行するファイルや設定内容に比べて、メディアの容量が小さいと、数回に分けてデータをコ ピーすることになりますので、大容量のメディアを移行用に使用することをおすすめします。

#### **■ 移行できる設定とデータ**

「PC引越ナビ」で移行できる設定とデータは、次のものです。

- Internet Explorerの設定
	- ・[お気に入り]フォルダの設定
	- ・cookie
	- ・RSSフィールド(Internet Explorer 7とInternet Explorer 7間の移行のみ)
	- ・ホームページ(スタートページ)の設定
	- ・ローカルエリアネットワーク(LAN)の設定

#### ● Windows メールの設定

初期状態で登録されているメインユーザの次のデータを移行できます。

- ・アドレス帳の内容
- ・メールデータ
- ・アカウント情報(メールアカウント、ニュースアカウント、ディレクトリサービスアカウ ント)

#### ● Microsoft Outlookの設定

- ・個人用フォルダに含まれるデータ
- ・電子メールアカウント設定(Exchange Server、POP3、IMAP、HTTP)
- ・その他の設定(個人アドレス帳、仕訳ルール(Outlook2007では仕分けルール)、署名)

#### ●[ドキュメント](Windows Vista以外では[マイドキュメント])フォルダに保存されて いるファイル

「PC引越ナビ」を起動したときのユーザ名の[ドキュメント(マイドキュメント)]を移行 できます。

● デスクトップ上のファイル

「PC引越ナビ」を起動したときのユーザ名のデスクトップ上のファイルを移行できます。

● 任意のフォルダに含まれるファイル

移行したいファイルを指定することができます。指定はフォルダ単位で行います。

#### $\mathbb{R}$   $\times$   $\mathbb{R}$

1

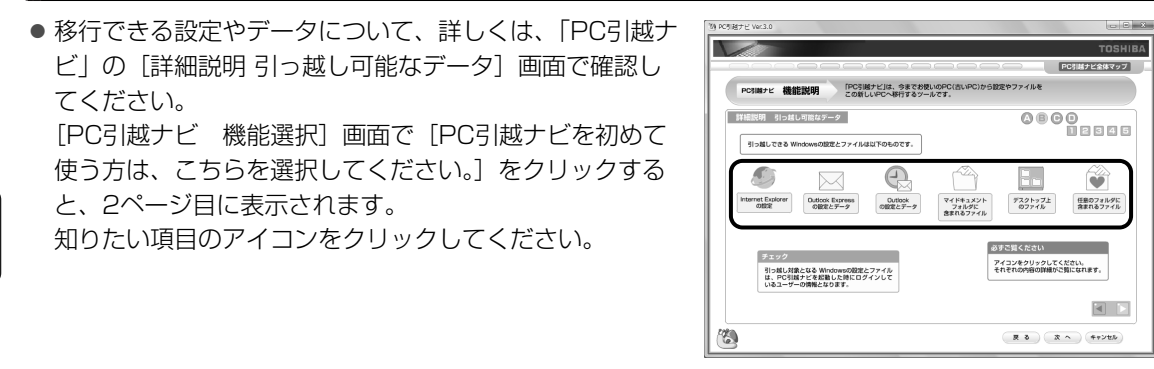

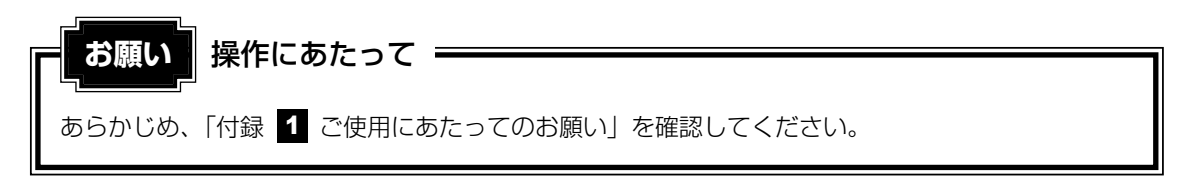

#### **■ 注意制限事項を確認する**

次の手順で、「PC引越ナビ」の注意制限事項をお読みください。

デスクトップ上の **Profession をクリックする** 「おたすけナビ」が起動し、「PC引越ナビ」のソフトウェア情報が表示されます。 「アプリケーションの再インストール」から確認することもできます。「本節 役立つ操 作集」を参照してください。

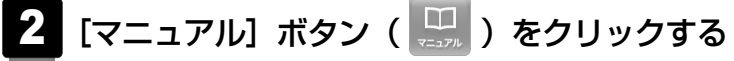

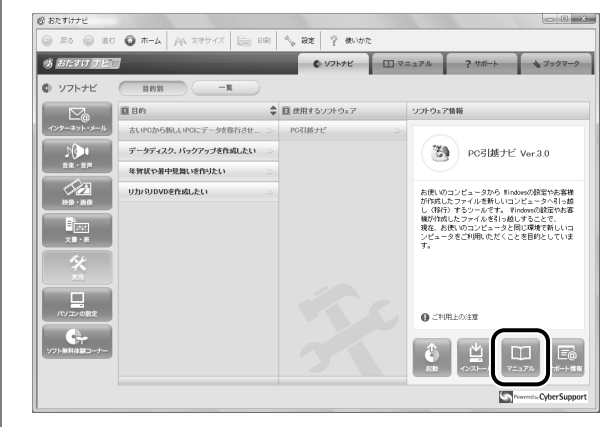

「PC引越ナビ」のヘルプが表示されます。 目次で「注意制限事項」をクリックし、画面右側に表示される各項目をよくお読みく ださい。

## **☆ 12 役立つ操作集**

「アプリケーションの再インストール」からの手順

「PC引越ナビ」の注意制限事項の参照は、「アプリケーションの再インストール」から行うこともでき ます。

- ① [スタート]ボタン(→)→[すべてのプログラム]→[アプリケーションの再インストール]を クリックする
- ②[セットアップ画面へ]をクリックする
- 3 [東芝ユーティリティ] タブをクリックする
- ④ 画面左側の[PC引越ナビ]をクリックし、画面右側で[「PC引越ナビ」をご使用の前にお読みくだ さい(注意制限事項)。]をクリックする

「Adobe Reader」が起動し、「PC引越ナビ ご使用にあたっての注意制限事項」が表示されます。

#### **■ 操作の流れ**

設定とデータの移行は、画面の指示に従って行います。移行する設定・データや使用する移行 方法などで詳細の操作は異なりますが、大まかな流れは次のとおりです。 本製品と、前のパソコンとで交互に作業を行いますので、近くに設置して行うとよいでしょう。

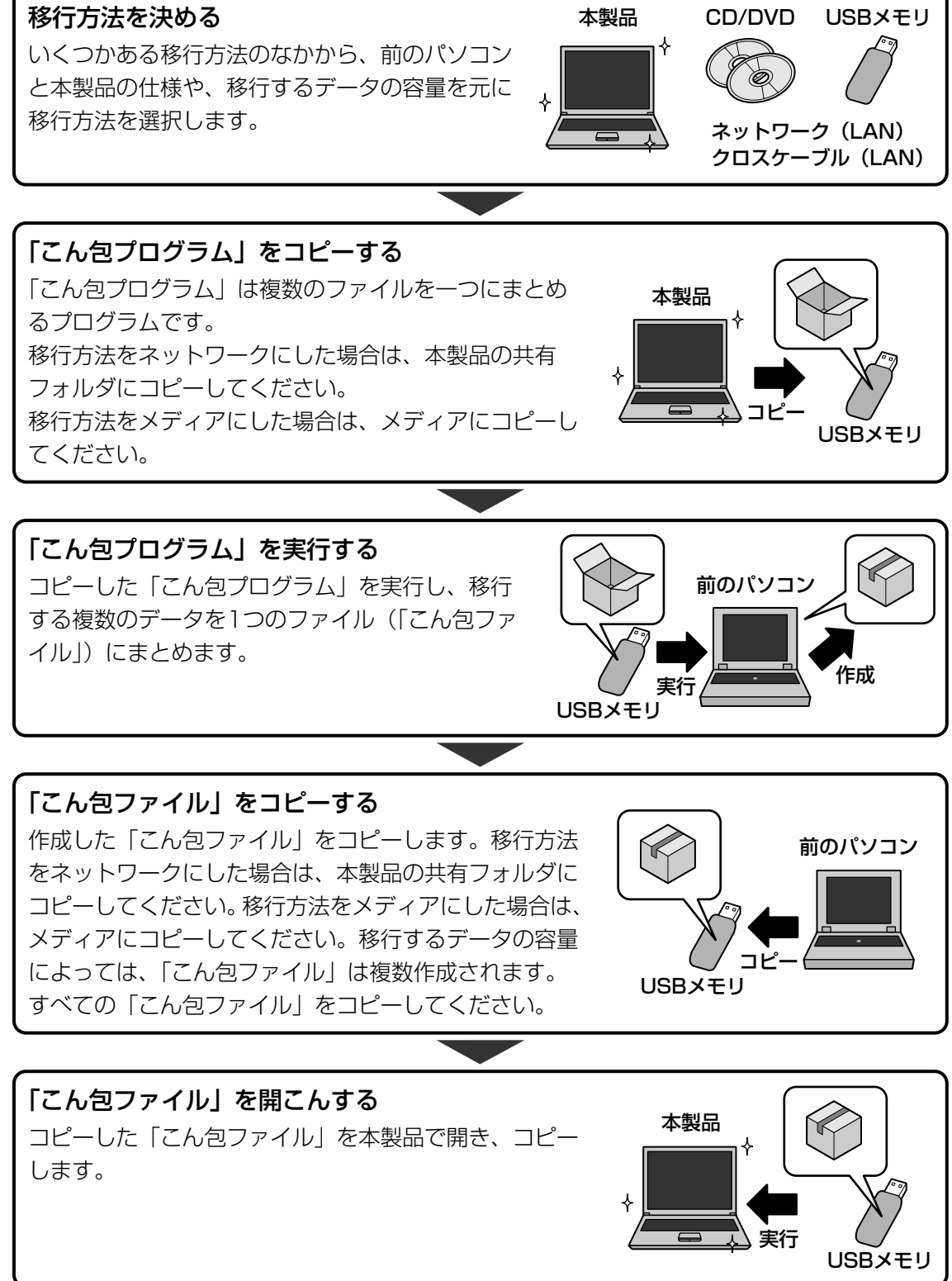

**48**

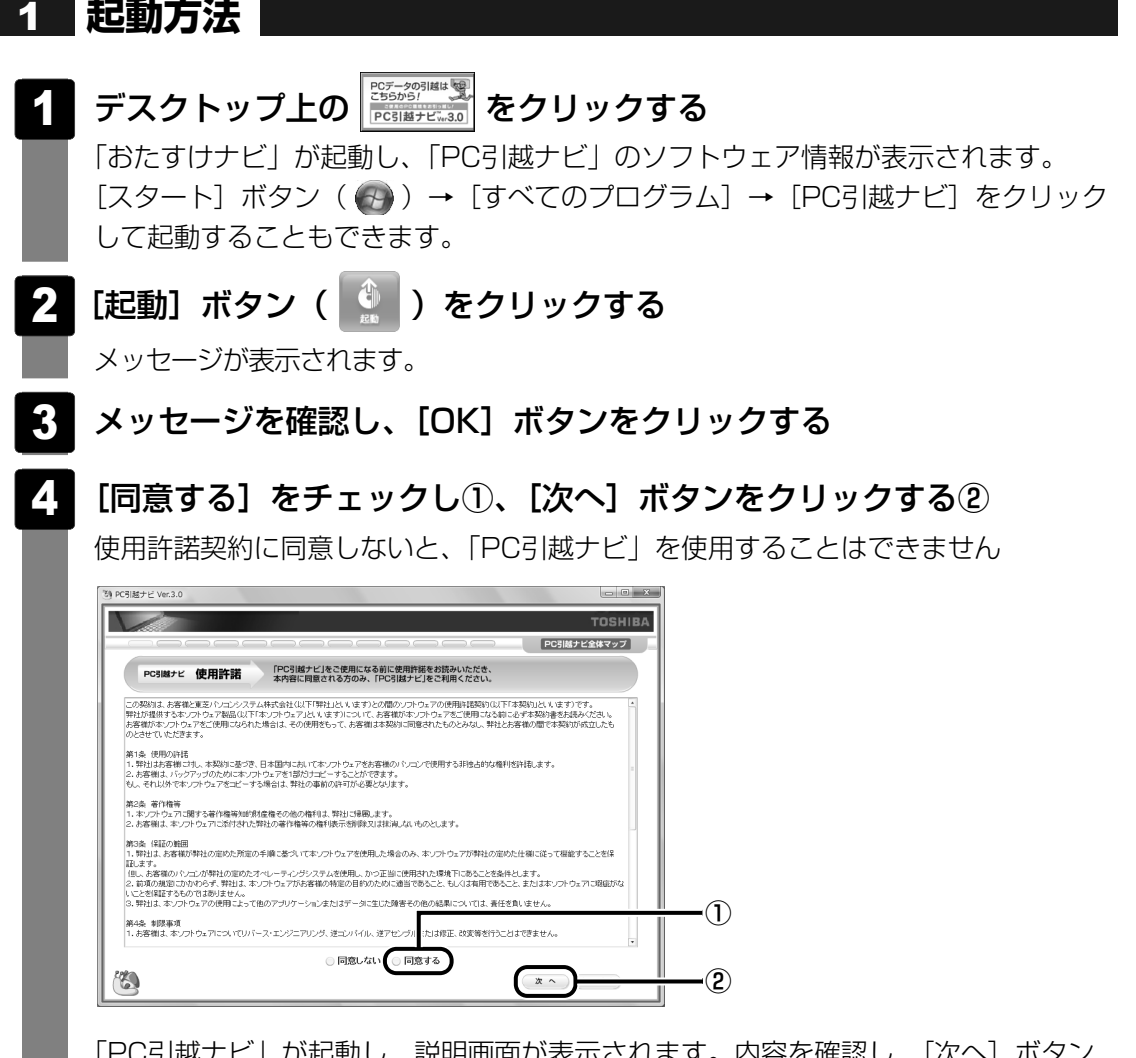

「PC引越ナビ」が起動し、説明画面が表示されます。内容を確認し、[次へ]ボタン をクリックしてください。

買 い 替 え  $\overline{\mathcal{O}}$ お 客 様 へ

2 章

#### **■ 説明画面について**

#### ■操作に困ったとき

[説明]ボタン、または「詳細説明]ボタンをクリックすると、表示している画面の詳細説明が 表示されます。

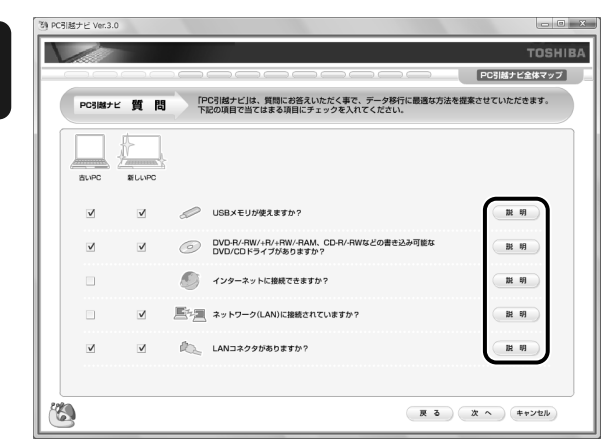

#### ■説明画面の操作方法

画面の構造は、次のとおりです。

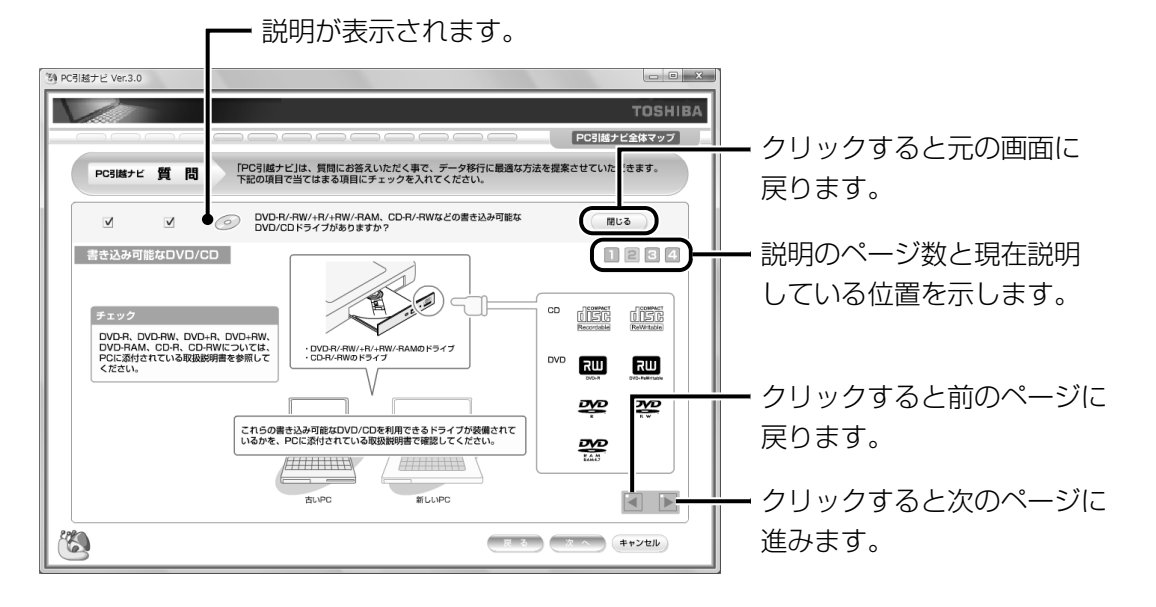

へ

# 3 **<sup>章</sup>**

# インターネットを快適に利用するために **-ウイルスチェック/セキュリティ対策-**

コンピュータウイルス(パソコンにトラブルを発生させるプログラム) やハッカーやスパイウェアによる個人情報へのアクセスなど、イン ターネットを使っていると知らない間にトラブルが襲いかかってくる おそれがあります。

この章では、本製品に添付されている、より安全なインターネット使 用をサポートするソフトについて説明します。

- 1 インターネットとメールを使うには ............... 52
- 2 ウイルス感染や不正アクセスを防ぐには
	- -ウイルス・インターネットセキュリティ- . . . . . . . 59
- 3 ウイルスバスターによるウイルス対策. . . . . . . . . . 61
- 4 有害サイトの閲覧(アクセス)を制限する -i-フィルター4- . . . . . . . . . . . . . . . . . . . . . . . . 65

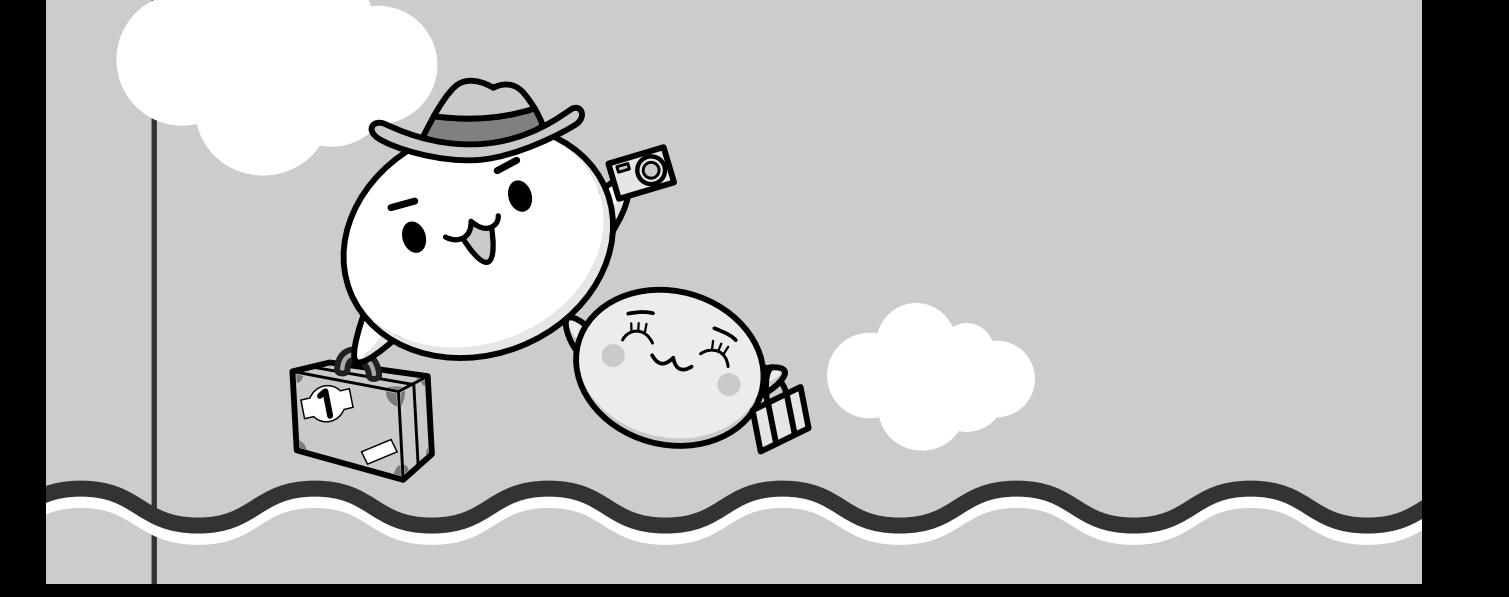

インターネットとメールを使うには

ホームページの閲覧やメールのやり取りをするには、ケーブルの接続や設定が必要です。

#### **■ 準備**

#### ■プロバイダに加入する

プロバイダとはインターネット接続の窓口となる会社のことです。会社によって使用料金や サービス内容が異なります。使用できるまでに数日かかる場合があります。

#### ■ブラウザソフトを用意する

標準装備の「Microsoft Internet Explorer」でホームページの閲覧ができます。

#### ■ケーブルを用意する

使用するLANケーブルは本製品には付属されていません。市販のLANケーブルを購入してくだ さい。

#### ■メールソフトを用意する

標準装備の「Windows メール」でメールのやり取りができます。

インターネットやメールに添付されたファイルでコンピュータウイルスに感染する場合があり ます。コンピュータウイルスに感染してしまうと、パソコンのデータが破壊され、パソコンが 使用できなくなることがありますので、インターネット接続やメールのやり取りをする前に、 ウイルスチェックソフトをインストールしてください。

■参照 ウイルスチェックソフトについて「本章 2 ウイルス感染や不正アクセスを防ぐには」

#### G X €

● 本製品に用意されているウイルスチェックソフトの設定をする前に、時刻と日付が合っていることを 必ず確認してください。時刻と日付が合っていないと、アプリケーションの設定後から適用される使 用期限などが、正しく計測されないことがあります。 日付と時刻はWindowsセットアップ終了後に設定することもできます。

参照 日付と時刻の設定『Windowsヘルプとサポート』

#### **■ 使用するまでの流れ**

#### パソコンにケーブルを接続する

インターネットへの接続方法によって接続するケーブルは異なります。 ケーブルのもう一方の接続先は、プロバイダとの契約時に送られてきた説明書などを確 認してください。

#### インターネットとメールの設定をする

インターネット接続の設定をするときは、プロバイダとの契約時に送られてきた説明書 などを用意してください。

メールのやり取りをする場合は、メールソフトの設定も必要です。「Windows メール」 以外のメールソフトを使用する場合は、メールソフトの説明書やヘルプを確認してくだ さい。

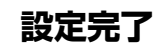

参<u>照</u>▶ インターネット接続の設定《できるdynabook 第3章 インターネットを使う準備をしよう》

参照 Windows メールの設定《できるdynabook 第6章 メールを使ってみよう》

# **ブロードバンドで接続する**

本製品には、ブロードバンド接続などに使用するLÃN機能が内蔵されています。 本製品のLANコネクタにADSLモデムやケーブルモデムなどをLANケーブルで接続し、ブロー ドバンドでインターネットに接続することができます。

また、本製品のLAN機能は、Gigabit Ethernet(1000BASE-T)\*1、Fast Ethernet (100BASE-TX)、Ethernet (10BASE-T) に対応しています。LANコネクタにLANケーブ ルを接続し、ネットワークに接続することができます。Fast Ethernet、Ethernetは、ご使 用のネットワーク環境(接続機器、ケーブル、ノイズなど)により、自動で切り替わります。 \*1 G30シリーズのみ

# 1 **LANケーブルを接続する**

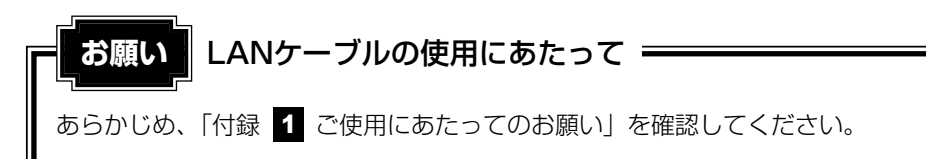

LANケーブルをはずしたり差し込むときは、プラグの部分を持って行ってください。また、は ずすときは、プラグのロック部を押しながらはずしてください。ケーブルを引っ張らないでく ださい。

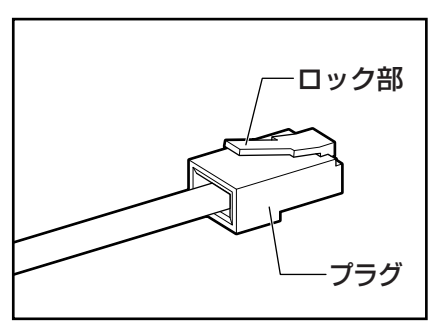

パソコン本体に接続されているすべての周辺機器の電源を切る 1

LANケーブルのプラグをパソコン本体のLANコネクタに差し込む 2

ロック部を上にして、「カチッ」と音がするまで差し込んでください。 LANケーブルとモジュラーケーブルのプラグは形状が非常に似ていますが、プラグの 部分の大きさは、LANケーブルのほうが大きいです。ケーブルを接続するときは、 LANコネクタとプラグの大きさをよくご確認のうえ、接続してください。

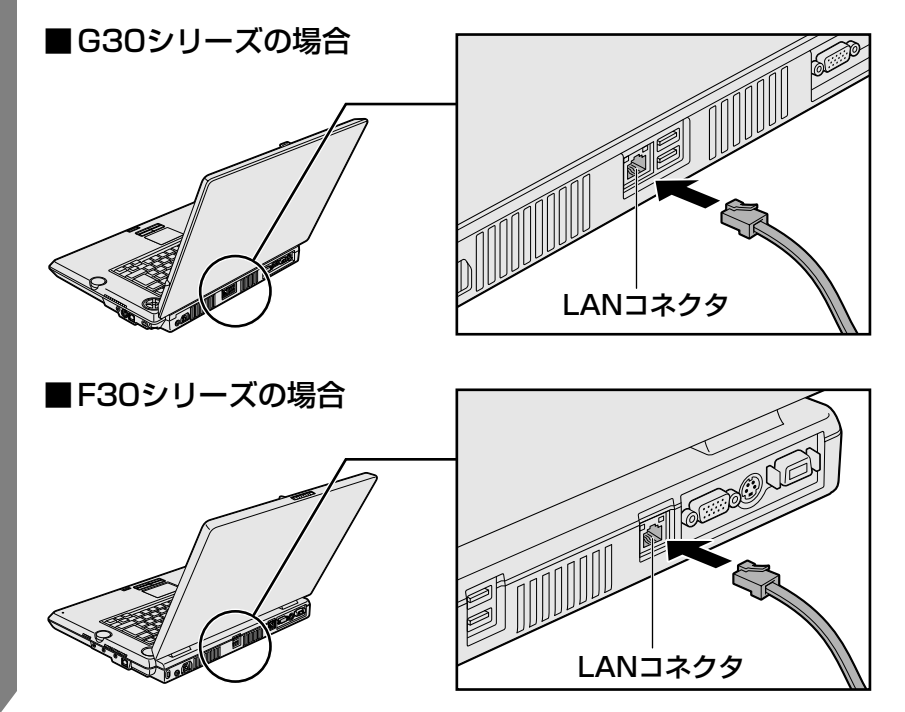

# LANケーブルのもう一方のプラグを接続先のネットワーク機器のコネ クタに差し込む 接続する機器の名称や以降の設定はプロバイダによって異なります。詳しくは契約し ているプロバイダに問い合わせてください。 3 **■ 動作状態を確認するには**

LANコネクタの両脇には、LANインタフェースの動作状態を示す2つのLEDがあります。

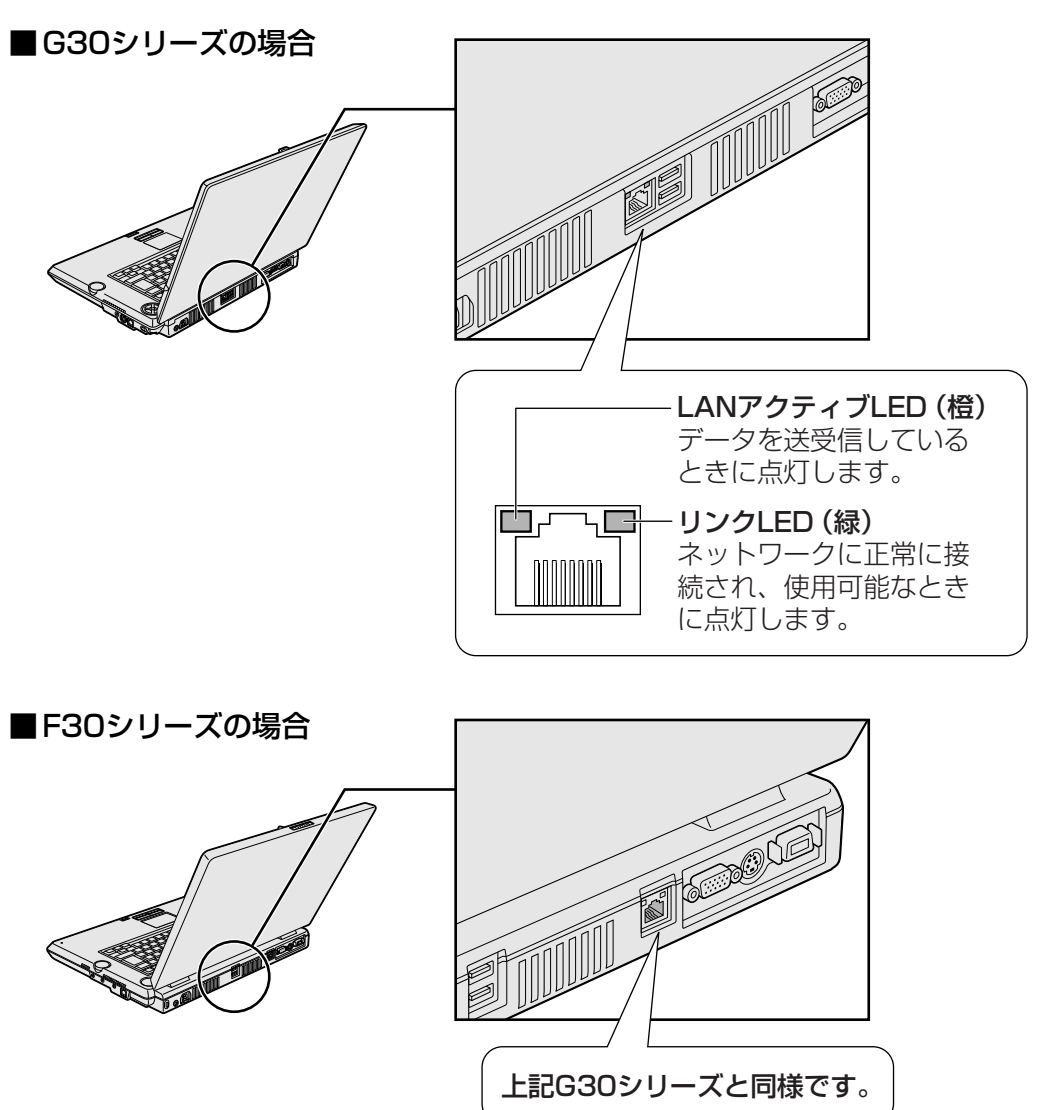

# **ADSL接続を設定する方法** 2

接続に必要な設定はプロバイダによって異なります。詳しくは契約しているプロバイダに問い 合わせてください。プロバイダから、接続に必要なCD-ROMなどが支給されている場合は、そ ちらをご利用ください。

# 2 **メールの設定をする**

メールを使用するには、メールソフトでの設定が必要です。 ここでは、Windows標準のメールソフト「Windows メール」での設定を説明します。プロバ イダから送られてきた説明書を手元に置き、操作を進めてください。

メールの送受信を行う前にウイルスチェックソフトをインストールすることをおすすめします。 ■参照 ウイルスチェックソフトについて「本章 2 ウイルス感染や不正アクセスを防ぐには」

#### 

●「Windows メール」を初めて起動したとき、インターネット接続の設定が完了していない場合は、 設定画面が表示されます。《できるdynabook 第3章 インターネットを使う準備をしよう》を確認し、 設定を行ってください。

#### **Windows メール の設定** 1

[スタート]ボタン( →) → [Windows メール]をクリックする 設定画面が表示されます。 1

#### ■確認画面が表示された場合

- 「通常使用するメールクライアントとして選択しますか?」という画面が表示され た場合は、「はい〕ボタンをクリックしてください。
- メールを届けるときの名前を入力し①、[次へ]ボタンをクリックする② 2

「表示名」は、メールが相手に届いたときに表示される名前です。

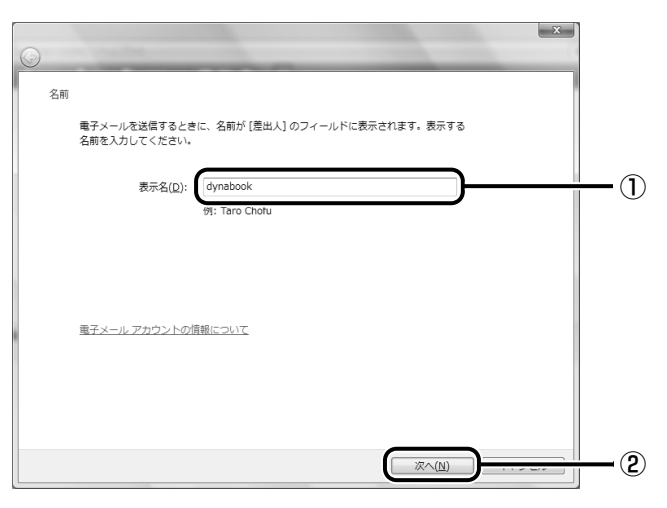

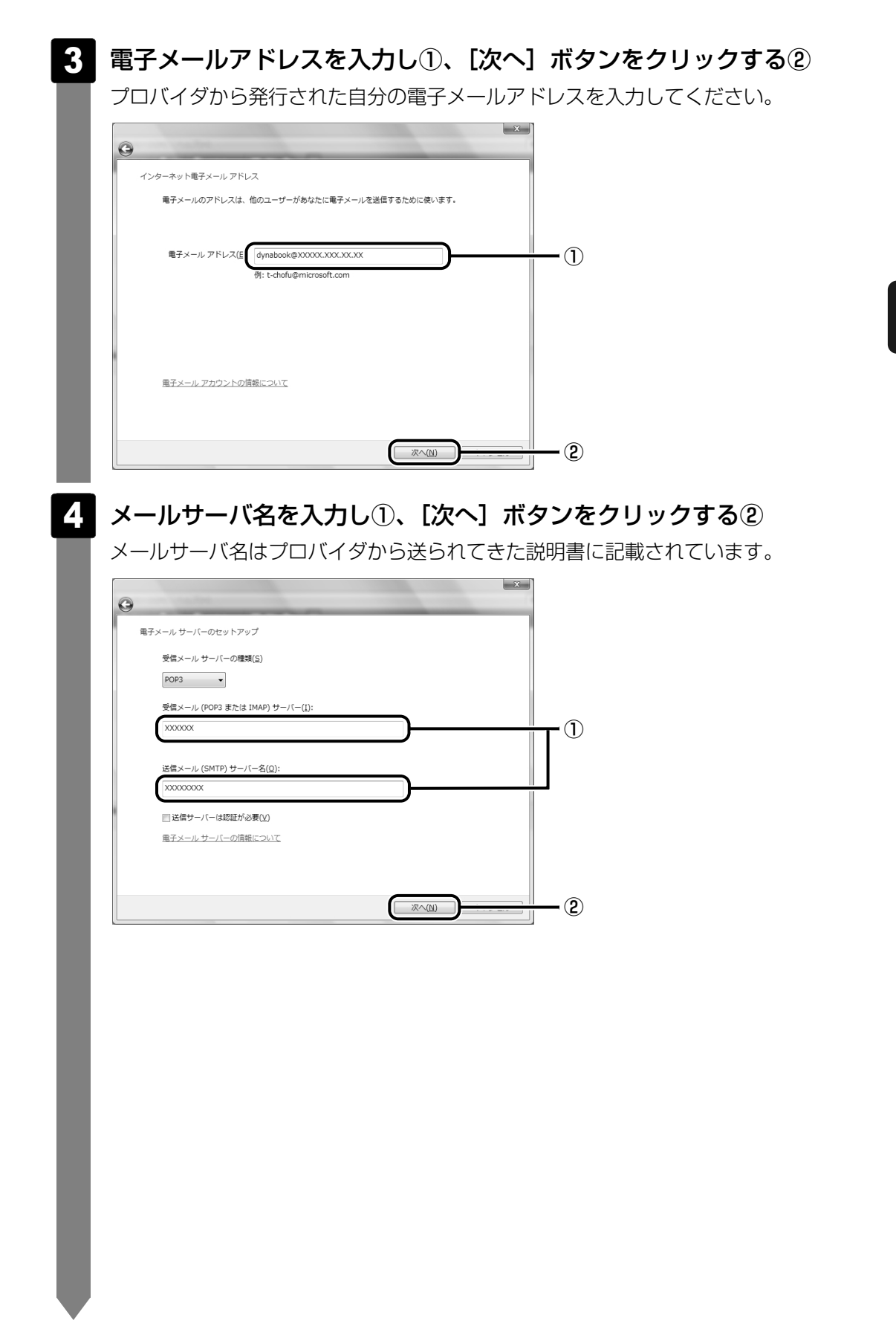

#### メールのユーザ名とパスワードを入力し①、[次へ]ボタンをクリック する② 5

ユーザ名は「メールアカウント名」「POPアカウント名」「メールログイン名」「ユー ザ名」など、プロバイダによって用語が異なります。プロバイダから送られてきた説 明書に記載されています。

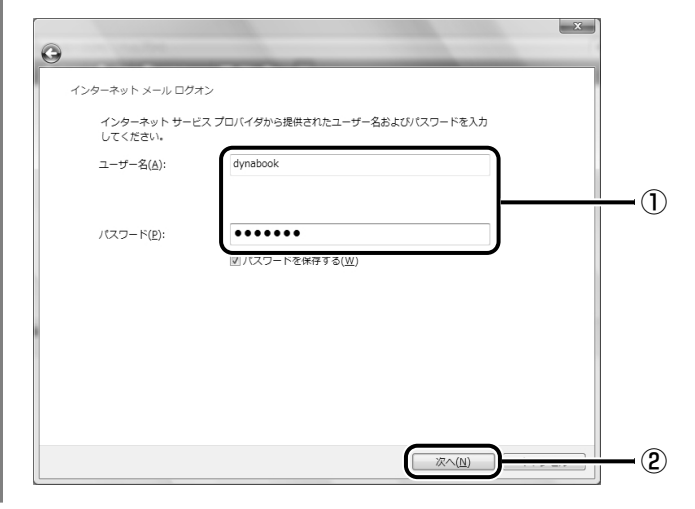

#### [完了] ボタンをクリックする 6

電子メールを後でダウンロードしたい場合は、[今は電子メールをダウンロードしな い]をチェックしてから[完了]ボタンをクリックしてください。

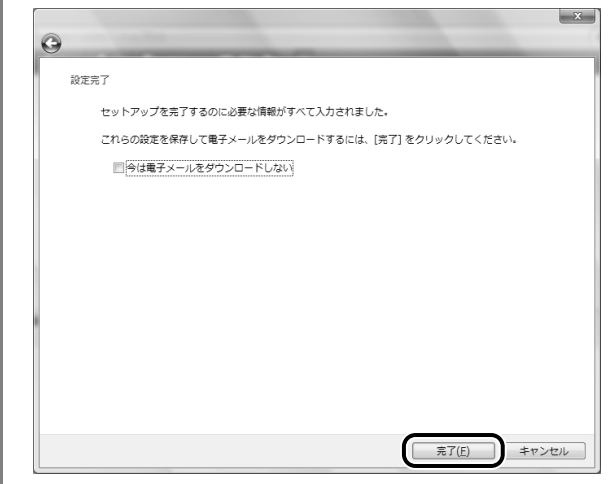

設定が完了し、「Windows メール」が起動します。

#### G X E

●「Windows メール」を使用したメールの送受信について、詳しくは《できるdynabook 第6章 メー ルを使ってみよう》で紹介しています。

2 ウイルス感染や不正アクセスを防ぐには **-ウイルス・インターネットセキュリティ-**

本製品に用意されているウイルス・インターネットセキュリティ用のアプリケーションを紹介 します。

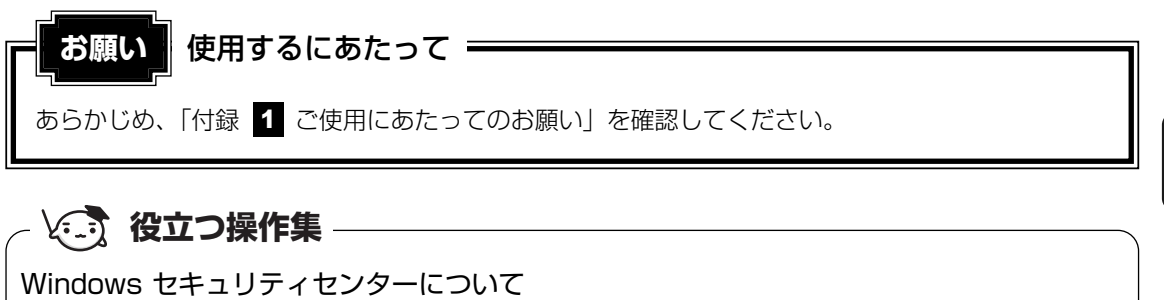

「Windows セキュリティセンター」は、セキュリティの設定をしたり、Windows ファイアウォール、 自動更新、ウイルスチェックソフトの状態をチェックしたりするなど、パソコンのセキュリティを向 上させるお手伝いをします。

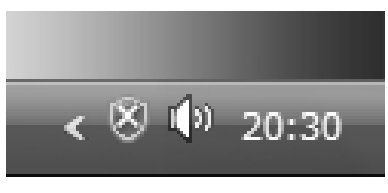

セキュリティセンターはパソコンが危険にさらされている場合、 通知領域にはアイコンなどで警告します。 詳しい操作方法は《できるdynabook レッスン29(第4章) パソコンのセキュリティ状態を確認するには》を確認してくだ さい。

# 1 **コンピュータウイルス対策**

コンピュータウイルスは、インターネットや、メールに添付されたファイルを介してパソコン 内部に入り込んでしまうことがあります。

コンピュータウイルスに感染すると、次のようなことがおこる可能性があります。

● パソコンのデータが破壊され、パソコンを使用できなくなる

● インターネットを経由して、パソコンに残している個人情報にアクセスされる

コンピュータウイルスの感染や不正アクセスからパソコンを保護するため、インターネットへ の接続やメールの送受信をする前に、ウイルスチェックソフトをインストールして、普段から 定期的にコンピュータウイルスの検出を行うようにしてください。

本製品には、次のウイルスチェックソフトが用意されています。

● ウイルスバスター

ウイルスの発見や駆除はもちろん、個人情報保護やネットワークセキュリティ対策ができる アプリケーションです。初心者のかたにも使いやすくなっています。

■参照 ● 「本章 2 ウイルスバスターによるウイルス対策」

# 2 **インターネットをより安全に楽しむために**

インターネットを利用すると、パソコン画面上でいろいろな情報を見ることができ、大変便利 です。しかし、インターネットは、いい情報だけを入手できるとは限りません。また、情報を 入手するだけでなく、知らない間にこちらのパソコンの情報を引き出されてしまうこともあり ます。

「よくない情報」の例として代表的なものは、「コンピュータウイルス」があります。こちらは ウイルスチェックソフトで予防することができます。特に気をつけたいものは、インターネッ トを通じて、こちらのパソコンの情報(氏名やパスワード、ホームページの閲覧履歴など)を 第三者に流出する「スパイウェア」と、閲覧したユーザに悪影響を与えるおそれのある「有害 サイト」です。

ウイルスチェックソフト、スパイウェア対策ソフト、有害サイト閲覧制限ソフトを上手に使っ て、快適にインターネットを楽しみましょう。

#### 

●本製品にはユーザの年齢やホームページのカテゴリによって表示するサイトを制限できる「i-フィル ター4」が用意されています。

参照 「本章 4 有害サイトの閲覧(アクセス)を制限する」

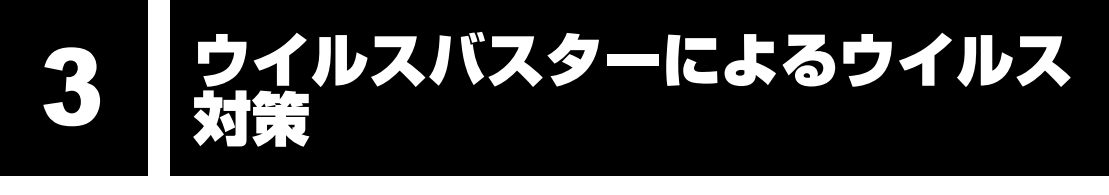

「ウイルスバスター」は、個人情報保護、コンピュータウイルスの発見、駆除、ネットワークセ キュリティ対策ができるアプリケーションです。

# **ウイルスチェックの方法**

本製品を最初に起動したときは、「ウイルスバスター」の使用許諾契約画面が表示されます。 内容を確認し、[使用許諾契約書の条項に同意します]をチェックし、手順を進めてください。 契約に同意しなければ、「ウイルスバスター」を起動できません。

## **最新の対策法を手に入れる** 1

コンピュータウイルスは、次々と新しいものが出現します。ウイルスチェックは、パターン ファイルに基づいて行いますので、最新のコンピュータウイルスに対応したパターンファイル を入手する必要があります。「ウイルスバスター」ではアップデート機能を使ってパターンを更 新できます。

アップデートはインターネットに接続して行います。あらかじめインターネットに接続する設 定を行ってから操作を始めてください。

参照 ▶ インターネットの接続について

《できるdynabook 第3章 インターネットを使う準備をしよう》

#### 通知領域の [ウイルスバスター] アイコン( ◇ノ)をダブルクリック する 1

「動画マニュアル」の開始を促すメッセージが表示された場合は、「動画マニュアル」 を見るときは[OK]ボタン、見ないときは[キャンセル]ボタンをクリックしてく ださい。

[ウイルスバスター]画面が表示されます。

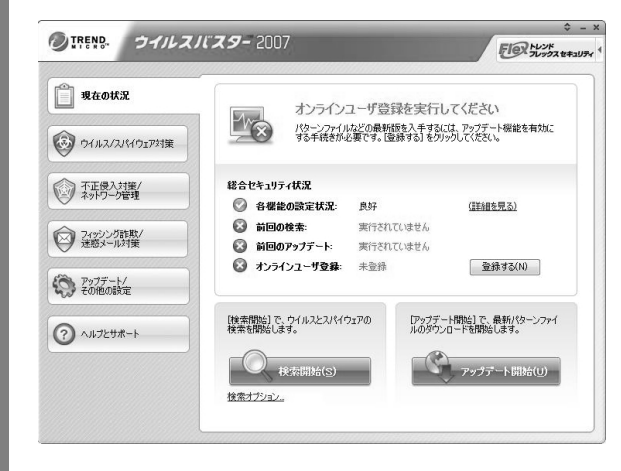

「現在の状況」タブで、「ウイルスバ スター」のセキュリティ状況が確認 できます。

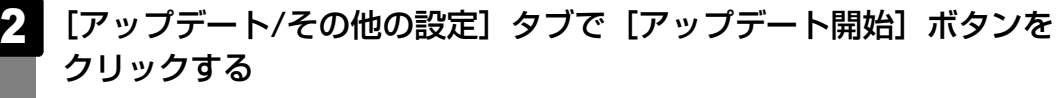

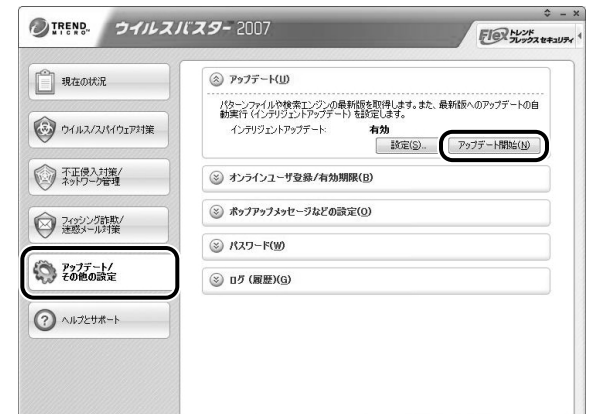

#### **■ オンラインユーザ登録**

アップデート機能を使用する場合は、オンラインユーザ登録が必要です。オンラインユーザ登 録を行っていない場合は、[オンラインユーザ登録]画面が表示されます。「使用許諾契約書」 の内容を確認し、「使用許諾契約に同意し、アップデート機能を有効にする]をクリックしてく ださい。

続いて表示される画面の内容を確認し、指示に従ってください。

更新が必要なパターンファイルが見つかった場合は、アップデートの開始を確認する画面が表 示されます。

[はい]ボタンをクリックしてください。

ファイルのダウンロードを開始し、続けてインストールします。本製品に添付されている「ウ イルスバスター」の使用期限は、使用開始から90日間です。

## **ウイルスをチェックする** 2

ウイルスチェックは、パソコンで使用しているソフトウェアやファイルの動きを監視するリア ルタイム検索や、定期的に検索を実行する予約検索もありますが、ここでは手動での検索を説 明します。

#### 通知領域の [ウイルスバスター] アイコン ( ◇ ) をダブルクリック する 1

[ウイルスバスター]画面が表示されます。

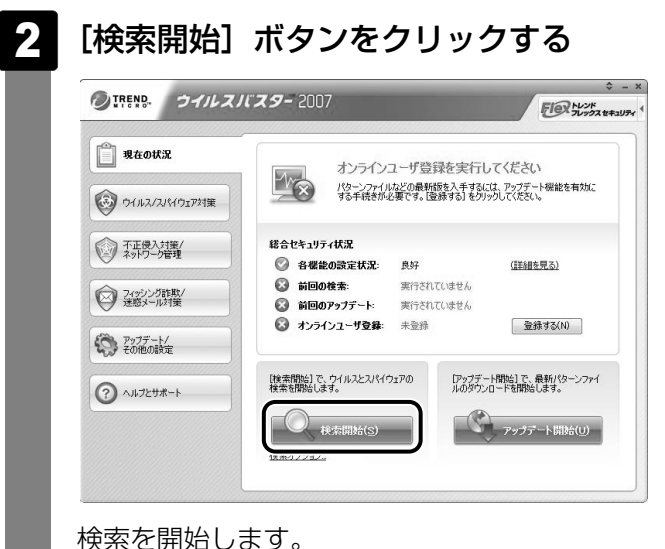

ウイルスのチェックが終わると、結果画面が表示されます。 ウイルスが発見された場合、初期設定ではウイルスやファイルの種類によって適切な 処理が実行されるように設定されています。特別な理由がない限り設定を変更しない で使用することをおすすめします。 詳しくは、ヘルプを確認してください。

- [OK]ボタンをクリックする 3
	- [閉じる] ボタンをクリックする

# 2 **ウイルス対策以外の機能**

「ウイルスバスター」には、コンピュータウイルスを検出/除去する総合ウイルス対策機能のほ かに次の機能があります。

● フィッシング詐欺対策

偽装サイトに誘導し個人情報を盗み出すネット詐欺の代表格「フィッシング詐欺」から、あ なたの個人情報を守ります。

● スパイウェア検出&削除

あなたのコンピュータから個人情報を盗んだり、アダルト広告などをしつこくポップアップ する迷惑なスパイウェアを、見つけて退治します。

● 個人情報漏えい防止

クレジットカード番号や電話番号、パスワードなど、あなたの個人情報が盗まれないよう、 監視します。

● 不正アクセス対策

ネットワークからの不正侵入や攻撃を、パーソナルファイアウォールでブロックします。3 つのセキュリティレベルから、最適な設定を選択できます。

● 迷惑/詐欺メールの判定

メールボックスにあふれる大量の迷惑/詐欺メールを、独自の基準で判定して仕分け処理し ます。Microsoft Outlook/Windows メール用の便利な対策ツールも利用できます。

● 無線LAN &ホームネットワーク管理 ネットワークに不正侵入者がいないか監視します。また、複数台のウイルスバスターのリ モート管理もできます。

● 有害サイトのアクセス規制

アダルトサイトや暴力サイトなど、お子さまの目に触れさせたくない有害なサイトへのアク セスをブロックします。 詳細は「オンラインヘルプ」を参照してください。

**■ ヘルプの起動**

[ウイルスバスター]画面で [ヘルプとサポート] タブの [ヘルプ] を クリックする 1

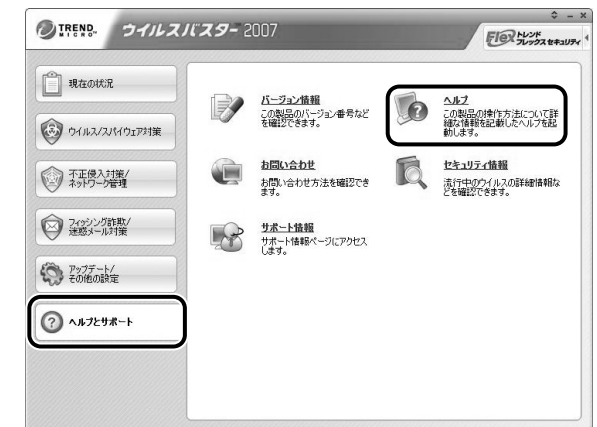

[スタート]ボタン( ④))→[すべてのプログラム]→[ウイルスバスター2007] →[オンラインヘルプ]を順にクリックしても表示されます。

# **■ ウイルスバスターの問い合わせ先**

\* 2007 年11月現在の内容です。

#### ウイルスバスターサービスセンター

受付時間 : 9:30~17:30

TEL :0570-008326

ホームページ :http://www.trendmicro.co.jp/support/vb/index.asp

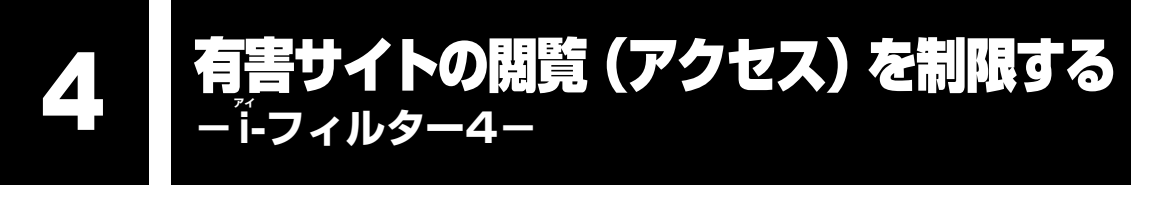

インターネットに接続すると、世界中のいろいろなホームページを見ることができます。パソ コン画面上でニュースを読む、買い物をする、調べ物をするなど便利な使いかたもできますが、 なかには有害なホームページもあります。

|本節 ■1■ 青少年がおられる家庭の皆様へ 〜 重要なお知らせとお願い」をお読みになり、有 害なホームページへのアクセスを遮断する「i-フィルター4」を使用することをおすすめします。

### **青少年がおられる家庭の皆様へ ~ 重要なお知らせとお願い** 1

インターネットの発展によって、世界中の人と容易にメールのやりとりをしたり、個人や企業が 開設しているインターネット上のサイトを活用したりすることによって、必要なときに必要とす る情報を瞬時に検索することが可能となっています。しかしながら、インターネットには違法情 報や有害情報という負の側面があります。特に青少年にとって、下記のようなインターネット上 のサイトは、情報入手の容易化や機会遭遇の増大などによって、青少年の健全な発育を阻害し、 犯罪や財産権侵害、人権侵害などの社会問題の発生を助長していると見られています。

- アダルトサイト(ポルノ画像や風俗情報)
- 出会い系サイト
- 暴力残虐画像を集めたサイト
- 他人の悪口や誹謗中傷を載せたサイト
- 犯罪を助長するようなサイト
- 毒物や麻薬情報を載せたサイト

アダルトサイトが青少年にとっていかに有害であっても、他人のサイトの公開を止めさせるこ とはできません。情報を発信する人の表現の自由を奪うことになるからです。また、日本では 非合法であっても、海外に存在しその国では合法のサイトもあり、それらの公開を止めさせる ことはできません。

有害なインターネット上のサイトを青少年に見せないようにするための技術が、「フィルタリン グ」といわれるものです。フィルタリングは、情報発信者の表現の自由を尊重しつつ、情報受 信者の側で閲覧の制御を行う技術的手段で、100%万全ではありませんが、多くの有害な情報 へのアクセスを自動的に制限することができる有効な手段です。特に青少年がおられるご家庭 では、ご自宅のパソコンにフィルタリング機能を持つソフトウェアを購入しインストールする か、インターネット事業者のフィルタリング・サービスの利用をご検討されることをお勧めし ます。

「フィルタリング」は、ソフトウェアあるいはサービス事業者によって、「有害サイトブロック」 「Webフィルタ」「インターネット利用管理」などと表現される場合もあり、それぞれ、機能、 利用条件が異なっています。ソフトウェア提供会社あるいは、お客様が契約されているイン ターネット事業者に、事前にご確認されることをお勧めします。

#### 参考資料

● 社団法人 電子情報技術産業協会のユーザ向け啓発資料 「パソコン・サポートとつきあう方法」 http://it.jeita.or.jp/perinfo/report/pcsupport/index.html

# **i-フィルター4** 2

本製品には、フィルタリング機能をもつアプリケーションとして「i-フィルター4」が用意され ています。「i-フィルター4」は、ユーザの年齢やホームページのカテゴリによってアクセスを 制限し、有害なホームページは表示しないように設定することができます。

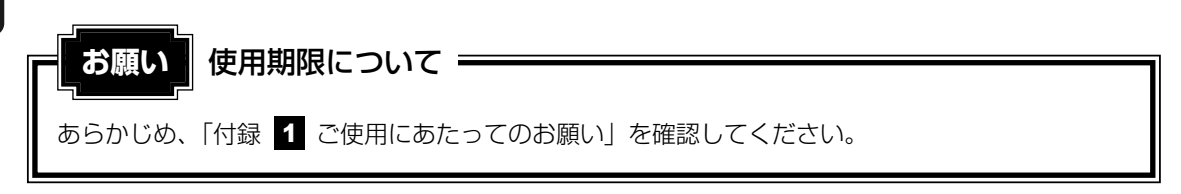

「i-フィルター4」の使いかたについては、《おたすけナビ(検索):有害サイトへのアクセスを 遮断させたい》をご確認ください。

4 **<sup>章</sup>**

# 大切なデータを失わないために **-バックアップ-**

この章では、バックアップ全般についてとWindows メールのバック アップ方法、CD/DVDにコピーをとる方法を紹介しています。パソ コンが故障したり、誤ってファイルなどを削除したときに、バック アップをとっていないと、なくしたデータを復旧することはできませ ん。万一のために必ずバックアップをとりましょう。

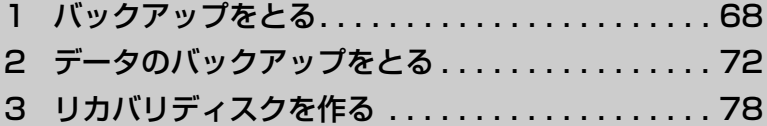

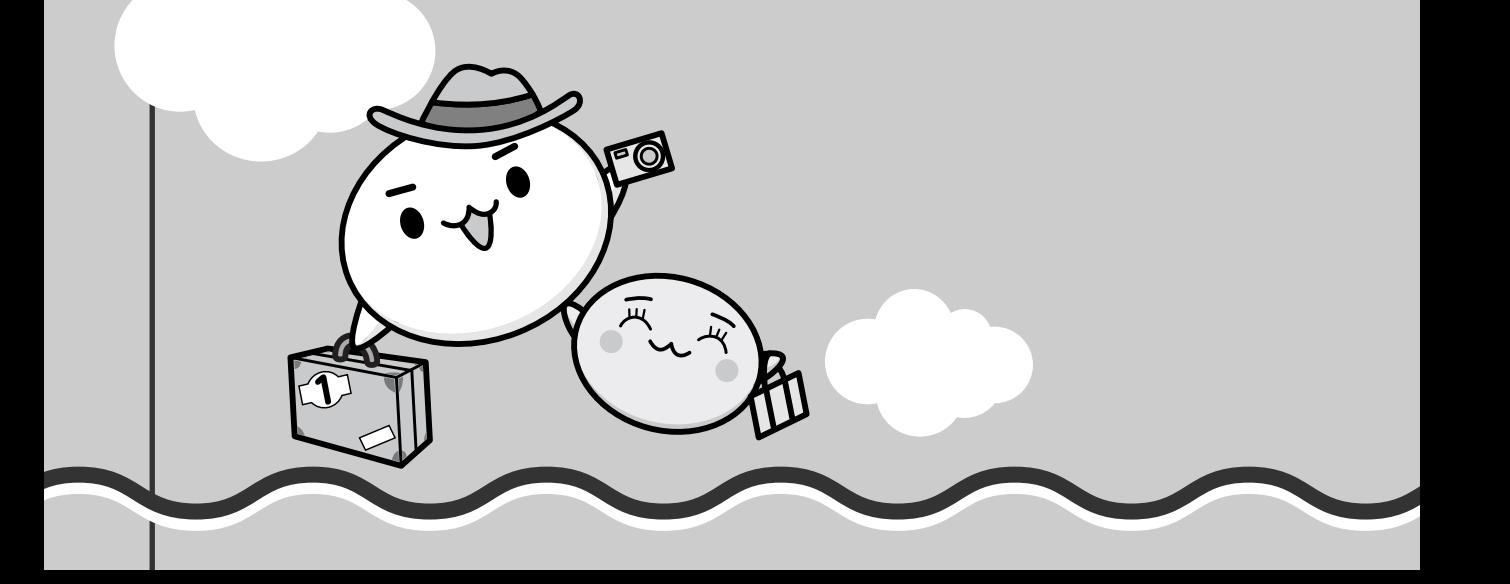

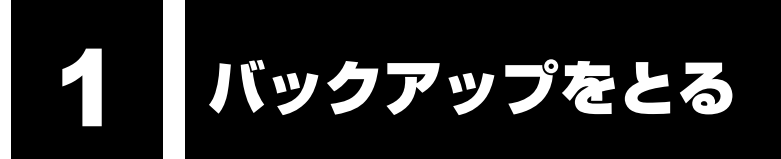

保存したファイルやフォルダを誤って削除してしまったり、パソコンのトラブルなどによって ファイルが使えなくなってしまうことがあります。

このような場合に備えて、あらかじめファイルをCD-R、CD-RWなど、ハードディスク以外の 記憶メディアにコピーしておくことをバックアップといいます。

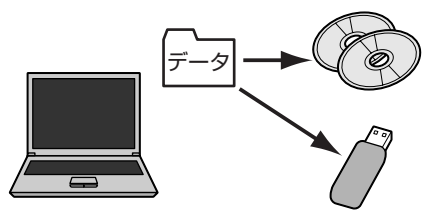

大切なデータは、こまめにバックアップをとってください。 本製品に添付されている「TOSHIBA Disc Creator」を使って、DVD-RW、DVD-R、DVD-R DL(Dual Layer DVD-R)、DVD+RW、DVD+R、DVD+R DL(DVD+R Double Layer)、 CD-RW、CD-R にバックアップをとることができます。ただし、地上デジタル放送の録画 データは、「Qosmio AV Center」のムーブ機能でDVD-RAMにデータを移動する場合を除き、 バックアップをとることができません。

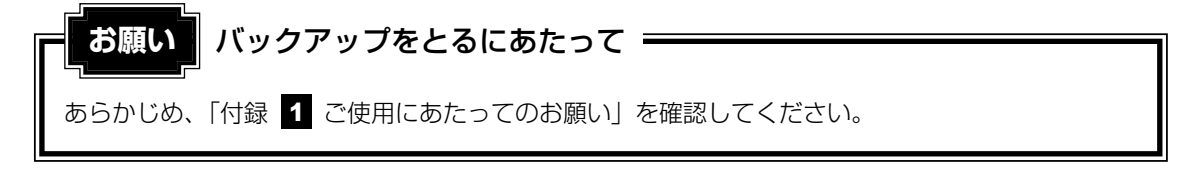

#### **役立つ操作集�** $\sqrt{2}$

Windowsのバックアップ機能 Windows Vistaのバックアップ機能を使ってバックアッ プをとることもできます。 [スタート]ボタン(4))→[コントロールパネル]をク リックして、表示された画面で [ 4) バックアップの作成] をクリックしてください。

参照 詳細について『Windowsヘルプとサポート』

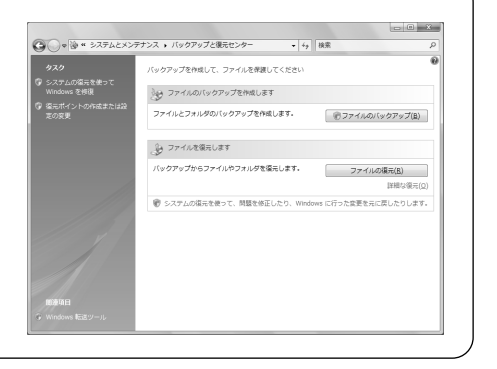

#### **■ バックアップが必要なデータ**

バックアップをとることを推奨するデータには、次のようなものがあります。

- リカバリ (再セットアップ) ツール
- 自分で作成したデータ(文書、画像、映像、音楽など)
- 送受信したメール
- メールのアドレス帳
- インターネットの「お気に入り]

メール、アドレス帳、「お気に入り]のバックアップ方法については、《便利な使いかた》で説 明しています。

#### ■MS-IMEで登録した単語について

日本語入力システムMS-IMEの「単語/用例登録」で登録したユーザー辞書データをバック アップすることができます。

詳しくは『MS-IMEのヘルプ』を確認してください。

● ヘルプの起動方法

①IMEツールバーの[ヘルプ]ボタン( ?) をクリックし、表示されたメニューから [Microsoft® Office IME 2007]または[Microsoft(R) IME]→[目次とキーワード] をクリックする

#### ■インターネット接続の設定情報について

インターネット接続の設定情報は、データのバックアップがとれません。

設定情報はプロバイダから送られてきた書類に記載されています。書類を大切に保管し、設定 に必要な情報を忘れないようにしてください。

書類が手元にない場合は、次のインターネットの設定を控えてください。

- 
- ●ユーザID ●パスワード
- ●電子メールアドレス ●メールパスワード
- ●プライマリDNS サーバ ●セカンダリDNS サーバ
- ●インターネットメールサーバ ●ニュースサーバ
- ●アクセスポイントの電話番号
- 
- 
- 

# 1 **ファイルやフォルダのバックアップをとる**

ファイルやフォルダのバックアップをとる前に保存場所を確認してください。

### **■ ファイルやフォルダの保存場所**

ファイルやフォルダは次の場所に保存されています。

これらのファイルやフォルダは、そのままバックアップ用の外部記憶メディアにコピーするこ とができます。外部記憶メディアにバックアップのデータを書き込む場合は、|本章 2 デー タのバックアップをとる」を確認してください。

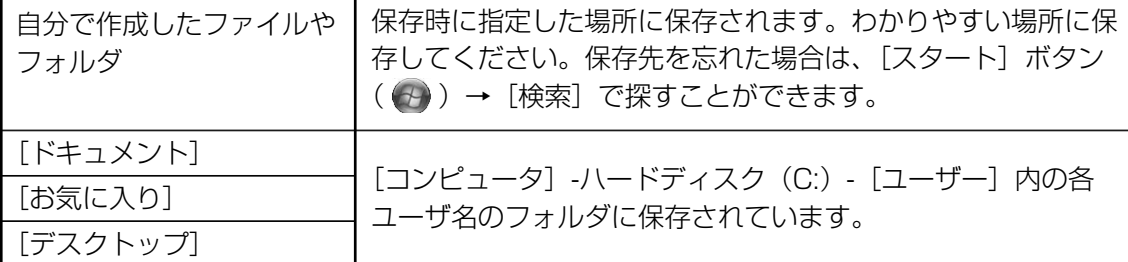

参照♪ ファイルの検索《できるdynabook 第7章 ファイルの操作を覚えよう》

複数のユーザで使っている場合は、それぞれのユーザ名でログオンし、データのバックアップ をとってください。

外部記憶メディアに保存したデータのバックアップをとる場合は、一度ハードディスクドライ ブに保存してから、バックアップ用の外部記憶メディアにコピーすることをおすすめします。

#### ■バックアップのデータを利用する■

バックアップをとった [ドキュメント]、[お気に入り]、[デスクトップ] を利用する方法を説 明します。

① [スタート] ボタン( 4→) → [コンピュータ] をクリックする

- ②(C:)ドライブをダブルクリックする
	- ドライブの内容が表示されていない場合は、[このフォルダの内容を表示する]をクリック してください。
- ③[ユーザー]フォルダをダブルクリックする
- ④バックアップしたデータを利用するユーザのフォルダをダブルクリックする
- ⑤バックアップをとった外部記憶メディアをセットする

⑥手順⑤でセットした外部記憶メディア内に保存されている[ドキュメント]、[お気に入り]、 [デスクトップ]フォルダを、ユーザのフォルダ内にコピーする それぞれのフォルダが上書きされます。

#### **■ おすすめするバックアップ方法**

次の2ステップでバックアップをとることをおすすめします。

#### ■データはシステムとは別のハードディスクに保存する

ハードディスクは、ハードディスク (C:) とハードディスク (D:) に別れています。\*1

システムはハードディスク (C:) にセットアップされています。

システムに不具合が起きたとき、「リカバリ」という作業を行うと、ハードディスク(C:)のシ ステムが復元されます。ただし、ハードディスク (C:) に保存されていたデータも同時に消去 されるため、作成したファイルやフォルダは、ハードディスク(C:)以外に保存することをお すすめします。

\*1 G30シリーズのHDD2台搭載モデルの場合、HDD1がハードディスク (C:) とハードディスク (E:) に 設定されています。
本製品に用意されているリカバリツールの「パーティションサイズを変更せずに復元]を選択 してリカバリを行うと、ハードディスク(C:)以外に保存されているデータは、リカバリを 行っても保持されます。

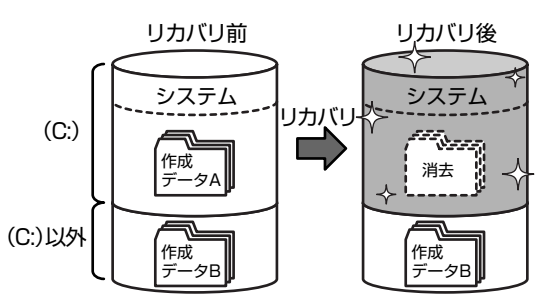

■参照 ▶ リカバリ「5章 買ったときの状態に戻すには

《 メモ

● データの保存先は[名前を付けて保存]画面の左側で指定します。

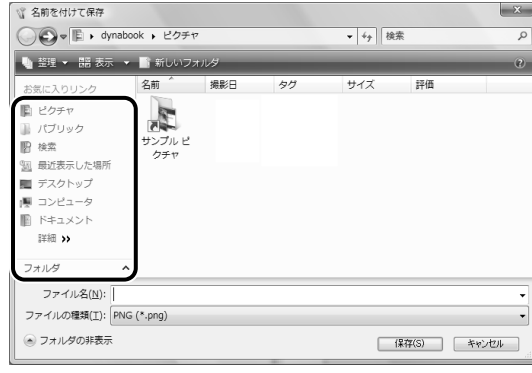

画面の下半分が表示されていない場合は、[フォ ルダの参照]をクリックしてください。

#### ■定期的にバックアップをとる

ハードディスク(C:)以外のハードディスクに保存されているデータも、ハードディスクの故 障などの原因で、使えなくなってしまうことがあります。ハードディスク (C:) 以外のハード ディスクに保存されているデータも、定期的に外部記憶メディアにバックアップをとってくだ さい。

### **√ 12 役立つ操作集**

#### 「東芝RAID」

「東芝RAID」を使ってRAID-1 (ミラーリング)の設定にすると、2つのハードディスクに同じデータ が書きこまれるので、より安全性の高いデータ管理ができます。

■参照 「東芝RAID」『いろいろな機能を使おう 1章 3 ハードディスクドライブ」

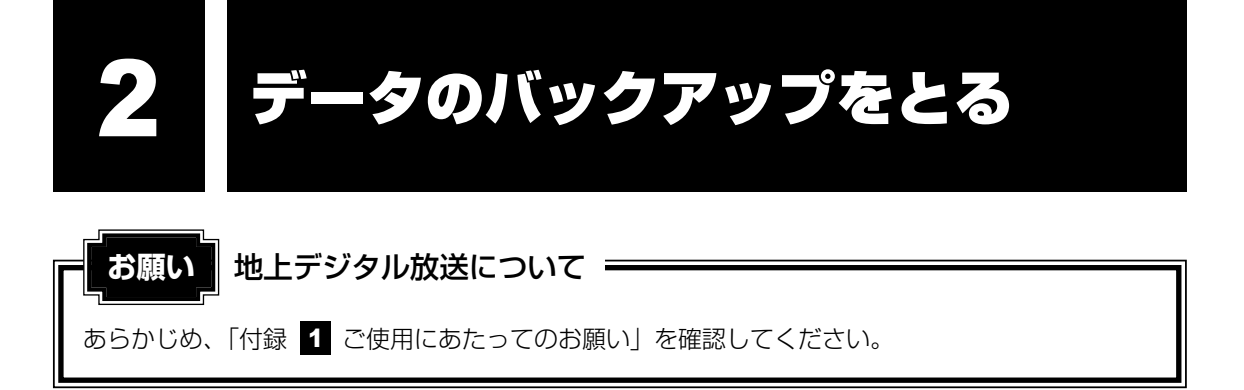

## 1 **バックアップとして使用できる外部記憶メディア**

バックアップ用に使用できる外部記憶メディアは次のようなものがあります。

- ●記録用のCD/DVDメディア
- SDメモリカードなどの外部記憶メディア

お使いのモデルによって、使用できる外部記憶メディアが異なります。

また、ファイルやフォルダの容量によって、使用する外部記憶メディアを選び、あらかじめ用 意してください。

参照▶ 使用できる外部記憶メディア『いろいろな機能を使おう 1章』

## 2 **データをコピーしてバックアップをとる**

SDメモリカード、メモリースティック、USBフラッシュメモリ、DVD-RAMなどはフォルダ やファイルをコピーすることができます。

外部記憶メディアをセットする 1

■参照 ※ 外部記憶メディアのセット『いろいろな機能を使おう 1章』

#### データが保存してあるフォルダを右クリックし、表示されたメニューか ら [送る]→手順 ■ の外部記憶メディアをクリックする 2

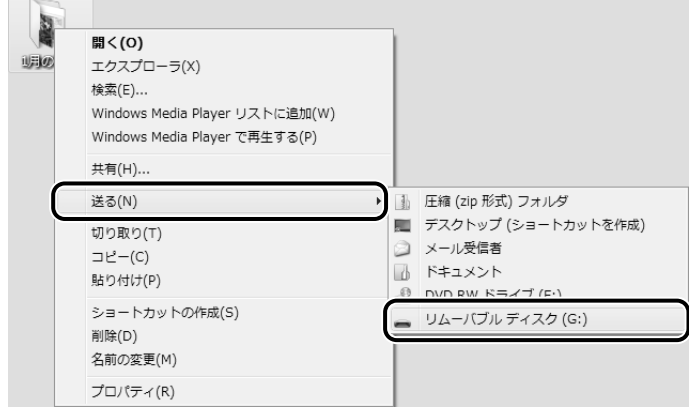

## 3 **CD/DVDにデータのバックアップをとる**

CD-R、CD-RW、DVD-R、DVD-RW、DVD+R、DVD+RWにデータをコピーするには、本 製品に添付されている「TOSHIBA Disc Creator」を使います。データをコピーする(書き 込む)際に気をつけていただきたいことがあります。また、それぞれ対応しているメディアが 異なります。以降の説明をよくお読みになってから書き込んでください。

Windows Vistaに用意されているバックアップ機能については、《できるdynabook》を参照 してください。

### くう メモ

- DVD-RAMにデータを書き込む場合は、バックアップしたいファイルやフォルダを[DVD-RAMドラ イブ]にコピーしてください。
- CD-R、CD-RWなどにバックアップをとった場合、そのデータは書き込み不可になっている場合があ ります。この場合、バックアップをとったデータを使うときには、1度ハードディスクドライブなどに コピーしてからそのデータを右クリック→ [プロパティ]で、[読み取り専用]のチェックをはずして ください。

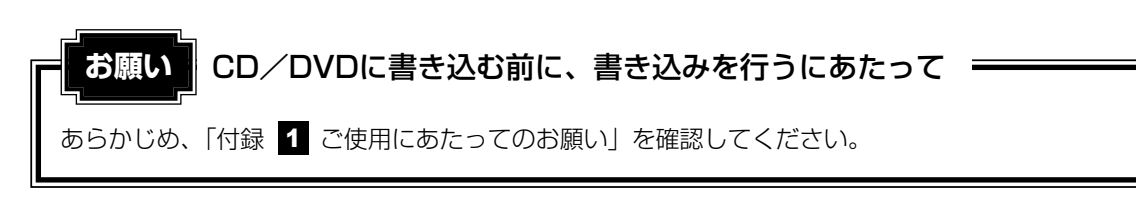

#### **TOSHIBA Disc Creator** 1

使用できるメディアは次のとおりです。

メディアについての詳細は、「いろいろな機能を使おう 1章 ||4|| CDやDVD を使う」| を参照し てください。

○:使用できる ×:使用できない

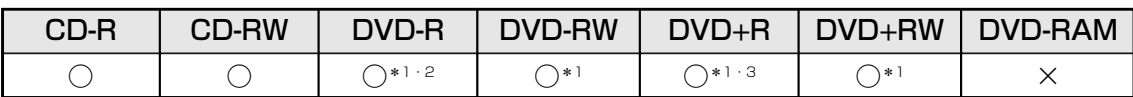

\*1 DVD-Video、DVD-Audio の作成はできません。また、DVDプレーヤなどで使用することはできません。

\*2 DVD-R DLを含みます。なお、DVD-R DLには追記ができません。

\*3 DVD+R DLを含みます。

#### **■ 使用方法**

1

あらかじめ書き込みを始める前にCD/DVDをドライブにセットしてください。

#### [スタート]ボタン( → ) → [すべてのプログラム] → [TOSHIBA] →[CD&DVD アプリケーション]→[Disc Creator]をクリックす る

[TOSHIBA Disc Creator] の [Startup Menu] 画面が表示されます。

### 2 [データディスク作成] をクリックする

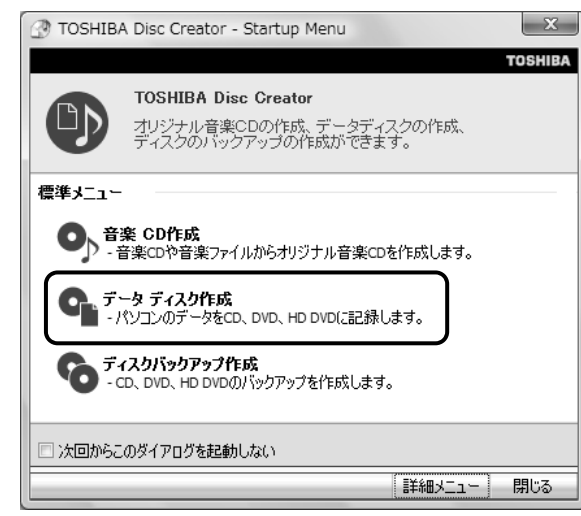

#### メインウインドウが表示されます。

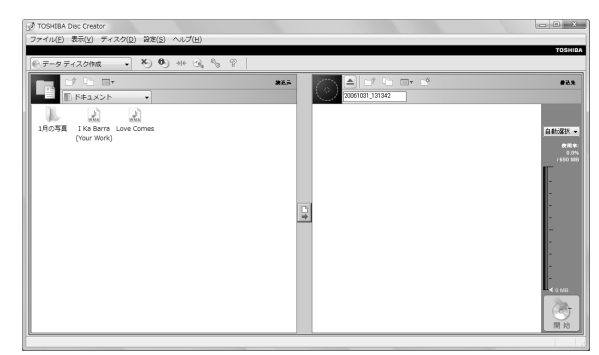

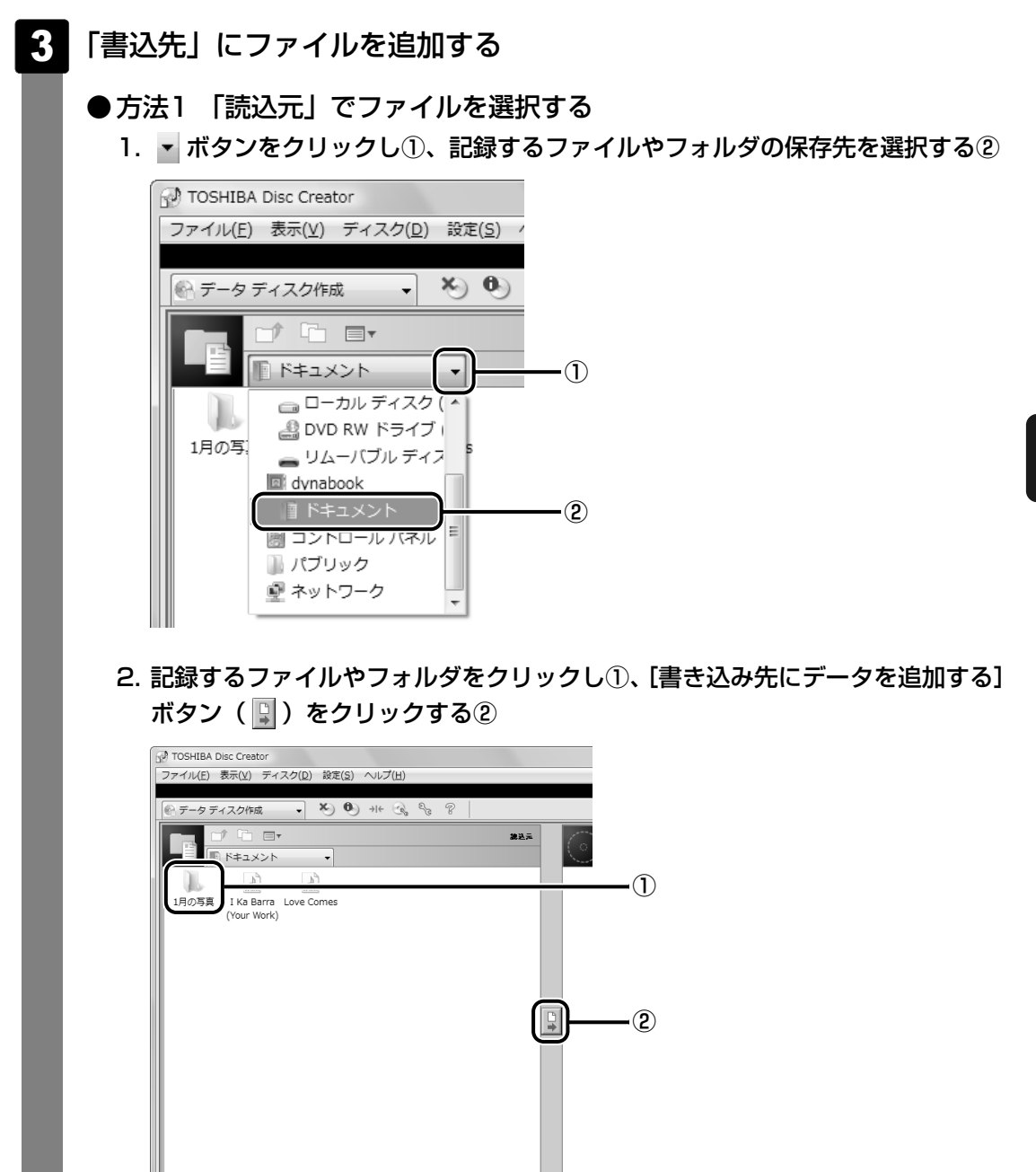

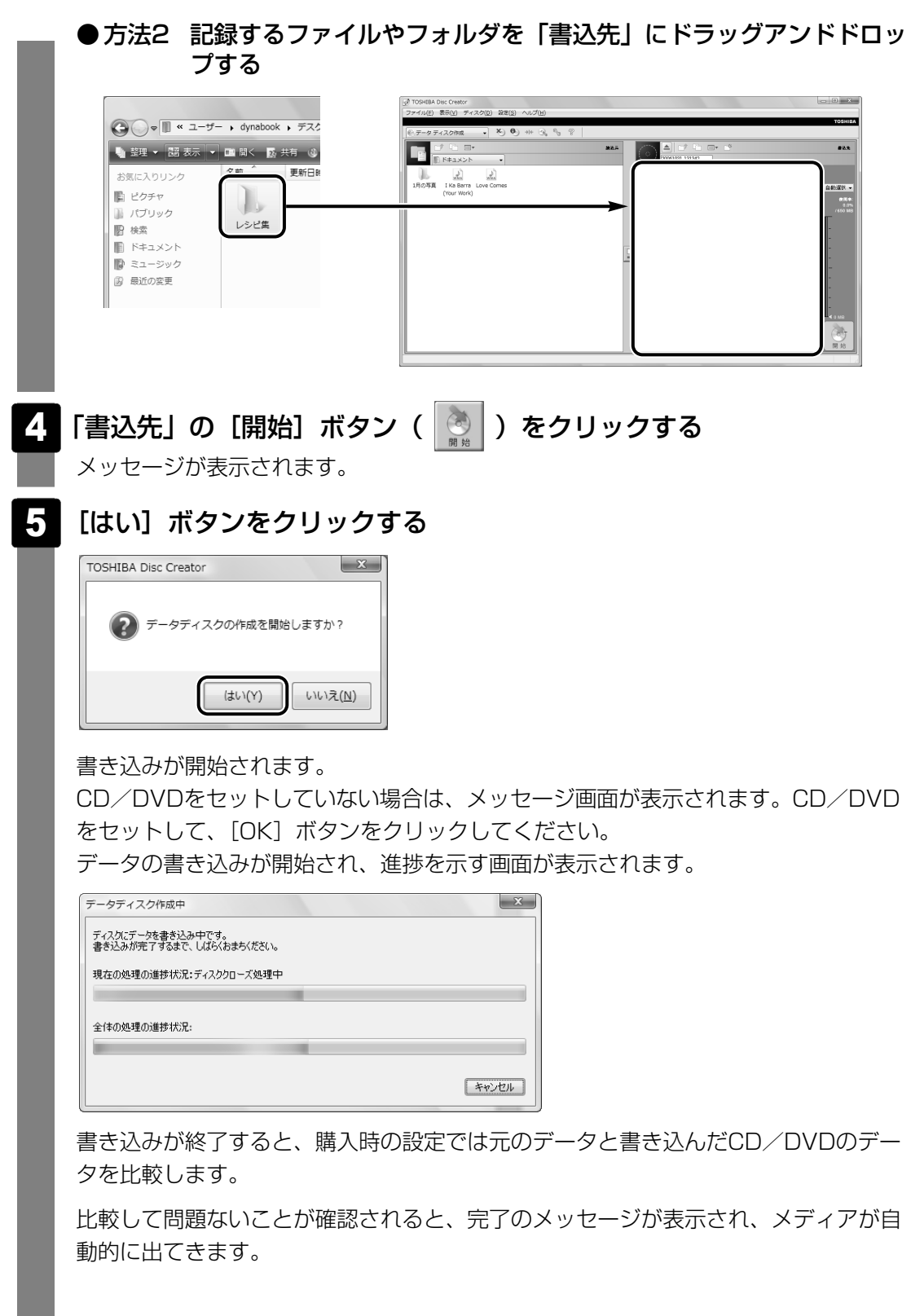

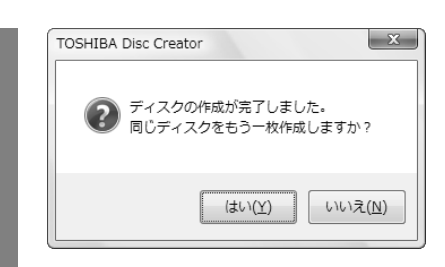

もう一枚、同じCD/DVDを作成する場合は、「はい〕をクリックしてください。 [追記ディスクへの書き込みが正常に終了しました。]というメッセージが表示された 場合は、[OK] ボタンをクリックしてください。

### **■ ヘルプの起動方法**

#### ■方法1

 $①$ [スタート]ボタン(4))→[すべてのプログラム]→[TOSHIBA]→[CD&DVDアプ リケーション]→ [Disc Creatorヘルプ]をクリックする

#### ■方法2

①メインウインドウの[ヘルプ]をクリック→[ヘルプ]をクリックする

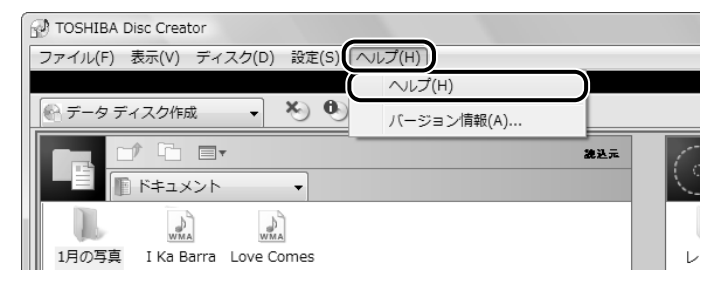

「TOSHIBA Disc Creator」のヘルプが表示されます。

参照▶ 「TOSHIBA Disc Creator」のお問い合わせ先 「いろいろな機能を使おう 7章 1 お問い合わせ先」

3 リカバリディスクを作る

パソコン本体には、システムやアプリケーションを購入時の状態に復元するためのリカバリ (再セットアップ)ツールが内蔵されています。「TOSHIBA Recovery Disc Creator」を 使ってリカバリディスクを作成し、あらかじめ、リカバリツールのバックアップをとっておく ことをおすすめします。

何らかのトラブルでハードディスクからリカバリできない場合でも、リカバリディスクからリ カバリをすることができます。

リカバリディスクでリカバリするときにRAID機能を設定することができます。

参照 - RAID機能『いろいろな機能を使おう 1章 3】ハードディスクドライブ」

リカバリディスクがない状態で、ハードディスクからリカバリが行えない場合は、修理が必要 になる可能性があります。購入店、または保守サービスに相談してください。

<mark>参照</mark>▶ 修理のお問い合わせについて「東芝PCサポートのご案内』

### **■ リカバリディスクを作成できるメディア**

「TOSHIBA Recovery Disc Creator」では、次のメディアを使用できます。 作成するメディアの種類は、[TOSHIBA Recovery Disc Creator]画面の[ディスク構成] で確認できます。

リカバリディスクの場合

● DVD-R ● DVD-RW ● DVD+R ● DVD+RW

あらかじめバックアップ用のメディアを用意してください。[TOSHIBA Recovery Disc Creator]画面で表示されるディスク番号が、必要な枚数です。複数枚使用する場合は、同じ 規格のメディアで統一してください。

**お願い** メディアについて/メディアの使用推奨メーカ

- \* 使用できるメディアについて、『いろいろな機能を使おう 1章 L』CDやDVDを使う』を確認し てください。
- ●推奨するメーカのメディアを使用してください。
- 書き込み速度に対応したメディアを使用してください。
- 規格に準拠したメディアを使用してください。

**お願い** リカバリディスクの作成にあたって

- \* リカバリディスクを作成するには、下記以外にもお願い事項があります。 「付録 11 - 6 CD/DVDにデータのバックアップをとる」のお願いを確認してください。
- ●「TOSHIBA Recovery Disc Creator」ではDVD-RAMを使用できません。
- ●「TOSHIBA Recovery Disc Creator」を使ってリカバリディスクなどを作成するときは、他 のアプリケーションソフトをすべて終了させてから、行ってください。

リカバリツールのリカバリディスクを作成するには、以降の説明を参照してください。

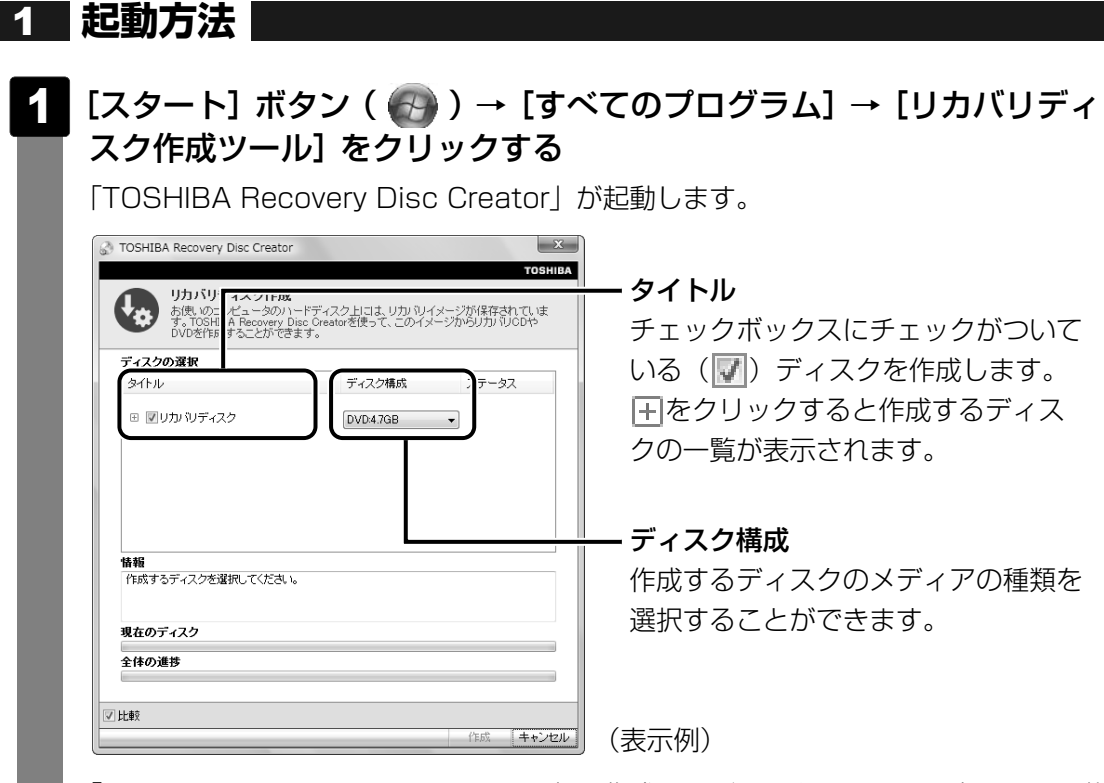

「TOSHIBA Recovery Disc Creator」で作成するディスクは、画面に表示される枚 数分、メディアが必要になります。

## **リカバリディスクを作成する** 2

- [タイトル]で作成するディスクをチェックする( |√| ) チェックボックスにチェックがついているディスクを作成します。作成する必要のな いディスクは、チェックをはずしてください。 1
- メディアをセットする 2

参照▶ CD/DVDのセット『いろいろな機能を使おう 1章 【4】CDやDVDを使う』

「作成]ボタンをクリックする 3

DVDメディアの場合は、「リカバリDVD1を作成します。」と表示されます。

#### [OK]ボタンをクリックする 4

作成が開始され、[現在のディスク]に作成しているディスクの進捗状況が表示され ます。

作成を途中で中止する場合は、[キャンセル] ボタンをクリックしてください。

作成が終了すると、メディアが自動的に出てきます。 作成するディスクが複数枚ある場合は、メッセージに従ってメディアを入れ替えてく ださい。

#### メッセージを確認し、[OK] ボタンをクリックする 5

ディスク作成後は、作成したディスクの種類(リカバリディスクなど)と番号がわか るように、ディスクに目印をつけてください。例えば、「XXXXXX ディスクXX」と いうように、レーベル面にフェルトペンなどで記載してください。リカバリをすると き、この番号通りにディスクを使用しないと、正しくリカバリされません。必ずディ スク番号がわかるようにして保管してください。

#### [閉じる] ボタン ( ※ ) をクリックする 6

[TOSHIBA Recovery Disc Creator]画面が閉じ、ディスクの作成を終了します。

<u>リカバリディスクからリカバリをする操作手順については、|5章 2 -[3</u>] リカバリ ディスクからリカバリをする」を参照してください。

参照▶ [TOSHIBA Recovery Disc Creator」のお問い合わせ先 『いろいろな機能を使おう 7章 1 お問い合わせ先』

5 **<sup>章</sup>**

## 買ったときの状態に戻すには **-リカバリ-**

この章では、パソコンの動作がおかしくなり、いろいろなトラブル解 消方法では解決できないときに行う「リカバリ」について説明してい ます。リカバリを行うことでシステムやアプリケーションを購入時の 状態に復元できます。作成したデータなどが消去されますので、よく 読んでから行ってください。

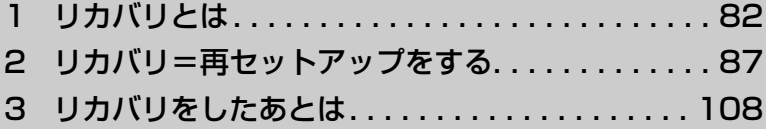

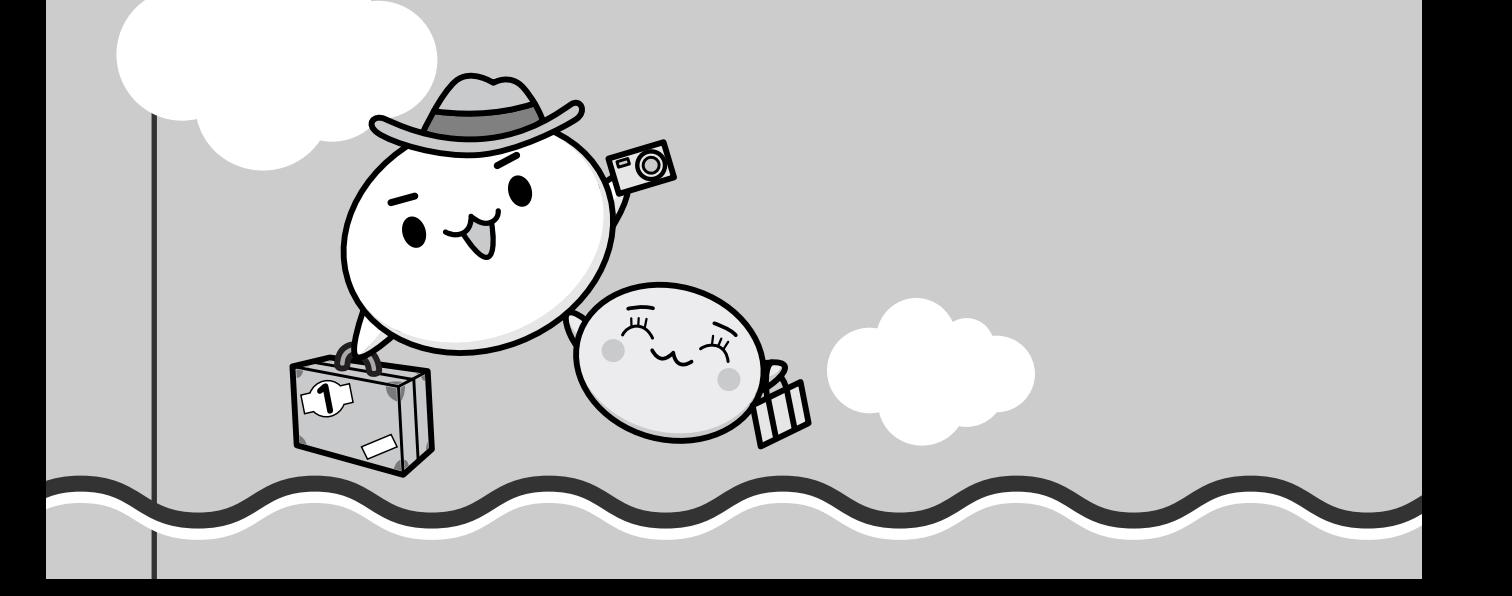

# リカバリとは

リカバリ(再セットアップ)とは、お客様が作成したデータや、購入後にインストールしたア プリケーション、現在の設定などをすべて削除し、もう一度ご購入時の状態に復元する作業で す。ハードディスク内に保存されているデータ(文書ファイル、画像・映像ファイル、メール やアプリケーションなど)はすべて消去され、設定した内容(インターネットやメールの設定、 Windowsログオンパスワードなど)も購入時の状態に戻る、つまり何も設定していない状態 になります。

次のような、どうしても他に方法がないときにリカバリをしてください。

- パソコンの動作が非常に遅くなった
- 周辺機器が使えなくなった
- ハードディスクにあるシステムファイルを削除してしまった
- コンピュータウイルスやスパイウェアなどに感染し、駆除できない\*1
- パソコンの調子がおかしく、いろいろ試したが解消できない
- 東芝PC あんしんサポートに相談した結果、「リカバリが必要」と診断された
- \*1 アプリケーションが正常に起動できない場合など、状態によってはウイルスチェックができない場合があ ります。

## 1 **リカバリをする前に確認すること**

パソコンの動作がおかしいと感じたとき、次の方法を実行してみてください。リカバリをしな くても、状態が改善される場合があります。次の方法をすべて試してみても状態が改善されな い場合に、リカバリを実行してください。

### **■ ウイルスチェックソフトで、ウイルス感染のチェックを実行する**

本製品に用意されているウイルスチェックソフトを使って、ウイルスに感染していないかどう かを確認してください。ウイルスが検出されたら、ウイルスチェックソフトで駆除できます。 その際、ウイルス定義ファイル(パターンファイル)は、最新のものに更新しておいてください。 場合によっては、ウイルスチェックソフトで駆除できないウイルスもあります。そのときは、 リカバリを実行してください。

■参照 ウイルスチェックソフト「3章 インターネットを快適に利用するために」

### **■ セーフモードで起動できるか実行してみる**

Windowsが起動できないときは、次のように実行してみてください。

- <mark>1 | F8</mark> |キーを押しながら、電源を入れる
- <mark>2</mark> 画面に「詳細ブートオプション」が表示されたら、*[f8* |キーから指をは なす

オペレーションシステムの選択画面が表示された場合は、もう一度[<u>F8</u>]キーを押すと、 「詳細ブートオプション」が表示されます。

キーを押すタイミングにより、「詳細ブートオプション」が表示されない場合があ *F8* ります。その場合は冉度電源を入れ直して、 手順 ▶️ を実行してください。

<mark>3</mark> [セーフモード]を選択し、<u>|ENTER</u>|キーを押す 最低限の機能でWindowsを起動させることができます。これで起動できた場合は、 リカバリをする前に「東芝PCあんしんサポート」にご相談ください。

#### **■ 周辺機器をすべて取りはずし、再度確認する**

増設メモリやUSB対応機器など、購入後に追加で増設した機器が障害の原因となっている場合 があります。それらを取りはずしてから、再度確認してみてください。また、電源関連のトラブ ルの場合は、バッテリをいったん取りはずし、再度取り付けてから起動し直してみてください。

参照▶ 機器の取りはずし『いろいろな機能を使おう 3章 周辺機器を使って機能を広げよう』

#### **■ ほかのトラブル解消方法を探す**

パソコンの調子がおかしいと思ったときは、『いろいろな機能を使おう 6章 パソコンの動作が おかしいときは』で解消へのアプローチを確認してください。いろいろな解消方法を紹介して います。

それでも解消できないときに、リカバリをしてください。

## 2 **リカバリ(再セットアップ)の流れ**

リカバリをする場合は、次のような流れで作業を行ってください。

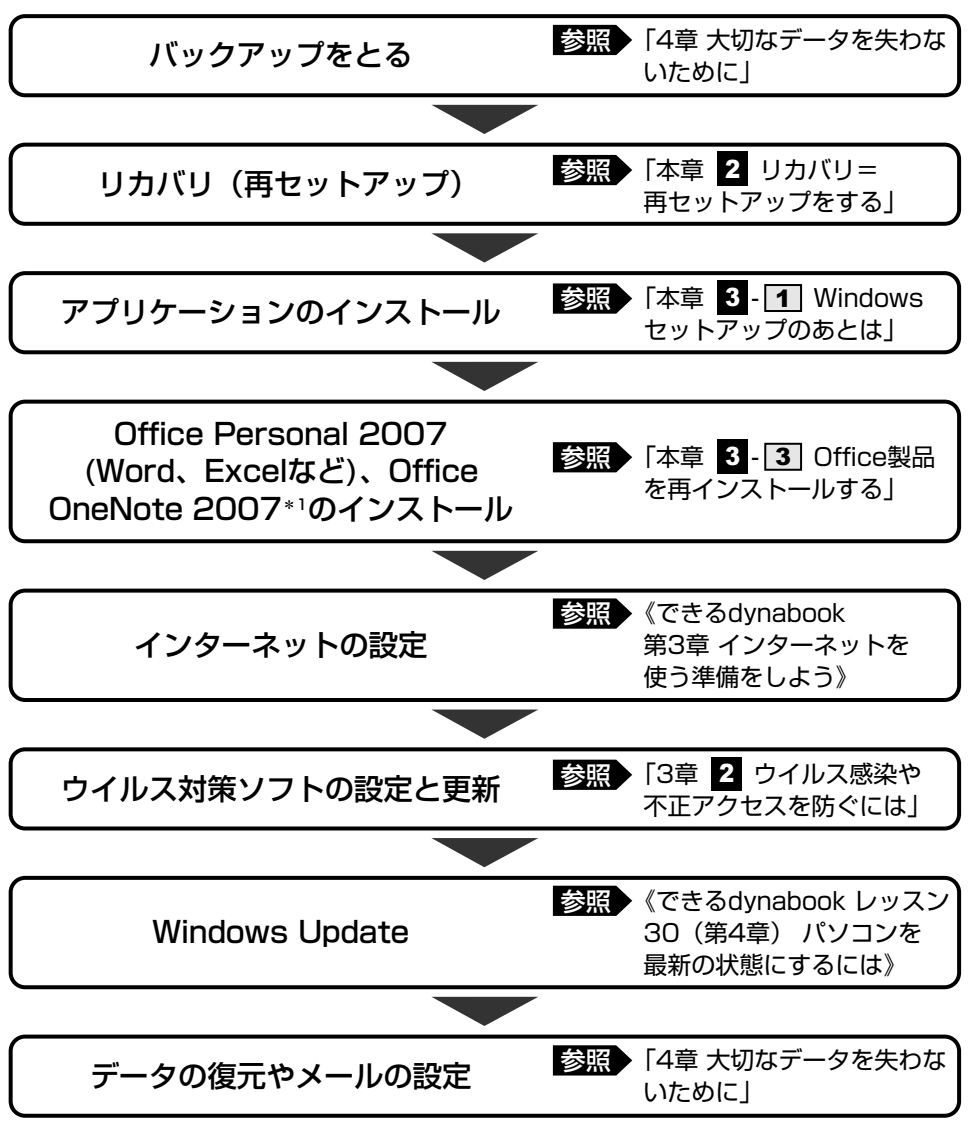

\*1 Office搭載モデルの場合

## 3 **リカバリをはじめる前にしておくこと**

リカバリをはじめる前に、次の準備と確認を行ってください。

#### **■ 準備するもの**

- ●『準備しよう』(本書)
- ●『いろいろな機能を使おう』
- 巻末のリカバリチェックシートをコピーしたもの
- リカバリディスク(作成したリカバリディスクからリカバリする場合)

#### **■ 必要なデータのバックアップをとる**

リカバリをすると、購入後に作成したデータやインストールしたアプリケーションなど、ハー ドディスクに保存していた内容は削除されて、設定が初期化されます。次のようなデータは削 除されますので、可能な場合は、外部記憶メディア(CDやUSBフラッシュメモリなど)に バックアップをとってください。

- ドキュメントのデータ
- デスクトップに保存したデータ
- インターネットエクスプローラのお気に入り
- メール送受信データ
- メールアドレス帳
- プレインストールされているアプリケーションのデータやファイル
- お客様がインストールされたアプリケーションのデータ
- お客様が作成されたフォルダとファイル

また、リカバリ後も現在と同じ設定でパソコンを使いたい場合は、現在の設定を控えておいて ください。

ただし、ハードディスクをフォーマットしたり、システムファイルを削除した場合や、電源を 入れてもシステムが起動しなくなってからでは、バックアップをとることができません。また、 リカバリを行っても、ハードディスクに保存されていたデータは復元できません。

参照▶ バックアップについて 「4章 大切なデータを失わないために」

#### **■ アプリケーションのセットアップ用メディアを確認する**

「Microsoft Office」や、購入後に追加でインストールしたアプリケーション、プリンタなど の周辺機器のドライバは、リカバリ後にインストールする必要があります。これらを再度イン ストールするためのメディア (CDなど) が、お手元にあることを確認してください。 また、アプリケーションによっては、再度インストールするときにID番号などが必要です。あ らかじめ確認してください。

#### **■ 各種設定を確認する**

インターネットやLANの設定、Windowsログオン時のアカウント名などの設定項目を、メモ などに控えておいてください。ウイルスチェックソフトなど、有償で購入した認証キーなどが セットアップ時に必要なアプリケーションは、それらの番号を控えておいてください。確認方 法は各アプリケーションのヘルプや問い合わせ先にご確認ください。

#### **■ 音量を調節する**

リカバリ後、Windowsセットアップが終了するまで音量の調節はできません。あらかじめ、 ボリュームダイヤルで音量を調節してください。<u>[FN]</u>+|<u>ESC|</u>キーを使って、内蔵スピーカや ヘッドホンの音量をミュート(消音)にしている場合は、もう一度 [*FN*|+|*ESC*|キーを押して元 に戻しておいてください。

#### **■ 周辺機器をすべて取りはずす**

増設メモリやUSB対応機器など、パソコン本体に取り付けている物は、ACアダプタのケーブ ル以外すべて取りはずしてください。このとき、パソコン本体の電源を切ってから行ってくだ さい。

参照 機器の取りはずし『いろいろな機能を使おう 3章 周辺機器を使って機能を広げよう』

#### **お願い**

市販のソフトウェアを使用してパーティションの構成を変更すると、リカバリができなくなるこ とがあります。

2 リカバリ=再セットアップをする

本製品にプレインストールされているWindowsやアプリケーションを復元する方法について 説明します。

本製品のリカバリは、ユーザ権限に関わらず、誰でも実行できます。誤って他の人にリカバリ を実行されないよう、ユーザパスワードを設定しておくことをおすすめします。

60照▶ ユーザバスワード 《おたすけナビ(検索):ユーザバスワード》|

## 1 **いくつかあるリカバリ方法**

リカバリには、次の方法があります。

- ハードディスクドライブからリカバリをする
- リカバリディスクからリカバリをする

通常はハードディスクドライブからリカバリをしてください。

リカバリディスクからのリカバリは、ハードディスクドライブのリカバリ(再セットアップ) ツール(システムを復元するためのもの)を消してしまったり、ハードディスクからリカバリ ができなかった場合などに行うことをおすすめします。

リカバリディスクからリカバリをする場合は、|4章 3 リカバリディスクを作る」を確認して、 リカバリディスクを用意してください。

## 2 **ハードディスクからリカバリをする**

### **F30シリーズ、G30シリーズのHDD1台搭載モデルの場合** 1

ハードディスクのリカバリツールでは、次のメニューのなかからリカバリ方法を選択すること ができます。あらかじめリカバリ方法を決めておくとスムーズに操作できます。

#### ■ご購入時の状態に復元(システム回復オプションあり)

ハードディスクをパソコンを購入したときの状態(パーティションが2個の状態)に戻し、購 入時にプレインストールされていたシステムとアプリケーションを復元します。 購入後に作成したデータや設定などはすべて消去されます。

#### ■パーティションサイズを変更せずに復元<推奨>

パーティションサイズを変更して使用していた場合、そのパーティションの構造を保ったまま システムを復元します。Cドライブに保存されていたデータは消去され、購入時の状態に戻り ますが、その他のドライブに保存されていたデータや設定は、そのまま残ります。ただし、 BIOS情報やコンピュータウイルスなどの影響でデータが壊れている場合、Cドライブ以外の領 域にあるデータも使えないことがあります。

#### ■パーティションサイズを指定して復元

Cドライブ(ハードディスク)のサイズを指定して復元することができます。Cドライブ以外の ハードディスクの領域は1つの領域になり、データや設定などはすべて消去されます。

#### $\widehat{A}$   $\times$   $\uparrow$

- リカバリは、ドライブにメディアをセットしていない状態で実行してください。ドライブにメディア がセットされていると、エラーになる場合があります。
- どのメニューを選択しても、Cドライブにはリカバリツールから購入時と同じシステムが復元されま す。

ここでは、「パーティションサイズを変更せずに復元」する方法を例にして説明します。

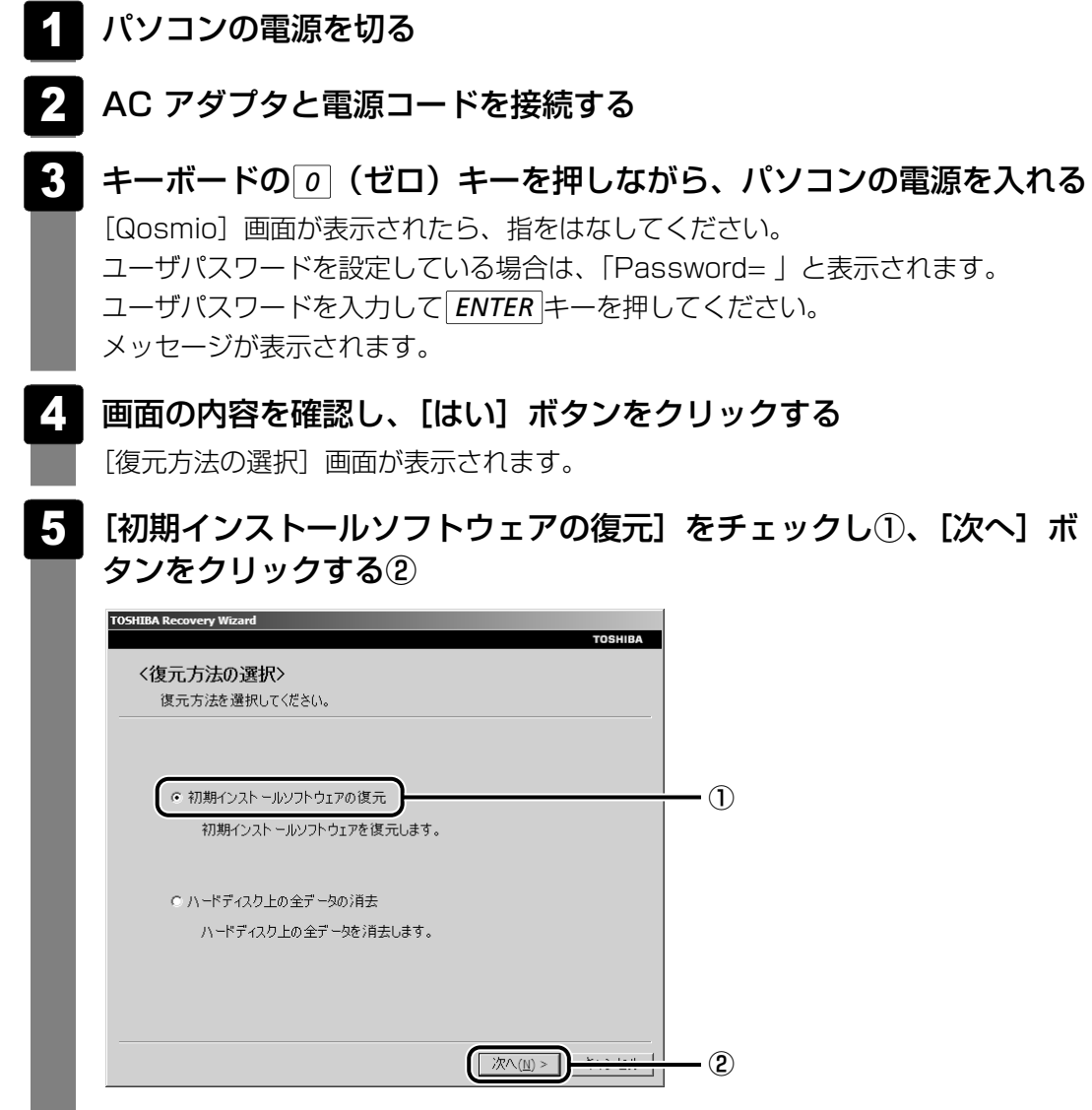

[ハードディスク上の全データの消去]は、パソコンを廃棄または譲渡する場合など、 個人情報漏えいを防ぐために、ハードディスクのデータを完全に消去するためのもの です。通常は実行しないでください。実行すると、ハードディスク上にある、リカバ リツールの領域以外のすべてのデータが削除されます。

参照 〉 ハードディスクの消去について 「6章 4 - 2 | ハードディスクの内容をすべて消去する」

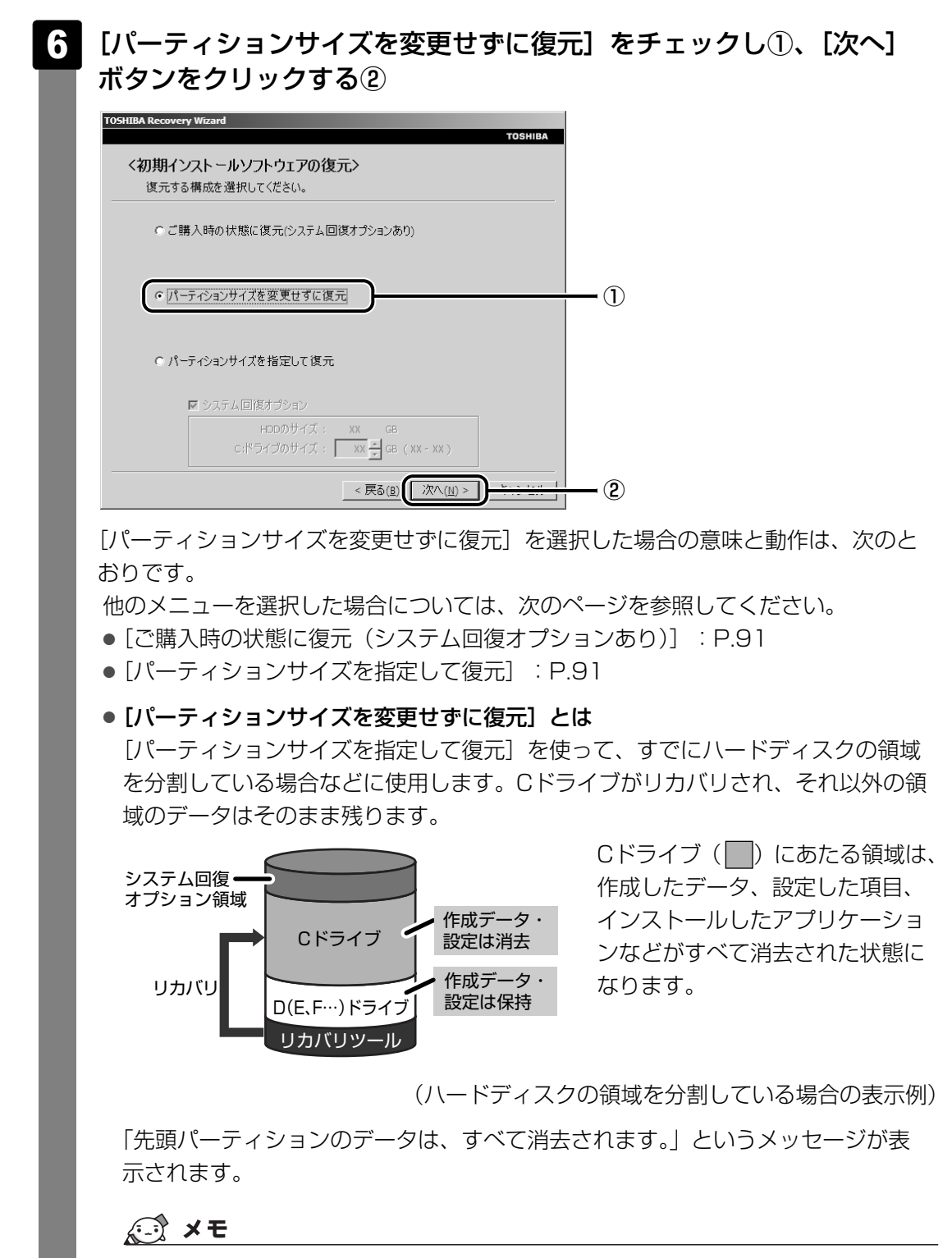

● [ご購入時の状態に復元(システム回復オプションあり)]と [パーティションサイズを 変更せずに復元]は、リカバリツールとシステム回復オプションの領域が確保されている ため、ハードディスクの100%を使用することはできません。

#### [次へ] ボタンをクリックする 7

処理を中止する場合は、[キャンセル]ボタンをクリックしてください。

[次へ]ボタンをクリックすると、復元が実行され、[パーティションを初期化してい ます。しばらくお待ちください。]画面が表示されます。

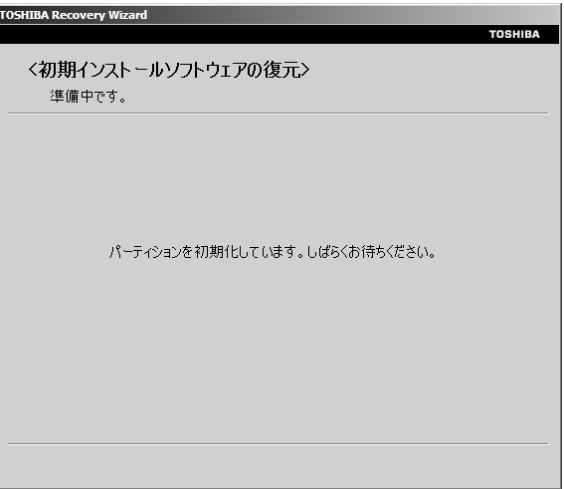

長い時間表示される場合がありますが、画面が切り替わるまでお待ちください。 復元中は、次の画面が表示されます。リカバリの経過に従い、画面が変わります。

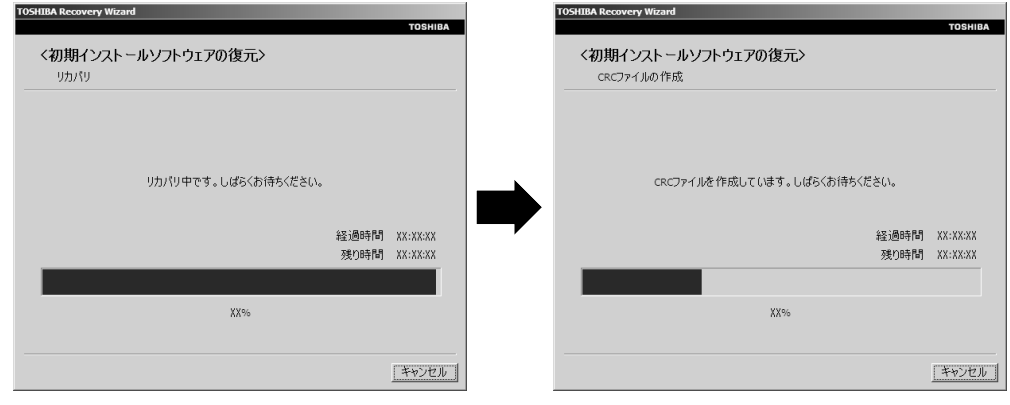

復元が完了すると、終了画面が表示されます。

#### [終了] ボタンをクリックする 8

システムが再起動し、[Windowsのセットアップ]画面が表示されます。

Windowsのセットアップを行う 9

参照 詳細について「1章 Windowsを使えるようにする」 3

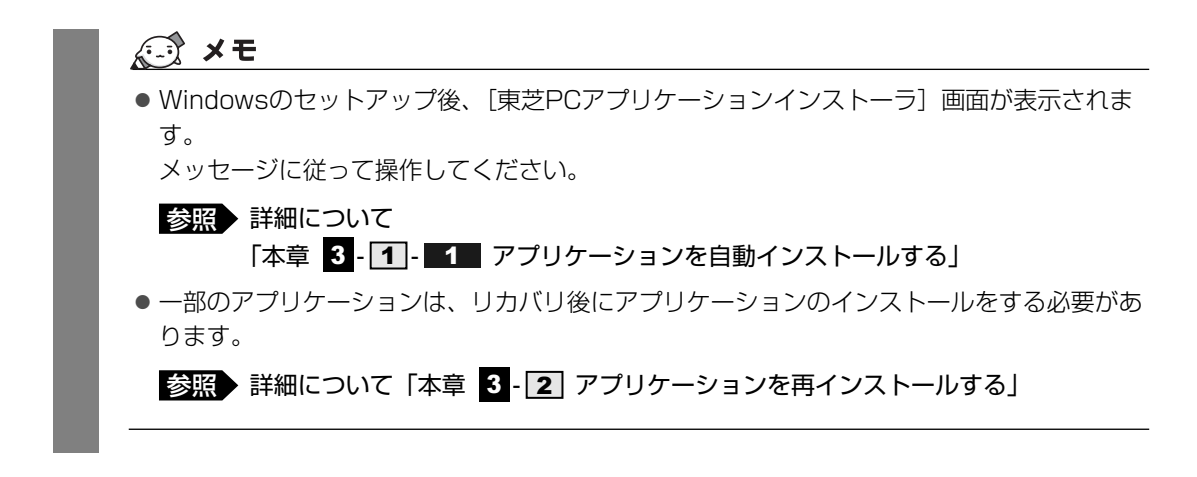

購入後に変更した設定がある場合は、Windowsのセットアップ後に、もう1度設定をやり直し てください。また、周辺機器の接続、購入後に追加したアプリケーションのインストールも、 Windowsのセットアップ後に行ってください。

参照 周辺機器の接続『いろいろな機能を使おう 3章 周辺機器を使って機能を広げよう』

#### **■[初期インストールソフトウェアの復元]画面のリカバリメニューについて**

|本項 ハードディスクからリカバリをする」の手順 [6] の [初期インストールソフトウェアの 復元]画面で表示されるリカバリメニューの意味と動作は次のようになります。

#### ■ご購入時の状態に復元(システム回復オプションあり)

パソコンを購入したときの状態(パーティションが2個の状態)に戻します。

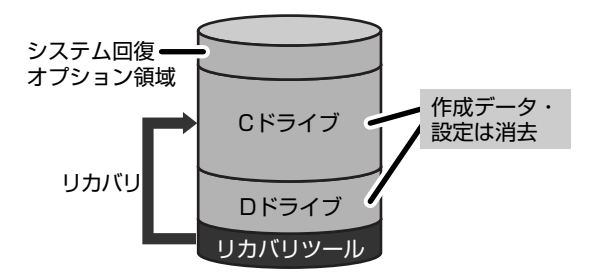

作成したデータ、設定した項目、インス トールしたアプリケーションなどがすべて 消去された状態になります。

手順 6 の後は |八一ドディスクの内容は、すべて消去されます。」というメッセージが表示さ れます。

#### ■パーティションサイズを指定して復元

ハードディスク(Cドライブ)のサイズを変更します。

Cドライブ以外の領域区分(パーティション)は消去され、一つの領域になります。その領域 (│ |)は「ディスクの管理」から再設定を行うと、再びドライブとして使用できるようになり ます。

[システム回復オプション]のチェックをはずしてリカバリを行うと、システム回復オプション 領域は消去されます。その領域( | )も、「ディスクの管理」から設定するとドライブとして 使用できます。

■参照 ディスクの管理「本章 3 - 1 - パーティションを設定してリカバリをした場合は」

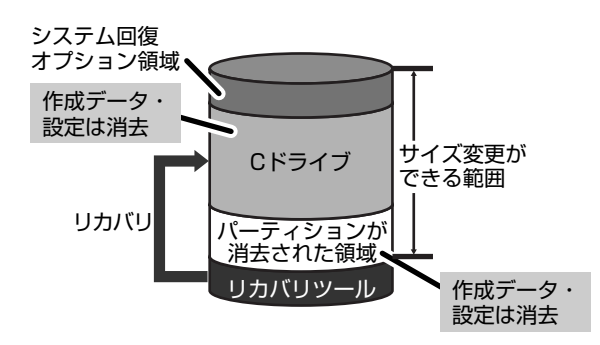

作成したデータ、設定した項目、インス トールしたアプリケーションなどがすべて 消去された状態になります。

- ① [システム回復オプション] にチェックをする、またはチェックをはずす
- ②[C:ドライブのサイズ]で をクリックしてパーティション(Cドライブ)のサイズ を指定する
- ③[次へ] ボタンをクリックする

手順 6 の後は |八一ドディスクの内容は、すべて消去されます。」というメッセージが表 示されます。

#### **G30シリーズのHDD2台搭載モデルの場合** 2

本製品では、RAID機能を設定していない状態でのリカバリと、RAID機能を設定している状態 でのリカバリとで、リカバリ後のハードディスクの状態が異なります。ここで説明しているリ カバリ方法の文中では、購入時の状態(RAID機能を設定していない状態)でリカバリをした 後のハードディスクの状態を説明します。RAID機能を設定している状態でリカバリした後の ハードディスクの状態については、「本項 - RAID機能を設定した状態でリカバリをするとき」 を確認してください。

ハードディスクのリカバリツールでは、次のメニューのなかからリカバリ方法を選択すること ができます。あらかじめリカバリ方法を決めておくとスムーズに操作できます。

#### ■ご購入時の状態に復元(システム回復オプションあり)

1台目のハードディスク(HDD1)をパソコンを購入したときの状態(パーティションが2個 の状態)に戻し、購入時にプレインストールされていたシステムとアプリケーションを復元し ます。

購入後に作成したデータや設定などはすべて消去されます。

#### ■パーティションサイズを変更せずに復元<推奨>

1台目のハードディスク (HDD1) のパーティションサイズを変更して使用していた場合、そ のパーティションの構造を保ったままシステムを復元します。Cドライブに保存されていた データは消去され、購入時の状態に戻りますが、その他のドライブに保存されていたデータや 設定は、そのまま残ります。ただし、BIOS情報やコンピュータウイルスなどの影響でデータ が壊れている場合、Cドライブ以外の領域にあるデータも使えないことがあります。

#### ■パーティションサイズを指定して復元

1台目のハードディスク (HDD1)のCドライブ (ハードディスク)のサイズを指定して復元 することができます。Cドライブ以外のハードディスクの領域は1つの領域になり、データや設 定などはすべて消去されます。

### √ メモ

- リカバリは、ドライブにメディアをセットしていない状態で実行してください。ドライブにメディア がセットされていると、エラーになる場合があります。
- どのメニューを選択しても、1台目のハードディスク (HDD1) のCドライブにはリカバリツールから 購入時と同じシステムが復元され、2台目のハードディスク(HDD2)に保存されたデータや設定など は残ります。
- RAID機能を設定していない場合、内蔵されているハードディスク2台のうち、購入時の状態で最初に 起動するように設定されているハードディスク(HDD1)だけにシステムが復元されます。起動ドラ イブを2台目のハードディスク (HDD2) に変更している場合も、HDD1に対してシステムの復元が 実行され、以降の起動ドライブもHDD1に戻ります。

リカバリ手順は、|本項 ■1 F30シリーズ、G30シリーズのHDD1台搭載モデルの場合」を 参照してください。

### **■[初期インストールソフトウェアの復元]画面のリカバリメニューについて**

|本項 ハードディスクからリカバリをする」の手順 [6] の [初期インストールソフトウェアの 復元]画面で表示されるリカバリメニューの意味と動作は次のようになります。

#### ■ご購入時の状態に復元(システム回復オプションあり)

1台目のハードディスク (HDD1) を、パソコンを購入したときの状態 (パーティションが2 個の状態)に戻します。

作成したデータ、設定した項目、インストールしたアプリケーションなどがすべて消去された 状態になります。

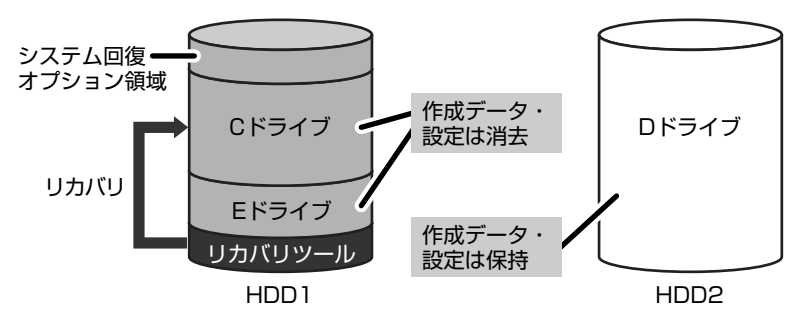

手順 ◘ の後は |八一ドディスクの内容は、すべて消去されます。」というメッセージが表示さ れます。

#### ■パーティションサイズを変更せずに復元

[パーティションサイズを指定して復元]を使って、すでにハードディスクの領域を分割してい る場合などに使用します。Cドライブがリカバリされ、それ以外の領域のデータはそのまま残 ります。

Cドライブ(■)にあたる領域は、作成したデータ、設定した項目、インストールしたアプリ ケーションなどがすべて消去された状態になります。

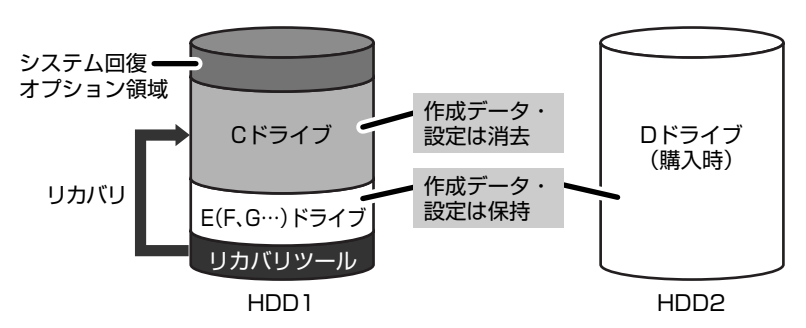

(ハードディスクの領域を分割している場合の表示例)

手順 6 の後は |先頭バーティションのデータは、すべて消去されます。」というメッセージが 表示されます。

#### ■パーティションサイズを指定して復元

ハードディスク(Cドライブ)のサイズを変更します。

Cドライブ以外の領域区分(パーティション)は消去され、一つの領域になります。その領域 (│ |)は「ディスクの管理」から再設定を行うと、再びドライブとして使用できるようになり ます。

[システム回復オプション]のチェックをはずしてリカバリを行うと、システム回復オプション 領域は消去されます。その領域(■|)も、「ディスクの管理」から設定するとドライブとして 使用できます。

#### 参照▶ ディスクの管理「本章 |3 - 11]- バーティションを設定してリカバリをした場合は」

作成したデータ、設定した項目、インストールしたアプリケーションなどがすべて消去された 状態になります。

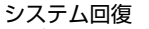

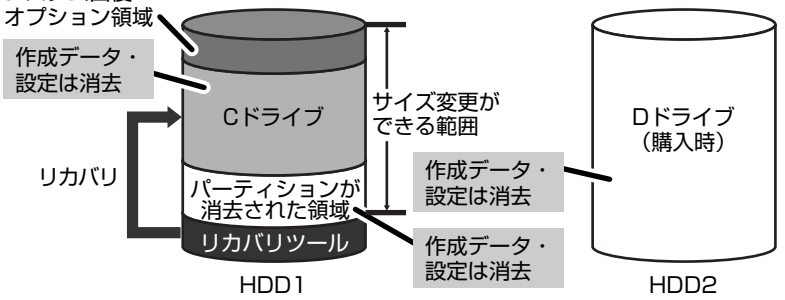

①[システム回復オプション]にチェックをする、またはチェックをはずす

- ②[C:ドライブのサイズ]で ■■ ■をクリックしてパーティション (Cドライブ) のサイズ を指定する
- ③[次へ] ボタンをクリックする

手順 6 の後は |八一ドディスクの内容は、すべて消去されます。」というメッセージが表 示されます。

#### 《 メモ

● [ご購入時の状態に復元(システム回復オプションあり)]と [パーティションサイズを変更せずに復 元]は、リカバリツールとシステム回復オプションの領域が確保されているため、ハードディスクの 100%を使用することはできません。

### **■ RAID機能を設定した状態でリカバリをするとき**

リカバリ後のハードディスクの状態は、選択した項目によって異なります。

#### [復元方法の選択] 画面

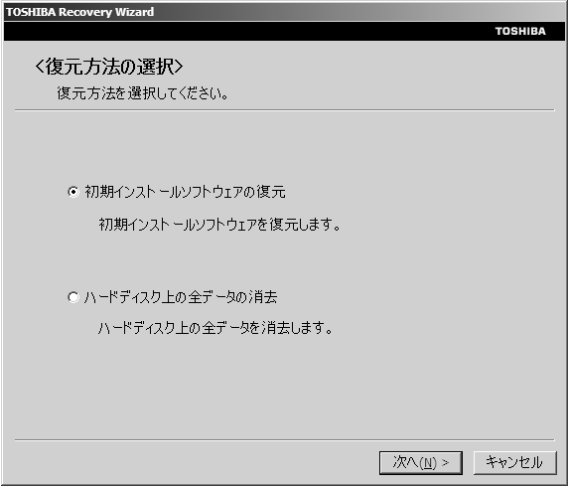

#### ●[初期インストールソフトウェアの復元]を選択したとき

それまでのRAID機能の設定を継続します。 このあと「初期インストールソフトウェアの復元]画面が表示されます。

#### ● [ハードディスク上の全データの消去] を選択したとき

それまでのRAID機能の設定を継続します。

この項目は、パソコンを廃棄または譲渡する場合など、個人情報漏えいを防ぐために、ハー ドディスクのデータを完全に消去するためのものです。通常は実行しないでください。実行 すると、ハードディスク上にある、リカバリツールの領域以外のすべてのデータが削除され ます。

#### [初期インストールソフトウェアの復元]画面

手順 5 の [復元方法の選択] 画面で |初期インストールソフトウェアの復元」を選択すると、 [初期インストールソフトウェアの復元]画面が表示されます。

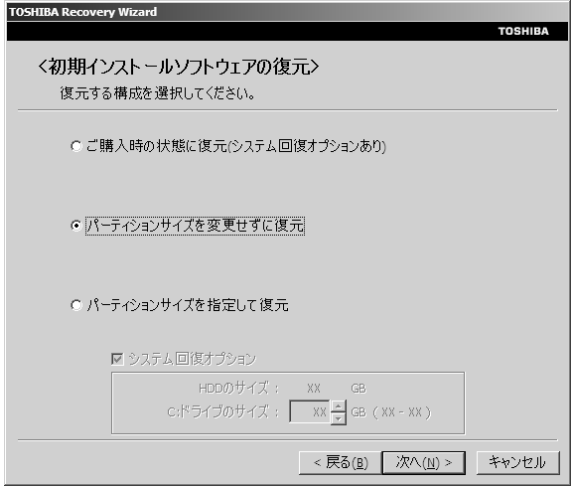

[初期インストールソフトウェアの復元]画面で選択した項目の、リカバリ後のハードディスク の状態は、次のようになります。

#### ■RAID-0(ストライピング)に設定している場合

1台目のハードディスク (HDD1) と2台目のハードディスク (HDD2) にデータが分散して 書き込まれます。

#### ● [ご購入時の状態に復元(システム回復オプションあり)] を選択したとき

作成したデータや設定などはすべて消去され、CドライブとDドライブが作成されます。 Cドライブにパソコン購入時のシステムを復元します。

#### ●[パーティションサイズを変更せずに復元]を選択したとき

Cドライブにパソコン購入時のシステムを復元します。 Cドライブに保存した作成データや設定は消去され、それ以外の領域のデータはそのまま残 ります。

#### ●[パーティションサイズを指定して復元] を選択したとき

作成したデータや設定などはすべて消去され、Cドライブにパソコン購入時のシステムを復 元します。

Cドライブ以外の領域区分(パーティション)は1つの領域になります。その領域は「ディ スクの管理」から再設定を行うと、再びドライブとして使用できるようになります。

#### ■BAID-1(ミラーリング)に設定している場合

1台目のハードディスク (HDD1)と2台目のハードディスク (HDD2) に同じデータが書き 込まれます。

#### ● [ご購入時の状態に復元(システム回復オプションあり)] を選択したとき

作成したデータや設定などはすべて消去され、CドライブとDドライブが作成されます。 Cドライブにパソコン購入時のシステムを復元します。

#### ●[パーティションサイズを変更せずに復元]を選択したとき

Cドライブにパソコン購入時のシステムを復元します。 Cドライブに保存した作成データや設定は消去され、それ以外の領域のデータはそのまま残 ります。

#### ● [パーティションサイズを指定して復元] を選択したとき

作成したデータや設定などはすべて消去され、Cドライブにパソコン購入時のシステムを復 元します。

Cドライブ以外の領域区分(パーティション)は1つの領域になります。その領域は「ディ スクの管理」から再設定を行うと、再びドライブとして使用できるようになります。

## 3 **リカバリディスクからリカバリをする**

### **F30シリーズ、G30シリーズのHDD1台搭載モデルの場合** 1

リカバリディスクのリカバリツールでは、次のメニューのなかからリカバリ方法を選択 することができます。あらかじめリカバリ方法を決めておくとスムーズに操作できます。

#### ■ ご購入時の状態に復元(システム回復オプションあり)

ハードディスクをパソコンを購入したときの状態(パーティションが2個の状態)に戻し、購 入時にプレインストールされていたシステムとアプリケーションを復元します。 購入後に作成したデータや設定などはすべて消去されます。

#### ■パーティションサイズを変更せずに復元<推奨>

パーティションサイズを変更して使用していた場合、そのパーティションの構造を保ったまま システムを復元します。Cドライブに保存されていたデータは消去され、購入時の状態に戻り ますが、その他のドライブに保存されていたデータや設定は、そのまま残ります。

#### ■パーティションサイズを指定して復元

Cドライブ(ハードディスク)のサイズを指定して復元することができます。Cドライブ以外の ハードディスクの領域は1つの領域になり、データや設定などはすべて消去されます。

#### 《 メモ

● どのメニューを選択しても、Cドライブには購入時と同じシステムが復元されます。

- ACアダプタと電源コードを接続する 1
- リカバリディスクをセットして、パソコンの電源を切る リカバリディスクが複数枚ある場合は、「ディスク1」からセットしてください。 参照▶ リカバリディスクのセット『いろいろな機能を使おう 1章 4 CDやDVDを使う』 2

<mark>3)</mark> キーボードの<u>[*F12*]</u>キーを押しながら、パソコンの電源を入れる 警告音が鳴るか、[Qosmio]画面が表示されたら、指をはなしてください。 ユーザパスワードを設定している場合は、「Password= 」と表示されます。 ユーザパスワードを入力して| *ENTER* |キーを押してください。

<mark>4.</mark> [← または → キーでCDのアイコン( <mark>으</mark> )にカーソルを合わ せ、*[ENTER* |キーを押す

[復元方法の選択]画面が表示されます。

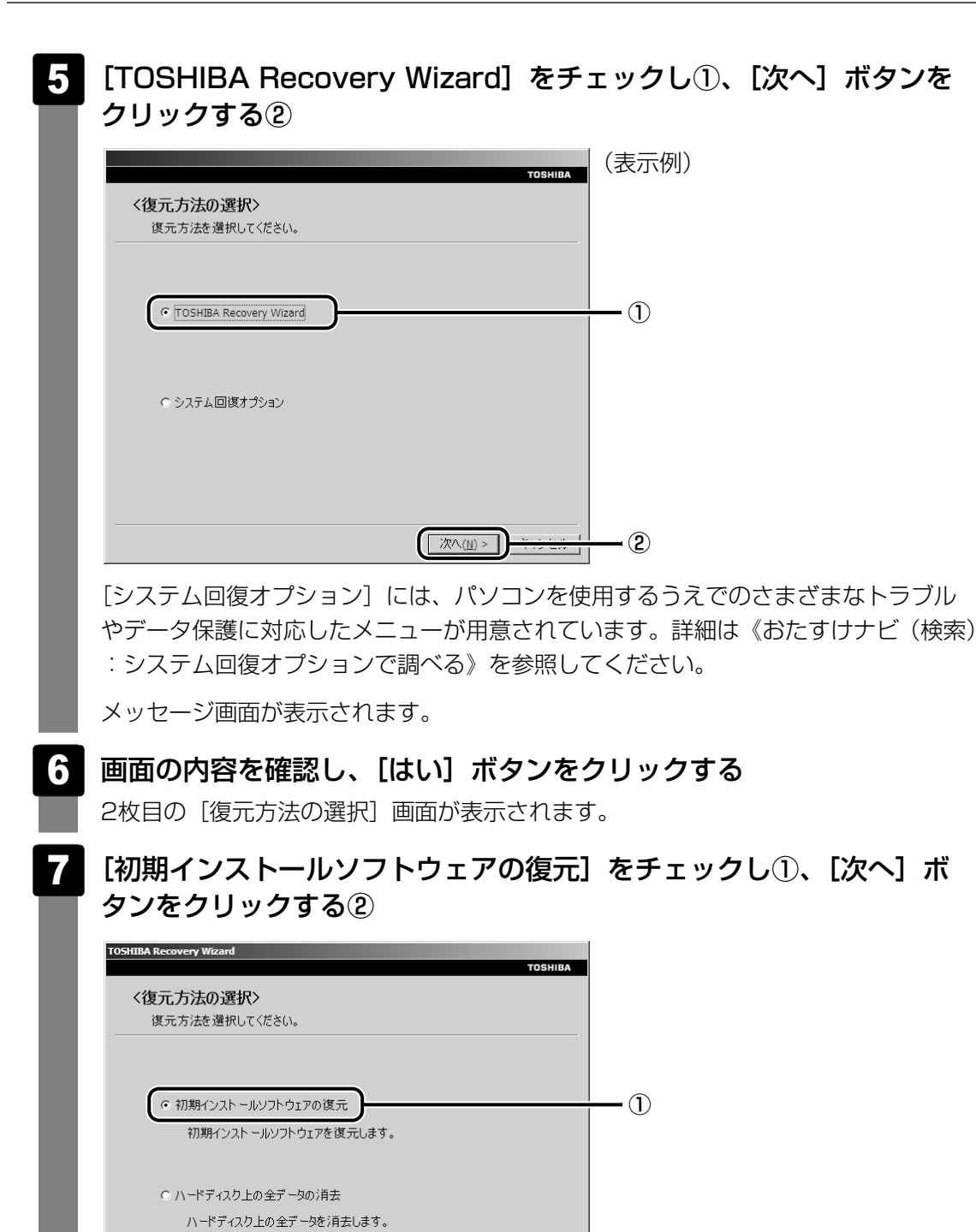

[ハードディスク上の全データの消去] は、パソコンを廃棄または譲渡する場合など、 個人情報漏えいを防ぐために、ハードディスクのデータを完全に消去するためのもの です。通常は実行しないでください。実行すると、ハードディスク上にある、すべて のデータが削除されます。

次へ(M) >

②

#### 参照 》 ハードディスクの消去について 「6章 |4|- 2 | ハードディスクの内容をすべて消去する」

G30シリーズのHDD2台搭載モデルの場合、[RAID構成の変更]メニューが表示さ れます。詳細は |本項 | 2 | RAID機能を設定した状態でリカバリをするとき」を参 照してください。

#### [パーティションサイズを変更せずに復元]をチェックし①、[次へ] ボタンをクリックする② 8

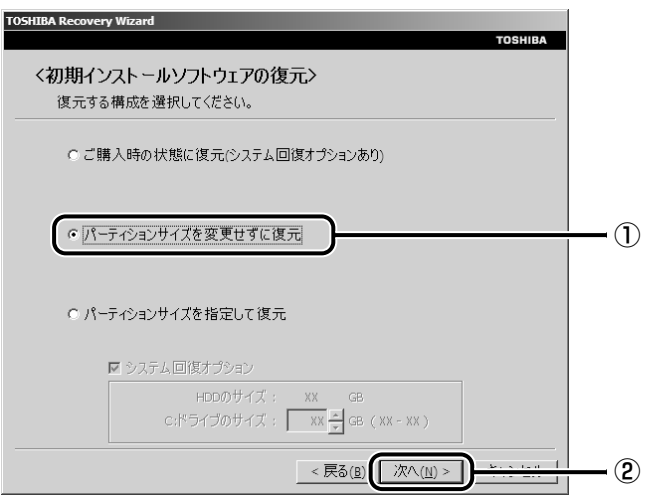

[パーティションサイズを変更せずに復元]を選択した場合の意味と動作は、次のと おりです。

他のメニューを選択した場合については、次のページを参照してください。

- [ご購入時の状態に復元(システム回復オプションあり)]: P.101
- [パーティションサイズを指定して復元]: P.102

#### ● [パーティションサイズを変更せずに復元] とは

「パーティションサイズを指定して復元」を使って、すでにハードディスクの領域 を分割している場合などに使用します。Cドライブがリカバリされ、それ以外の領 域のデータはそのまま残ります。

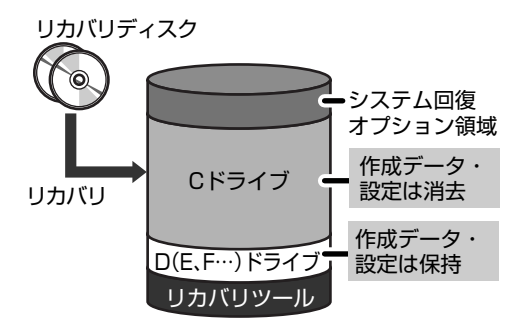

Cドライブ(■)にあたる領域は、 作成したデータ、設定した項目、イン ストールしたアプリケーションなどが すべて消去された状態になります。

(ハードディスクの領域を分割している場合の表示例)

「先頭パーティションのデータは、すべて消去されます。」というメッセージが表 示されます。

#### 《 メモ

● [ご購入時の状態に復元(システム回復オプションあり)]と [パーティションサイズを 変更せずに復元]は、リカバリツールとシステム回復オプションの領域が確保されている ため、ハードディスクの100%を使用することができません。

#### [次へ] ボタンをクリックする 9

処理を中止する場合は、[キャンセル]ボタンをクリックしてください。

[次へ]ボタンをクリックすると、復元が実行され、[パーティションを初期化してい ます。しばらくお待ちください。]画面が表示されます。

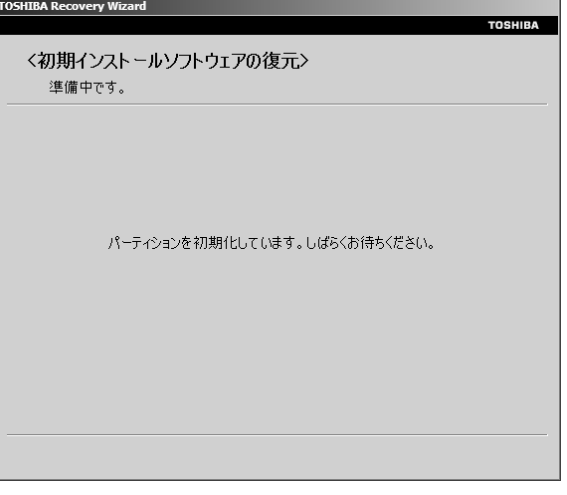

長い時間表示される場合がありますが、画面が切り替わるまでお待ちください。 復元中は、次の画面が表示されます。リカバリの経過に従い、画面が変わります。

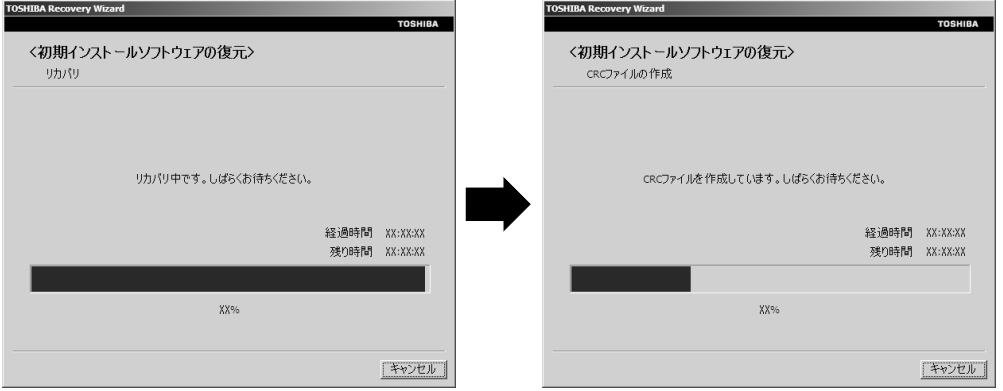

\*手順【3】で[ご購入時の状態に復元(システム回復オブションあり)]を選択した場合は、最初に [コピーしています。]画面が表示されます。長い時間表示される場合がありますが、画面が切り替 わるまでお待ちください。

リカバリディスクが複数枚ある場合は、ディスクを入れ替えるメッセージが表示され、 ディスクが半分くらい出てきます。ディスクの番号順に入れ替え、[OK]ボタンをク リックしてください。

復元が完了すると、終了画面が表示されます。

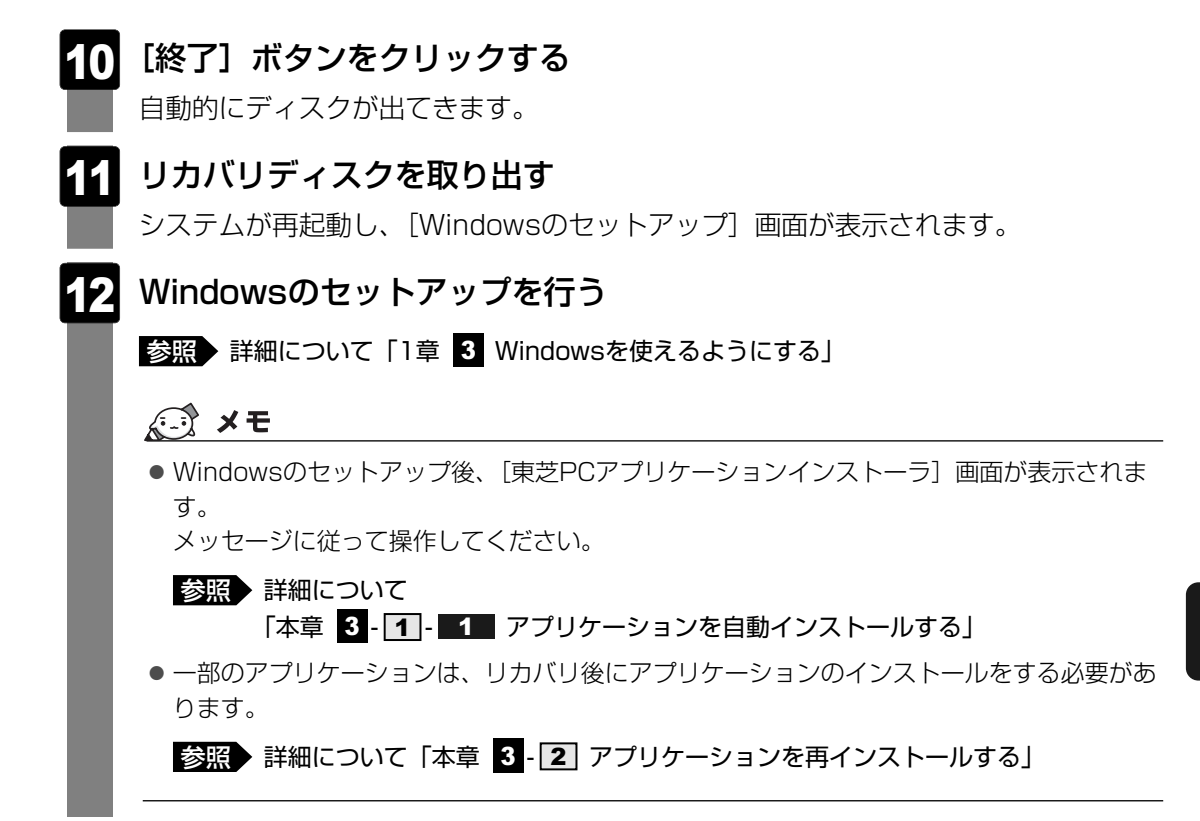

購入後に変更した設定がある場合は、Windowsのセットアップ後に、もう1度設定をやり直し てください。また、周辺機器の接続、購入後に追加したアプリケーションのインストールも、 Windowsのセットアップ後に行ってください。

■参照 ● 周辺機器の接続『いろいろな機能を使おう 3章 周辺機器を使って機能を広げよう』

#### **■[初期インストールソフトウェアの復元]画面のリカバリメニューについて**

|本項 リカバリディスクからリカバリをする」の手順 <mark>8</mark> の [初期インストールソフトウェア の復元]画面で表示されるリカバリメニューの意味と動作は次のようになります。

#### ■ご購入時の状態に復元(システム回復オプションあり)

パソコンを購入したときの状態(パーティションが2個の状態)に戻します。

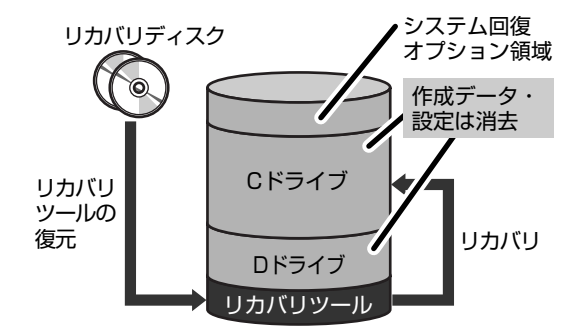

設定した項目、インストールしたアプリケー ションなどがすべて消去された状態になります。

手順 8 の後は |八一ドディスクの内容は、すべて消去されます。」というメッセージが表示さ れます。

#### ■パーティションサイズを指定して復元

ハードディスク(Cドライブ)のサイズを変更します。

Cドライブ以外の領域区分 (パーティション) とリカバリツールの領域は消去され、1つの領域 になります。その領域(| |)は「ディスクの管理」から再設定を行うと、再びドライブとして 使用できるようになります。

[システム回復オプション]のチェックをはずしてリカバリを行うと、システム回復オプション 領域は消去されます。その領域( | ) も、「ディスクの管理」から設定するとドライブとして 使用できます。

参照▶ ディスクの管理「本章 |3 - 11]- バーティションを設定してリカバリをした場合は」

作成したデータ、設定した項目、インストールしたアプリケーションなどがすべて消去された 状態になります。

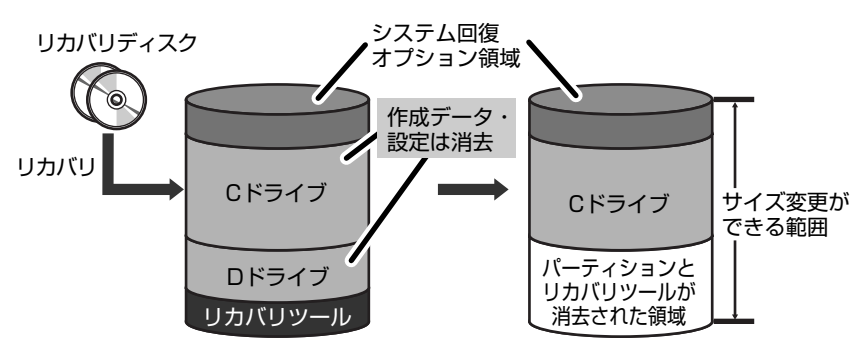

①[システム回復オプション]にチェックをする、またはチェックをはずす

② [C:ドライブのサイズ]で <u>- 1</u> 日をクリックしてパーティション (Cドライブ) のサイズ を指定する

③「次へ] ボタンをクリックする

手順 10 の後は |八一ドディスクの内容は、すべて消去されます。」というメッセージが表 示されます。

### **G30シリーズのHDD2台搭載モデルの場合** 2

本製品では、RAID機能を設定していない状態でのリカバリと、RAID機能を設定している状態 でのリカバリとで、リカバリ後のハードディスクの状態が異なります。ここで説明しているリ カバリ方法の文中では、購入時の状態(RAID機能を設定していない状態)でリカバリをした 後のハードディスクの状態を説明します。RAID機能を設定している状態でリカバリした後の ハードディスクの状態については、「本項 - RAID機能を設定した状態でリカバリをするとき」 を確認してください。

リカバリディスクのリカバリツールでは、次のメニューのなかからリカバリ方法を選択するこ とができます。あらかじめリカバリ方法を決めておくとスムーズに操作できます。

#### ■ご購入時の状態に復元(システム回復オプションあり)

1台目のハードディスク(HDD1)をパソコンを購入したときの状態(パーティションが2個 の状態)に戻し、購入時にプレインストールされていたシステムとアプリケーションを復元し ます。

購入後に作成したデータや設定などはすべて消去されます。

#### ■パーティションサイズを変更せずに復元く推奨>

1台目のハードディスク(HDD1)のパーティションサイズを変更して使用していた場合、そ のパーティションの構造を保ったままシステムを復元します。Cドライブに保存されていた データは消去され、購入時の状態に戻りますが、その他のドライブに保存されていたデータや 設定は、そのまま残ります。

#### ■パーティションサイズを指定して復元

1台目のハードディスク (HDD1)のCドライブ (ハードディスク)のサイズを指定して復元 することができます。Cドライブ以外のハードディスクの領域は1つの領域になり、データや設 定などはすべて消去されます。

### 

- どのメニューを選択しても、1台目のハードディスク (HDD1)のCドライブには購入時と同じシステ ムが復元され、2台目のハードディスク(HDD2)に保存されたデータや設定などは残ります。
- RAID機能を設定していない場合、内蔵されているハードディスク2台のうち、購入時の状態で最初に 起動するように設定されているハードディスク(HDD1)だけにシステムが復元されます。起動ドラ イブを2台目のハードディスク (HDD2)に変更している場合も、HDD1に対してシステムの復元が 実行され、以降の起動ドライブもHDD1に戻ります。

リカバリ手順は、|本項 ■1■ F30シリーズ、G30シリーズのHDD1台搭載モデルの場合」を 参照してください。

### **■[初期インストールソフトウェアの復元]画面のリカバリメニューについて**

|本項 リカバリディスクからリカバリをする」の手順 <mark>8</mark> の [初期インストールソフトウェア の復元]画面で表示されるリカバリメニューの意味と動作は次のようになります。

#### ■ご購入時の状態に復元(システム回復オプションあり)

1台目のハードディスク (HDD1)のみ、パソコンを購入したときの状態(パーティションが 2個の状態)に戻します。

設定した項目、インストールしたアプリケーションなどがすべて消去された状態になります。

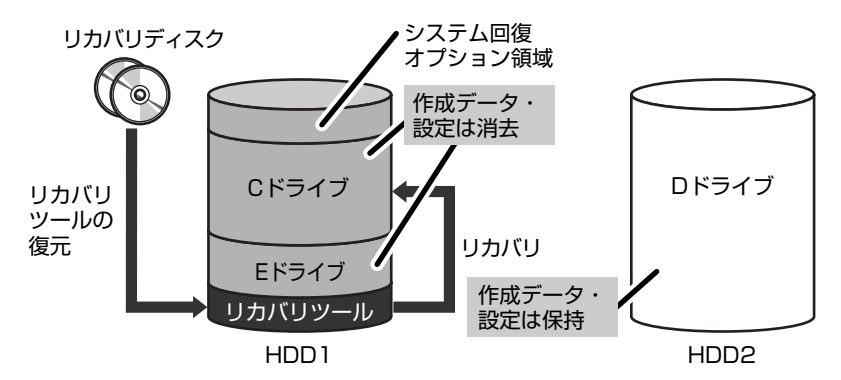

手順 8 の後は |八一ドディスクの内容は、すべて消去されます。」というメッセージが表示さ れます。

#### ■パーティションサイズを変更せずに復元

「パーティションサイズを指定して復元」を使って、すでにハードディスクの領域を分割してい る場合などに使用します。Cドライブがリカバリされ、それ以外の領域のデータはそのまま残 ります。

Cドライブ(■)にあたる領域は、作成したデータ、設定した項目、インストールしたアプリ ケーションなどがすべて消去された状態になります。

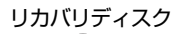

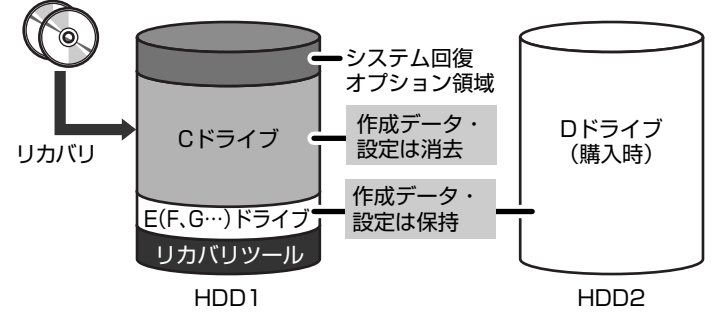

(ハードディスクの領域を分割している場合の表示例)

手順 8 の後は |先頭バーティションのデータは、すべて消去されます。」というメッセージが 表示されます。

#### ■パーティションサイズを指定して復元

1台目のハードディスク (HDD1) (Cドライブ) のサイズを変更します。

Cドライブ以外の領域区分(パーティション)とリカバリツールの領域は消去され、1つの領域 になります。その領域(| |)は「ディスクの管理」から再設定を行うと、再びドライブとして 使用できるようになります。

[システム回復オプション]のチェックをはずしてリカバリを行うと、システム回復オプション 領域は消去されます。その領域( | ) も、「ディスクの管理」から設定するとドライブとして 使用できます。

#### 参照▶ ディスクの管理「本章 |3 - |1]- パーティションを設定してリカバリをした場合は」

作成したデータ、設定した項目、インストールしたアプリケーションなどがすべて消去された 状態になります。

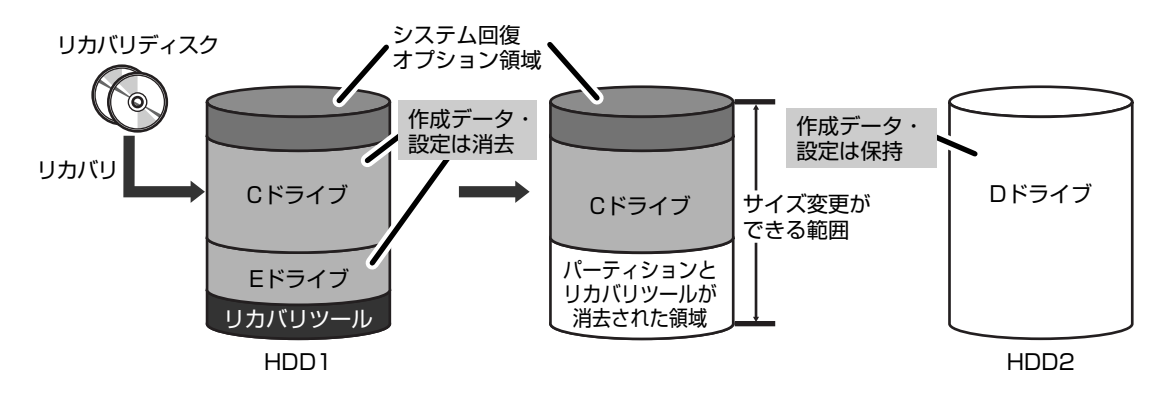

リ ー

- ①[システム回復オプション]にチェックをする、またはチェックをはずす
- ② [C:ドライブのサイズ]で ■■■をクリックしてパーティション (Cドライブ) のサイズ を指定する
- ③「次へ] ボタンをクリックする 手順 8 の後は |八一ドディスクの内容は、すべて消去されます。」というメッセージが表 示されます。

#### 

● [ご購入時の状態に復元(システム回復オプションあり)]と「パーティションサイズを変更せずに復 元]は、リカバリツールとシステム回復オプションの領域が確保されているため、ハードディスクの 100%を使用することができません。

### **■ RAID機能を設定した状態でリカバリをするとき**

リカバリ後のハードディスクの状態は、選択した項目によって異なります。

#### 2枚目の[復元方法の選択]画面

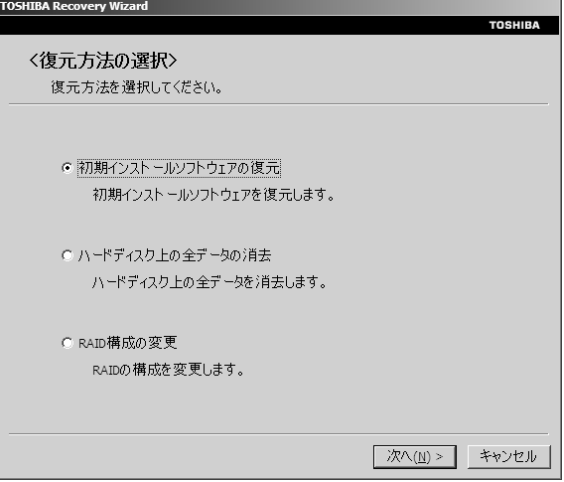

#### ● [初期インストールソフトウェアの復元] を選択したとき

それまでのRAID機能の設定を継続しますが、作成したデータや設定などはすべて消去され ます。

このあと[初期インストールソフトウェアの復元]画面が表示されます。

#### ●[ハードディスク上の全データの消去]を選択したとき

それまでのRAID機能の設定を継続します。

この項目は、パソコンを廃棄または譲渡する場合など、個人情報漏えいを防ぐために、ハー ドディスクのデータを完全に消去するためのものです。通常は実行しないでください。実行 すると、ハードディスク上にある、リカバリツールの領域以外のすべてのデータが削除され ます。

**参照 「6章 4-2 ハードディスクの内容をすべて消去する」** 

#### ● [RAID構成の変更] を選択したとき

それまでのRAID機能の設定を解除し、作成したデータや設定などはすべて消去されます。 このあと[RAID構成の変更]画面が表示されます。

<mark>参照 》</mark>「いろいろな機能を使おう 1章 <mark>31 - 2」</mark>東芝RAIDを使う設定をする』

#### [初期インストールソフトウェアの復元]画面

手順 7 の [復元方法の選択] 画面で |初期インストールソフトウェアの復元」を選択すると、 [初期インストールソフトウェアの復元]画面が表示されます。

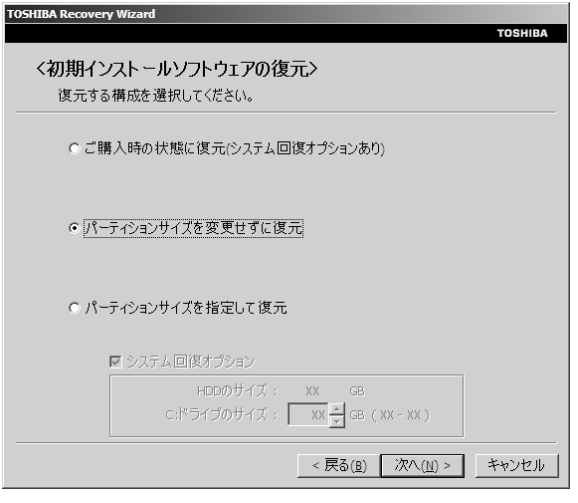

それまでのRAID機能の設定を継続しますが、作成したデータや設定などは消去されます。 各項目を選択してリカバリをしたあとのハードディスクのデータや設定の状態は、RAID機能 を設定していない状態でリカバリディスクからリカバリをしたときと同じです。

#### [RAID構成の変更]画面

手順 7 の [復元方法の選択] 画面で [RAID構成の変更] を選択すると、[RAID構成の変更] 画面が表示されます。

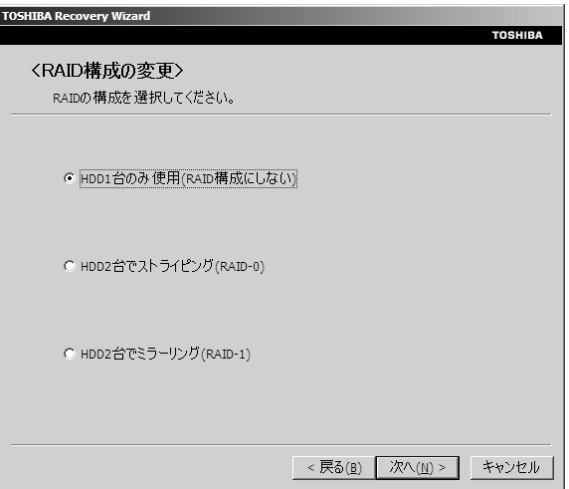
### ●[HDD1台のみ使用(RAID構成にしない)]を選択したとき

それまでのRAID 機能の設定を解除し、HDD1のみ、パソコンを購入したときの状態(パー ティションが2個の状態)に戻します。それまで、HDD1、HDD2に作成されていたデータ や設定は消去され、HDD2はパーティションが消去された状態になります。HDD2をドラ イブとして使用する場合は、「ディスクの管理」で設定してください。

### ● [HDD2台でストライピング (RAID-0)] を選択したとき

それまでのRAID機能の設定を解除し、新たにRAID-0(ストライピング)を設定します。 それまでHDD1、HDD2に作成されていたデータや設定は消去されます。

### ● [HDD2台でミラーリング (RAID-1)] を選択したとき

それまでのRAID機能の設定を解除し、新たにRAID-1(ミラーリング)を設定します。 それまでHDD1、HDD2に作成されていたデータや設定は消去されます。

# 3 リカバリをしたあとは

リカバリ後は次の流れで設定を行います。

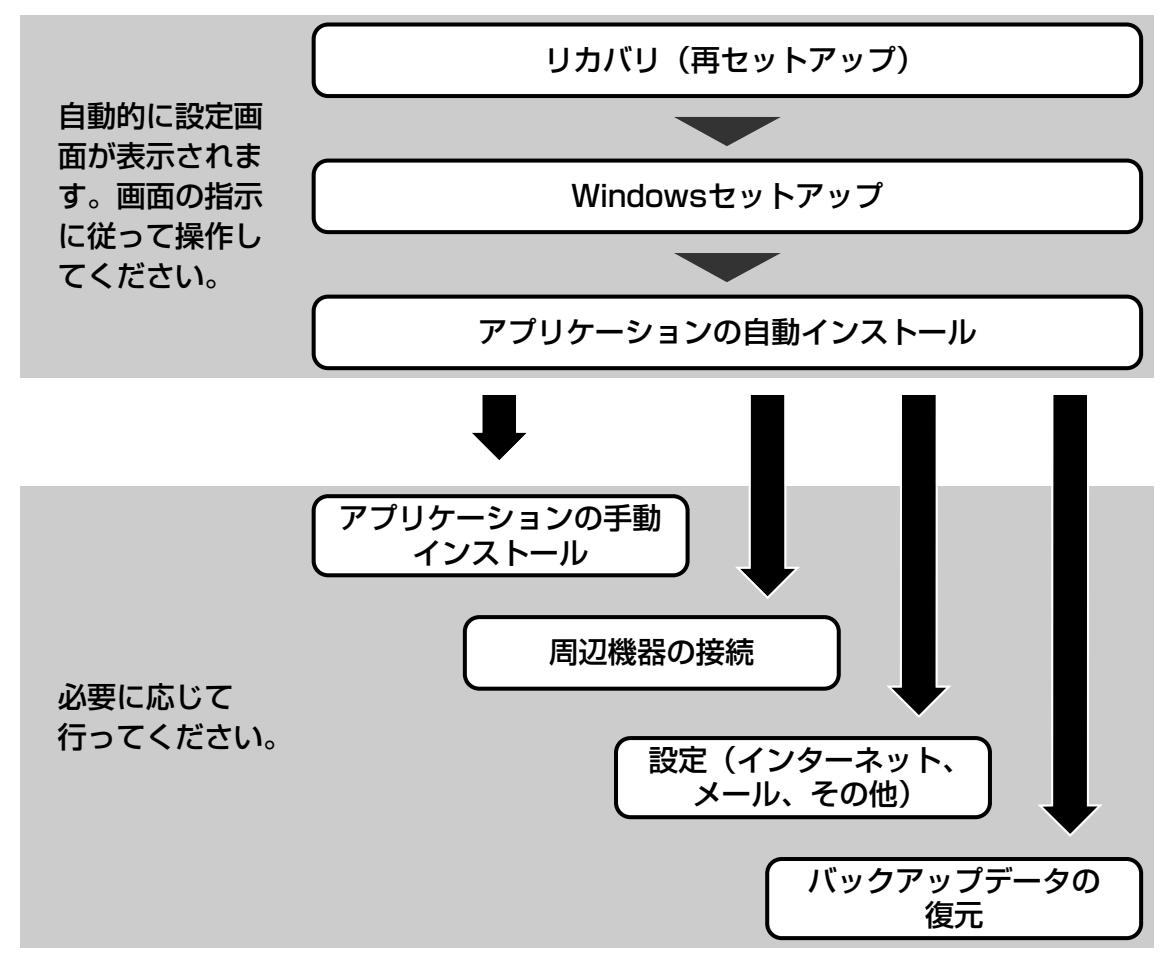

- ここでは次の点を説明します。
- アプリケーションの自動インストール
- パーティションの設定
- プレインストールアプリケーションの手動インストール
- Office Personal 2007、Office OneNote 2007の再インストール\*1

\*1 Office搭載モデルの場合

ー

## 1 **Windowsセットアップのあとは**

#### **アプリケーションを自動インストールする** 1

リカバリをしたときは、Windowsセットアップ後に表示される自動インストール画面の順序 が、購入時とは一部異なります。

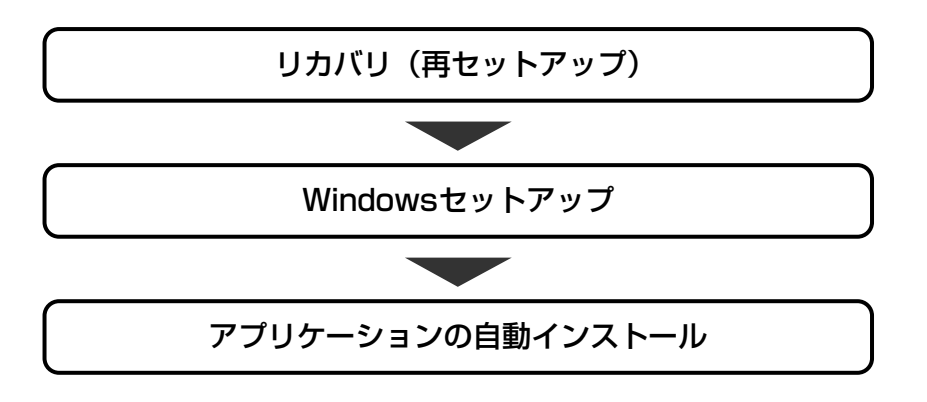

ここでは、リカバリ後にのみ必要な「アプリケーションの自動インストール」について説明し ます。

[東芝PCアプリケーションインストーラ]画面が表示されたら、次のように操作してください。

[上記の内容を確認しました。]をチェックし①、[次へ] ボタンをク リックする② 1

途中でインストールを中止したり、インストールしなかったアプリケーションをあと でインストールする場合は、|本節 [<u>2</u>] アプリケーションを冉インストールする」を 参照してください。

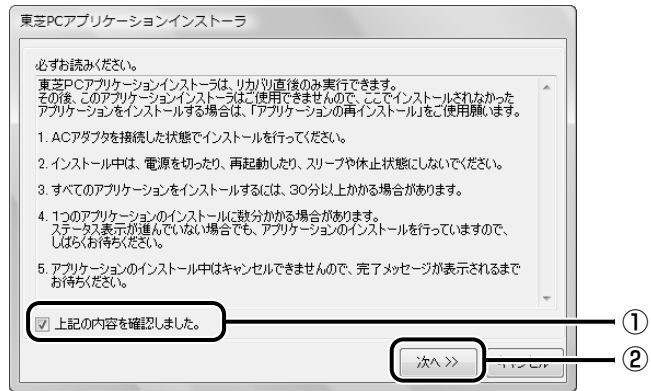

インストールを中止する場合は、「キャンセル]ボタンをクリックしてください。 メッセージが表示されます。

#### メッセージの内容を確認し、[OK]ボタンをクリックする 2

セットアップ方法を選択する画面が表示されます。

### 3 セットアップ方法を選択する

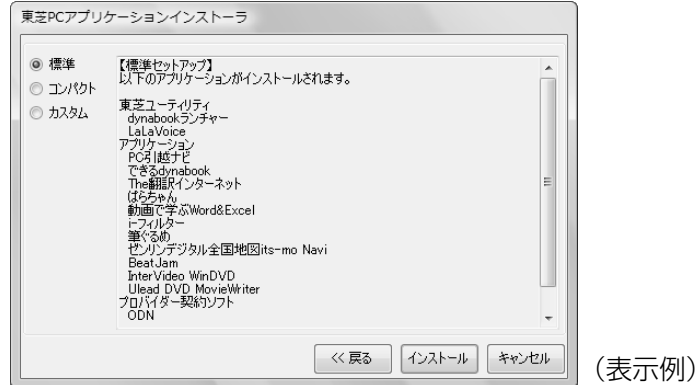

それぞれの項目の意味と動作は、次のようになります。希望のセットアップ方法を チェックしてください。

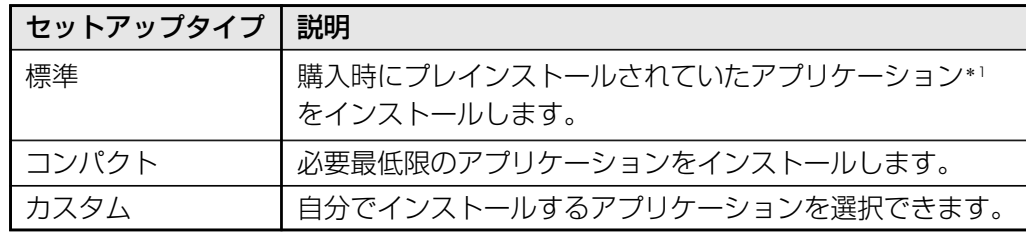

\*1 Office Personal 2007、Office OneNote 2007を除く

#### [インストール]ボタンをクリックする 4

手順 3 で |カスタム」を選択した場合は、インストールするアプリケーションを選 択する画面が表示されます。必要のないアプリケーションは、チェックをはずしてく ださい。インストールするアプリケーションを選択後、[インストール]ボタンをク リックします。

インストールが開始されます。インストールが開始されると、中止できませんので、 よく確認してから[インストール]ボタンをクリックしてください。

インストールが開始されてから、インストールの進行状況を示すグラフ表示が右端に 達すると完了です。[アプリケーションのインストールが完了しました。]画面が表示 されます。

ー

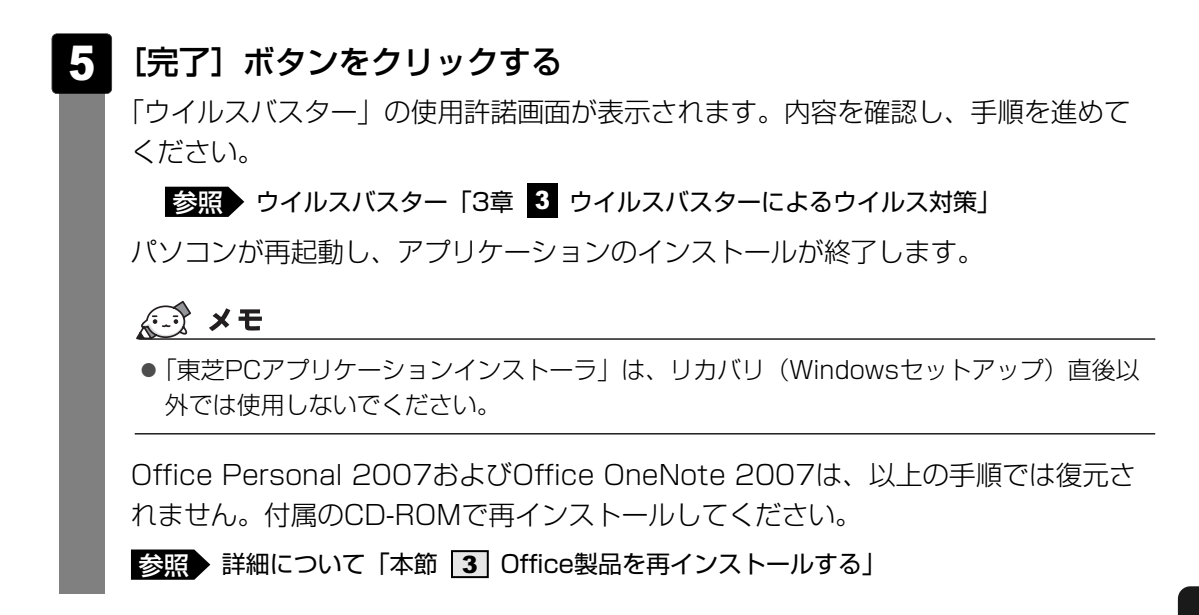

ここまでで、購入時の状態の復元は完了です。パーティションの設定を変更してリカバリをし た場合のみ、「本項 - パーティションを設定する」の操作を行ってください。

### **■ パーティションを設定してリカバリをした場合は**

パーティションの設定を変更してリカバリをした場合は、リカバリ後すみやかに次の設定を 行ってください。

**お願い** パーティションを設定するにあたって

● Windowsの「ディスクの管理」を使用すると、ボリュームがないプライマリパーティションが 表示されます。このパーティションにはリカバリ(再セットアップ)するためのデータが保存さ れていますので、削除しないでください。削除した場合、リカバリはできなくなります。

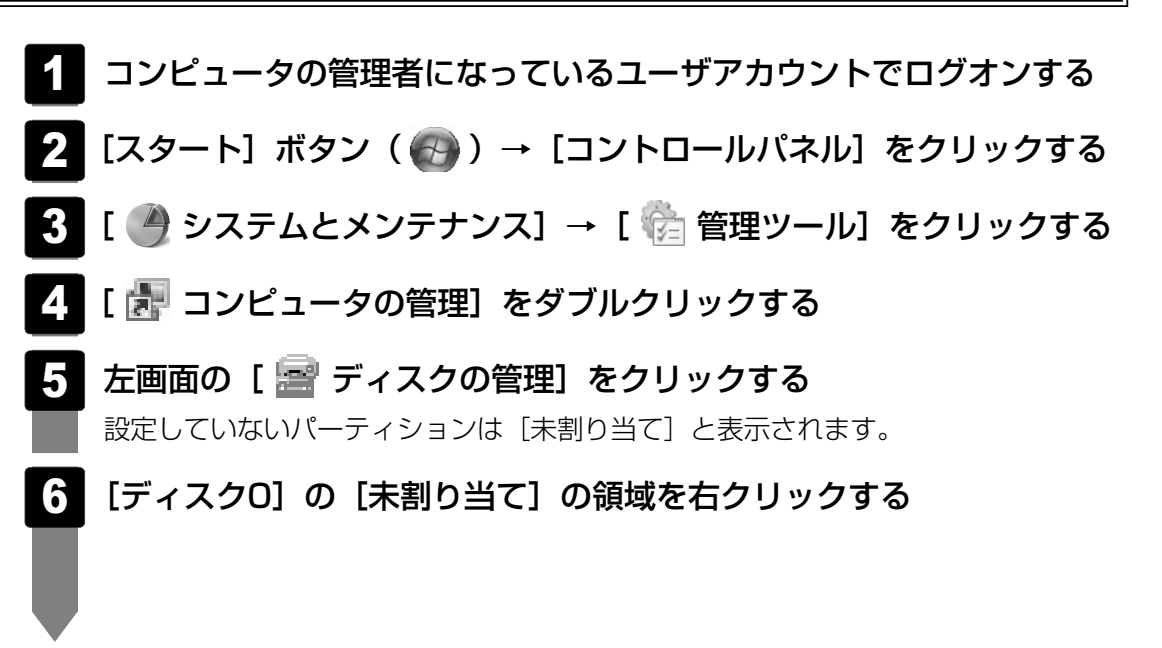

- 表示されるメニューから [新しいシンプル ボリューム] をクリックする 「新しいシンプル ボリューム ウィザード〕が起動します。 [次へ]ボタンをクリックし、ウィザードに従って設定する 次の項目を設定します。 ・ボリュームサイズ 8 7
	- ・ドライブ文字またはパスの割り当て
	- ・フォーマット
	- ・ファイルシステム
	- ・アロケーションユニットサイズ
	- ・ボリュームラベル

#### 設定内容を確認し、[完了]ボタンをクリックする 9

フォーマットが開始されます。 パーティションの状態が「正常]と表示されれば完了です。 詳細については「コンピュータの管理」のヘルプを参照してください。

### ■ヘルプの起動■

①メニューバーから[ヘルプ]→[トピックの検索]をクリックする

## **2 アプリケーションを再インストールする**

本製品にプレインストールされているアプリケーションは、一度削除してしまっても、必要な アプリケーションやドライバを指定して再インストールすることができます。 Office搭載モデルの場合、Office Personal 2007およびOffice OneNote 2007は、リカ バリ後に付属のCD-ROMで冉インストールする必要があります。| 本節 [3] Office製品を冉イ ンストールする」を確認してください。

### ■必要なもの

●『準備しよう』(本書)

また、本書の説明の参照先として、《おたすけナビ》もあわせてご覧ください。

アプリケーションによっては、再インストール時にID番号などが必要です。あらかじめ確認し てから、再インストールすることを推奨します。

同じアプリケーションがすでにインストールされているときは、コントロールパネルの「プロ グラムの追加と削除」または各アプリケーションのアンインストールプログラムを実行して、 アンインストールを行ってください。

アンインストールを行わずに再インストールを実行すると、正常にインストールできない場合 があります。ただし、上記のどちらの方法でもアンインストールが実行できないアプリケー ションは、上書きでインストールしても問題ありません。

参照 「プログラムの追加と削除」について《おたすけナビ(検索):アプリケーションの追加と削除》

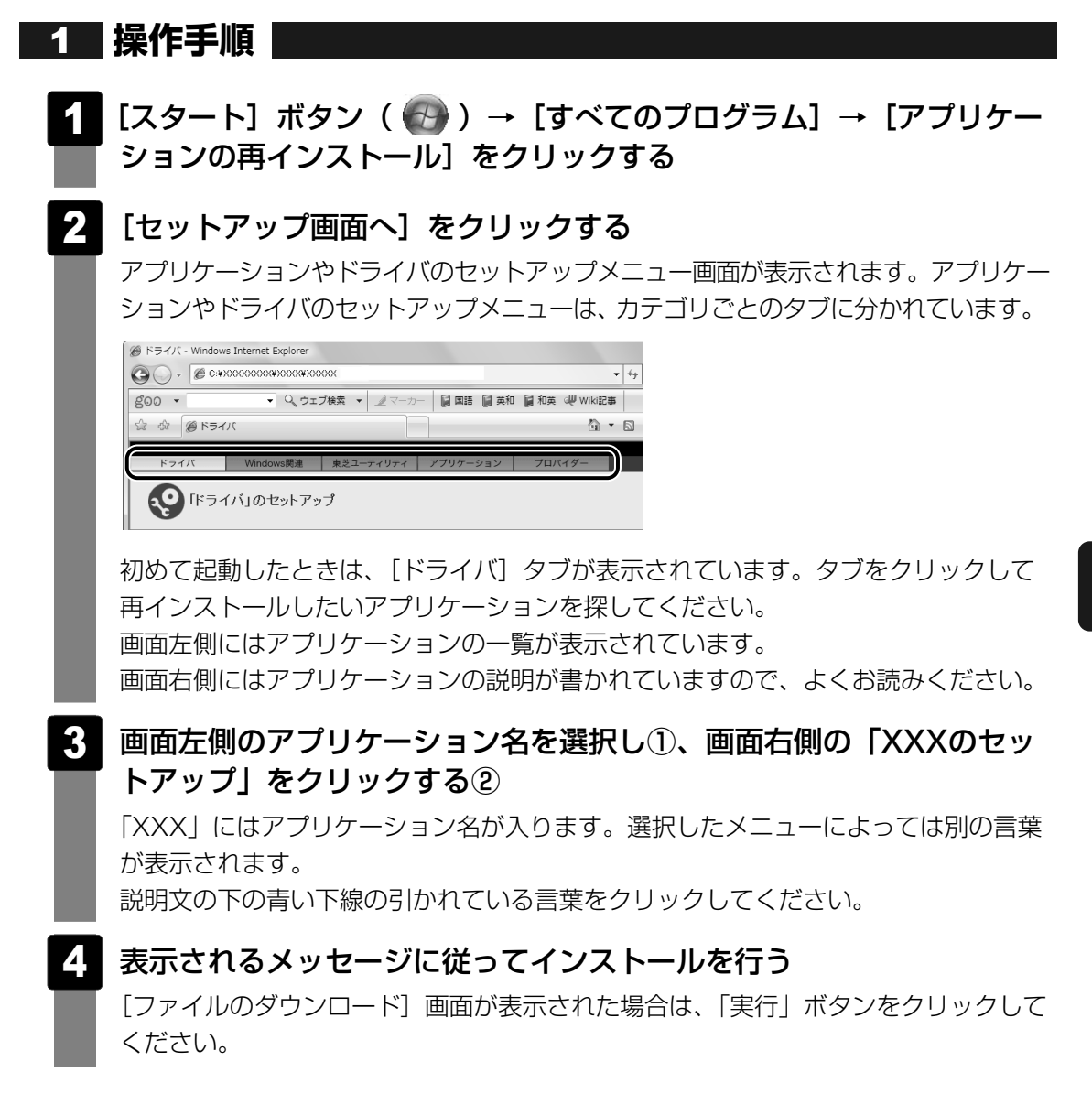

## 3 **Office製品を再インストールする**

### \*Office搭載モデル、OneNote搭載モデルのみ

文書作成ソフトの「Word」や表計算ソフト「Excel」を使いたい場合はOffice Personal 2007をインストールする必要があります。

メモソフト「OneNote」を使いたい場合はOffice OneNote 2007をインストールする必要 があります。

ここでは、Office Personal 2007、Office OneNote 2007を再インストールする方法を 説明します。

### ■必要なもの

付属のパッケージに、必要なものが一式入っています。

「Microsoft® Office Personal 2007」一式

「Microsoft® Office OneNote® 2007」一式

再インストールした場合、ライセンス認証が必要になります。

## **■ 再インストール方法とセットアップ方法**

詳細は、『Microsoft® Office Personal 2007 スタート ガイド』、 『Microsoft® Office OneNote® 2007 スタート ガイド』を確認してください。

### ■Officeナビの場合

「Microsoft® Officeナビ 2007」は、アプリケーションの再インストールから再インストー ルします。

- ①[スタート]ボタン( →)→[すべてのプログラム]→[アプリケーションの再インス トール] をクリックする
- ②[セットアップ画面へ]をクリックする
- ③ [Windows関連] タブをクリックする
- ④画面左側の[Microsoft Officeナビ 2007]をクリックし、表示された画面に従ってセッ トアップする

## 4 **バックアップしておいたデータを復元する**

バックアップをとっておいたデータを使いたい場合は、バックアップした外部記憶メディアか らデータを読み込んでください。

### ■インターネット接続の設定情報

インターネット接続の設定情報は、データのバックアップがとれません。

プロバイダから送られてきた書類や、お客様ご自身で設定情報を控えておいたメモなどを元に、 もう1度設定し直してください。

### ■「ドキュメント]、「お気に入り]のデータ

バックアップをとったデータを利用することができます。

<u>参照</u>▶《おたすけナビ(検索):ファイルを違うフォルダにコピーまたは移動する方法/「お気に入り」 のバックアップ手順》

### ■Windows メールのデータ

- メールアカウント メール送受信データ
- メールフォルダ メールアドレス帳

バックアップをとったデータを、「Windows メール」で読み込んでください。

参照▶《おたすけナビ(検索):メールのバックアップ手順》

### ■MS-IMEで登録した単語

詳しくは『MS-IMEのヘルプ』を確認してください。

### ■その他のファイルやフォルダなど

● プレインストールされているアプリケーションのデータやファイル

- お客様がインストールされたアプリケーションのデータ
- お客様が作成されたフォルダとファイル

など

バックアップした外部記憶メディアから、バックアップをとったデータが保存されていた場所 に、データをコピーして復元してください。

アプリケーションによってバックアップ方法や復元方法が用意されている場合は、その方法に 従って復元してください。詳しくは、アプリケーションのヘルプを参照してください。

6 **<sup>章</sup>**

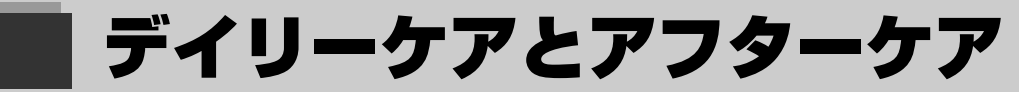

## **-廃棄と譲渡-**

この章では、パソコンの日ごろのお手入れや、保守や修理に関するこ とを説明しています。

バッテリの廃棄やパソコン本体を捨てるときや人に譲るときの処置に ついて知っておいて欲しいことを説明しています。

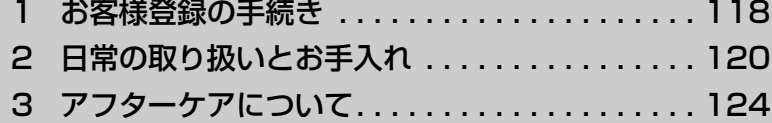

4 捨てるとき/人に譲るとき . . . . . . . . . . . . . . . . 126

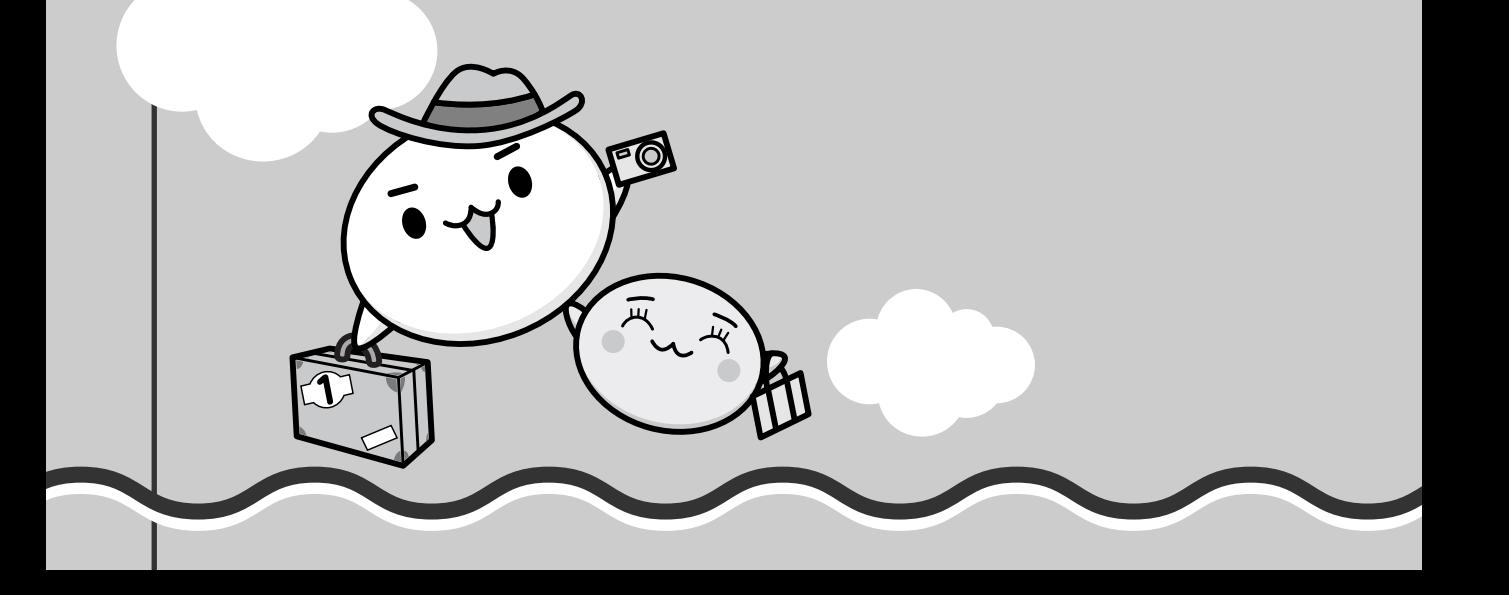

パソコンやアプリケーションを使用するときは、自分が製品の正規の使用者(ユーザ)である ことを製品の製造元へ連絡します。これを「お客様登録」または「ユーザ登録」といいます。 お客様登録は、パソコン本体、使用するアプリケーションごとに行い、方法はそれぞれ異なり ます。

お客様登録を行わなくても、パソコンやアプリケーションを使用できますが、お問い合わせを いただくときにお客様番号(「ユーザID」など、名称は製品によって異なります)が必要な場 合や、お客様登録をしているかたへは製品に関する大切な情報をお届けする場合がありますの で、使い始めるときに済ませておくことをおすすめします。

## 1 **東芝ID(TID)お客様登録のおすすめ**

お客様登録の手続き

東芝では、お客様へのサービス・サポートのご提供の充実をはかるために東芝ID(TID)のご 登録をおすすめしております。

サービス内容は、『東芝PCサポートのご案内』を確認してください。

詳しくは、次のアドレス「東芝ID(TID)とは?」をご覧ください。 https://room1048.jp/onetoone/info/about\_tid.htm

### **■ 登録方法**

お客様の環境に応じて、登録方法を選択できます。

■方法1 - 「おたすけナビ」からのご登録方法

インターネットに接続後、登録用のホームページに簡単にアクセスできます。すでにインター ネット接続の設定がしてあり、インターネットを使ったことがあるかた向けの方法です。

### ■方法2 - インターネットからのご登録方法

インターネットに接続後、URLを入力して登録用のホームページにアクセスしていただきます。 すでにインターネット接続の設定がしてあり、インターネットを使ったことがあるかた向けの 方法です。

登録用ホームページ:http://room1048.jp

### ■方法3 - インターネットにすぐに接続されないお客様

まだインターネット接続の予定がないかたは、『お客様登録カード』(はがき)で仮登録を行っ てください。後日インターネットで正式なTID登録を行っていただく必要があります。

参<u>照</u>▶ インターネット接続《できるdynabook 第3章 インターネットを使う準備をしよう》

商品の追加登録は「方法1」または「方法2」で行います。 ここでは、「方法1」と「方法3」を紹介します。

## **「おたすけナビ」からのご登録方法** 1

インターネット接続の設定やインターネットプロバイダとの契約をしてある場合に、「おたすけ ナビ」からTID登録を行う方法を説明します。インターネットに接続しているあいだの通信料 金やプロバイダ使用料などの費用はお客様負担となりますので、あらかじめご了承ください。

### 

- インストールしているウイルスチェックソフトの設定によって、インターネット接続を確認する画面 が表示される場合があります。インターネット接続を許可する項目を選択し、操作を進めてください。
- ●初めて「Internet Explorer」を起動したときは、操作の途中で、gooスティックの利用を確認する [東芝dynabookをご利用の皆様へ]画面が表示されます。gooスティックを利用する場合は、[利用規 約を表示]をクリックし、利用規約を確認したあと [便利なgooスティックを利用する] をクリックし てください。

利用しない場合は、[利用しない]ボタンをクリックし、あとでgooスティックをアンインストールし てください。

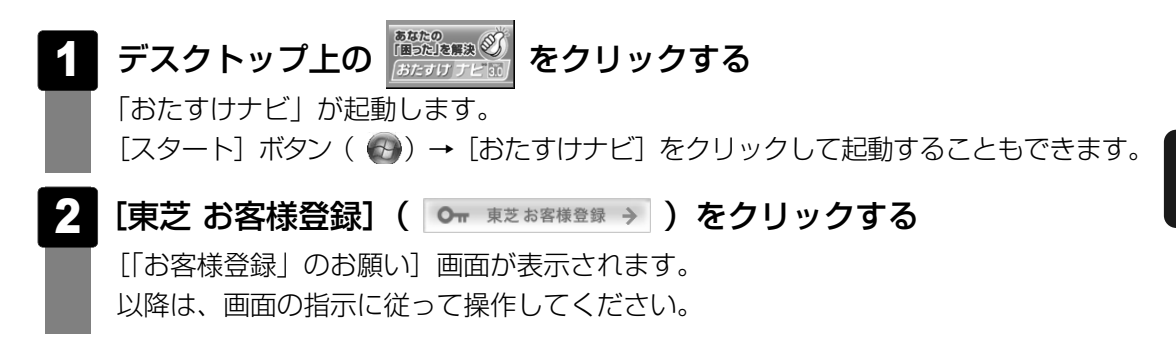

## **インターネットにすぐに接続されないお客様** 2

付属の『お客様登録カード』(はがき)に必要事項をご記入のうえ、ご送付ください。 東芝TID事務局より、「お客様登録番号」とTID登録用の「仮パスワード」をはがきにて通知い たします。はがき通知後、インターネットからTIDをご登録ください。 TIDはインターネットからのご登録受付になります。

● 初めてTIDをご登録される方

インターネットに接続されたときに、「http://room1048.jp」にアクセスし、[「お客様番 号」をお持ちのお客様]ボタンをクリックし、通知はがきに記載されている「お客様番号」 と「仮パスワード」を入力してTID登録を行ってください。

● すでに他商品でTIDを取得された方

インターネットに接続されたときに、「http://room1048.jp」にアクセスし、 「Room1048」にログインしたあと、[登録情報変更]→[ハガキを受け取られたお客様] を選択してください。

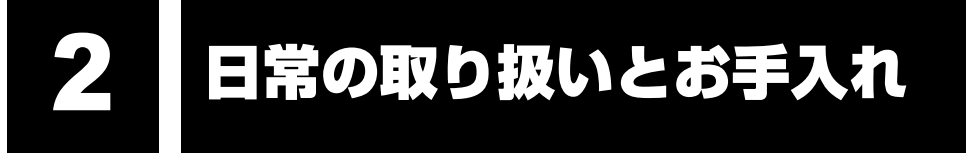

注 意�

●お手入れの前には、必ずパソコンやパソコンの周辺機器の電源を切り、ACアダプタの電 源プラグをコンセントから抜くこと

電源を切らずにお手入れをはじめると、感電するおそれがあります。

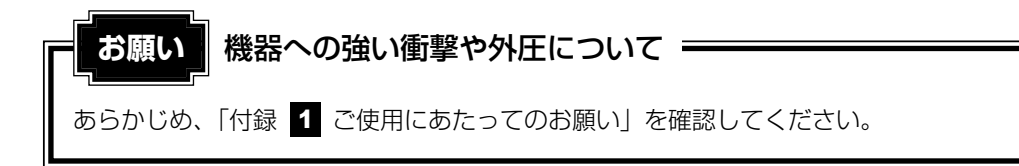

日常の取り扱いでは、次のことを守ってください。

#### **■ パソコン本体および付属品について** 1

- ●『安心してお使いいただくために』に、パソコン本体、ACアダプタ、電源コードを使用す るときに守ってほしいことが記述されています。
- あらかじめその記述をよく読んで、必ず指示を守ってください。
- 機器の汚れは、柔らかくきれいな乾いた布などでふき取ってください。汚れがひどいときは、 水に浸した布を固くしぼってからふきます。 中性洗剤、揮発性の有機溶剤(ベンジン、シンナーなど)、化学ぞうきんなどは使用しない でください。
- 薬品や殺虫剤などをかけないでください。
- ディスプレイは静かに閉じてください。
- 使用できる環境は次のとおりです。\*1 温度5~35℃、湿度20~80% \*1 使用環境条件は、本製品の動作を保証する温湿度条件であり、性能を保証するものではありません。
- 落としたり、衝撃を与えないでください。
- 高温になる場所や湿度の高い場所には置かないでください。
- 水をかけたり、湿気の多いものの上に置かないでください。
- 分解しないでください。
- 次のような場所で使用や保管をしないでください。 直射日光の当たる場所/非常に高温または低温になる場所/急激な温度変化のある場所(結 露を防ぐため)/強い磁気を帯びた場所(スピーカなどの近く)/ホコリの多い場所/振動 の激しい場所/薬品の充満している場所/薬品に触れる場所
- 使用中に本体の底面やACアダプタが熱くなることがあります。本体の動作状況により発熱 しているだけで、故障ではありません。
- ケーブル類は折り曲げたり、巻き付けたりしないでください。故障の原因となることがあり ます。
- 電源コードのプラグを長期間にわたってACコンセントに接続したままにしていると、プラ グにホコリがたまることがあります。定期的にホコリをふき取ってください。

## **キーボード** 2

柔らかい乾いた素材のきれいな布でふいてください。

汚れがひどいときは、水に浸した布を固くしぼってふきます。

キーのすきまにゴミが入ったときは、エアーで吹き飛ばすタイプのクリーナで取り除きます。 ゴミが取れないときは、使用している機種名を確認してから、購入店、または保守サービスに 相談してください。

飲み物など液体をこぼしたときは、ただちに電源を切り、ACアダプタとバッテリパックを取り はずして、購入店、または保守サービスに相談してください。

## <u>3</u> タッチパッド

乾いた柔らかい素材のきれいな布でふいてください。 汚れがひどいときは、水かぬるま湯に浸した布を固くしぼってからふきます。

## **液晶ディスプレイ** 4

### **■ 液晶ディスプレイの取り扱いについて**

液晶ディスプレイの破損や故障を防ぐために、次のことを必ず守ってください。

- 液晶ディスプレイ表面を押さないでください。
- 液晶ディスプレイ部分をつかんで持ち上げないでください。
- キーボード上にペン等、ものをはさんだ状態で液晶ディスプレイを閉じないでください。
- 液晶ディスプレイを開閉する際は片手でパームレストを押さえゆっくり開閉してください (無理な力を加えないでください)。

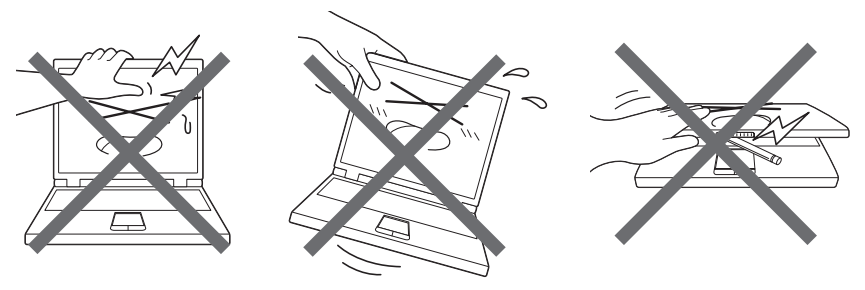

### **■ 画面のお手入れ**

- 画面の表面には偏光フィルムが張られています。このフィルムは傷つきやすいので、むやみ に触れないでください。 表面が汚れた場合は、柔らかくきれいな布で軽くふき取ってください。水や中性洗剤、揮発 性の有機溶剤、化学ぞうきんなどは使用しないでください。
- ●無理な力の加わる扱いかた、使いかたをしないでください。 液晶ディスプレイは、ガラス板間に液晶を配向処理して注入してあります。強い力を加える と配向が乱れ、発色や明るさが変わって元に戻らなくなる場合があります。また、ガラス板 を破損するおそれもあります。
- 水滴などが長時間付着すると、変色やシミの原因になるので、すぐにふき取ってください。 ふき取る際は、力を入れないで軽く行ってください。

### **■ 残像防止について**

長時間同じ画面を表示したままにしていると、画面表示を変えたときに前の画面表示が残るこ とがあります。この現象を残像といいます。残像は、画面表示を変えることで徐々に解消され ますが、あまり長時間同じ画面を表示すると画像が消えなくなりますので、同じ画面を長時間 表示するような使いかたは避けてください。

また、次の機能を利用すると、残像防止ができます。

● スクリーンセーバーを設定する

<mark>参照</mark>▶ スクリーンセーバーの設定『Windowsヘルプとサポート』

●「電源オプション」で「ディスプレイの電源を切る」を設定する 参照▶ 電源オブション《おたすけナビ(検索):省電力の設定をする》|

### **■ 表示について**

TFTカラー液晶ディスプレイは非常に高度な技術を駆使して作られております。非点灯、常時 点灯などの画素(ドット)が存在することがあります(有効ドット数の割合は99.99%以上で す。有効ドット数の割合とは、「対応するディスプレイの表示しうる全ドット数のうち、表示可 能なドット数の割合」です)。また、見る角度や温度変化によって色むらや明るさのむらが見え る場合があります。これらは、故障ではありませんので、あらかじめご了承ください。

## **CD/DVD** 5

CD/DVDの内容は故障の原因にかかわらず保障いたしかねます。製品を長持ちさせ、データ を保護するためにも、次のことを必ず守ってください。

- 傷、汚れをつけないよう、取り扱いには十分にご注意ください。
- CD/DVDを折り曲げたり、表面を傷つけたりしないでください。CD/DVDを読み込むこ とができなくなります。
- CD/DVDを直射日光が当たるところや、極端に暑かったり寒かったりする場所に置かない でください。また、CD/DVDの上に重いものを置かないでください。
- CD/DVDは専用のケースに入れ、清潔に保護してください。
- CD/DVDを持つときは、外側の端か、中央の穴のところを持つようにしてください。 データ記憶面に指紋をつけてしまうと、正確にデータが読み取れなくなることがあります。
- CD/DVDのデータ記憶面/レーベル面ともにラベルを張らないでください。
- CD/DVDのデータ記憶面に文字などを書かないでください。
- CD/DVDのレーベル面に文字などを書くときは、油性のフェルトペンなどを使用してくだ さい。ボールペンなどの硬いものを使用しないでください。
- CD/DVDが汚れたりホコリをかぶったりしたときは、乾燥した清潔な布でふき取ってくだ さい。ふき取りは円盤に沿って環状にふくのではなく、円盤の中心から外側に向かって直線 状にふくようにしてください。乾燥した布ではふき取れない場合は、水か中性洗剤で湿らせ た布を使用してください。ベンジンやシンナーなどの薬品は使用しないでください。

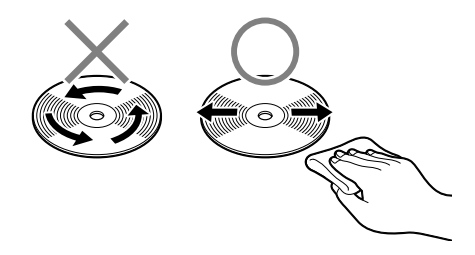

ー

## アフターケアについて

### **■ 保守サービスについて**

保守サービスへの相談は、『東芝PC サポートのご案内』を確認してください。 保守・修理後はパソコン内のデータはすべて消去されます。 保守・修理に出す前に、作成したデータの他に次のデータのバックアップをとってください。 ● メール ● メールのアドレス帳 ● リカバリ(再セットアップ)ツール ● インターネットのお気に入り ● 自分で作成したデータ など 操作方法については、「4章 大切なデータを失わないために」を確認してください。

### **■ 有寿命部品について**

本製品には、有寿命部品が含まれています。有寿命部品の交換時期の目安は、使用頻度や使用 環境(温湿度など)等の条件により異なりますが、本製品を通常使用した場合、1日に約8時間、 1ヵ月で25日のご使用で約5年です。上記目安はあくまで目安であって、故障しないことや無 料修理をお約束するものではありません。

なお、24時間を超えるような長時間連続使用等、ご使用状態によっては早期にあるいは製品の 保証期間内でも部品交換(有料)が必要となります。

### ■対象品名

本体液晶ディスプレイ\*1、ハードディスクユニット、CD/DVDドライブ\*2、フロッピーディス クドライブ\*2、キーボード、タッチパッド、マウス\*3、冷却用ファン、ディスプレイ開閉部 (ヒンジ)\*4、ACアダプタ

- \*1 工場出荷時から画面の明るさが半減するまでの期間。
- \*2 それぞれ内蔵されているモデルが対象です。
- \*3 付属しているモデルが対象です。
- \*4 液晶ディスプレイを開いたときに固定するための内部部品です。

社団法人 電子情報技術産業協会「パソコンの有寿命部品の表記に関するガイドライン」について http://it.jeita.or.jp/perinfo/committee/pc/0503parts/index.html

## **■ 消耗品について**

### ■バッテリパック

バッテリパック(充電式リチウムイオン電池)は消耗品です。 長時間の使用により消耗し、充電機能が低下します。 充電機能が低下した場合は、別売りのバッテリパックと交換してください。 別売りのバッテリパックと交換する前に、必ず指定の製品(型番)を確認してください。 参照 ♪ バッテリバックについて『いろいろな機能を使おう 4章 【】バッテリについて』

### ■リモコン用電池について

リモコン用電池も消耗品です。リモコン操作ができなくなったり、到達距離が短くなった場合 は、電池を交換してください。

参照 > リモコン用電池について『映像と音楽を楽しもう 1章 【1 リモコンを使うには』

### **■ 付属品について**

付属品(バッテリパック・ACアダプタなど)については、「東芝パソコンシステム・オンライ ンショップ」でご購入いただけます。

### ■東芝パソコンシステム・オンラインショップ

- TEL : 043-277-5025
- 受付時間:10:00~12:00 13:00~17:00 (土・日・祝日、当社指定の休日を除く)
- URL : http://shop.toshiba-tops.co.jp

### **■ 保守部品(補修用性能部品)の最低保有期間**

保守部品(補修用性能部品)とは、本製品の機能を維持するために必要な部品です。 本製品の保守部品の最低保有期間は、製品発表月から6年6ヵ月です。

4 捨てるとき/人に譲るとき

## **お客様登録の削除について** 1

### ● ホームページから削除する

東芝ID(TID)をお持ちの場合はこちらからお願いします。

- ①インターネットで「http://room1048.jp」へ接続する
- ②「ログイン]ボタンをクリックする [セキュリティの警告]画面が表示された場合は、内容を確認し、[OK]ボタンをクリッ クしてください。
- ③[東芝ID(TID)]と[パスワード]に入力し、[ログイン] ボタンをクリックする お客様専用ページにログインします。
- 43ページ右上の「登録情報変更」をクリックする [登録情報変更メニュー]画面が表示されます。
- ⑤[退会]をクリックし、登録を削除する
- ※退会ではなく、商品の削除のみのお客様は「登録情報変更」メニューで、商品削除を行っ てください。
- ※TIDを退会されますと、「Shop1048」でのTID会員メニュー、およびポイントサービス などもご利用いただけなくなりますので、あらかじめご了承ください。

### ● 電話で削除する

「東芝ID事務局(お客様情報変更)」までご連絡ください。

- 東芝ID事務局 (お客様情報変更)
	- TEL :0570-09-1048

受付時間 :10:00~17:00(土・日、祝日、東芝特別休日を除く)

紹介しているホームページ、電話番号はお客様登録の内容変更、削除に関する問い合わせ窓口 です。

保守サービス、修理などの技術的な相談は、『東芝PCサポートのご案内』を確認してください。

法人のお客様の場合は、ログインで表示される画面が異なります。

登録情報の変更および退会は「登録情報変更」のメニューで、ご自身で行っていただくことが できますが、商品の削除ができませんので、その場合は東芝ID事務局までお電話でご連絡くだ さいますようお願いいたします。

●詳しくは、次のホームページを参照してください。 URL:https://room1048.jp/onetoone/info/business.htm

またリサイクルに関しては、『東芝PCサポートのご案内』を参照してください。

## **ハードディスクの内容をすべて消去する** 2

パソコン上のデータは、削除操作をしても実際には残っています。普通の操作では読み取れな いようになっていますが、特殊な方法を実行すると削除したデータでも再現できてしまいます。 そのようなことができないように、パソコンを廃棄または譲渡する場合など、他人に見られた くないデータを読み取れないように、消去することができます。

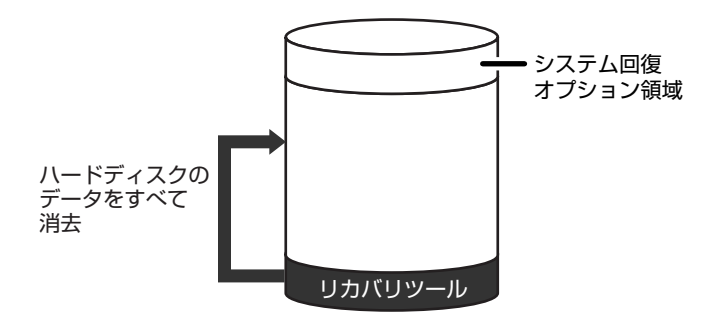

(ハードディスクのリカバリツールを使用する場合)

なお、ハードディスクに保存されている、これまでに作成したデータやプログラムなどはすべ て消失します。これらを復元することはできませんので、注意してください。

### ■G30シリーズのHDD2台搭載モデルの場合

ハードディスクの内容を2台とも消去します。

また、RAID機能を設定している場合は、ハードディスクの内容を消去しても、設定は解除さ れません。

### **■ 操作手順**

ハードディスクの内容を削除するには、ハードディスクのリカバリツールまたは作成したリカ バリディスクを使用します。

ハードディスクのリカバリツールを使用すると、ハードディスク内のデータはすべて消去され ますが、リカバリツールは残ります。

作成したリカバリディスクを使用すると、ハードディスク内のデータと共にリカバリツールも 消去されます。

ここでは、ハードディスクのリカバリツールから行う方法を例にして説明します。リカバリ ディスクから行う場合は、手順 1 の前にリカバリディスク(ディスク 1)をセットしてくだ さい。

- パソコンの電源を切る 1
- 2 ACアダプタと電源コードを接続する

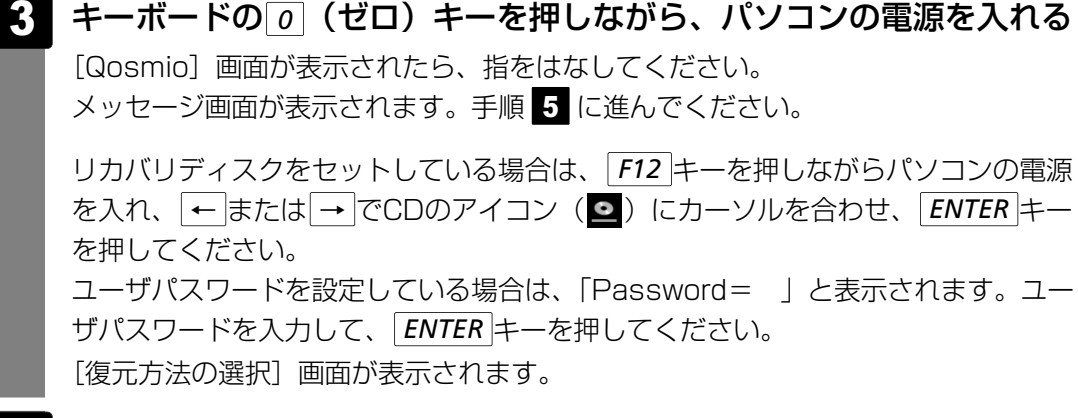

[TOSHIBA Recovery Wizard]をチェックし①、[次へ]ボタンを クリックする② 4

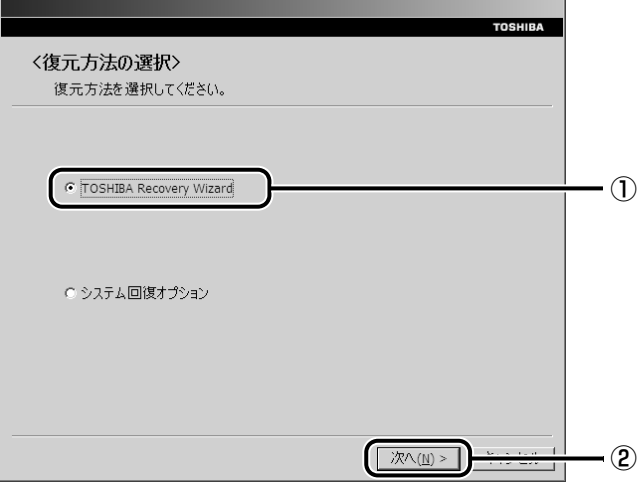

[システム回復オプション]には、パソコンを使用するうえでのさまざまなトラブル やデータ保護に対応したメニューが用意されています。詳細は《おたすけナビ》を参 照してください。

メッセージ画面が表示されます。

#### 画面の内容を確認し、[はい]ボタンをクリックする 5

[復元方法の選択]画面が表示されます。

譲 渡 ー

#### [ハードディスク上の全データの消去]をチェックし①、[次へ]ボタ ンをクリックする② 6

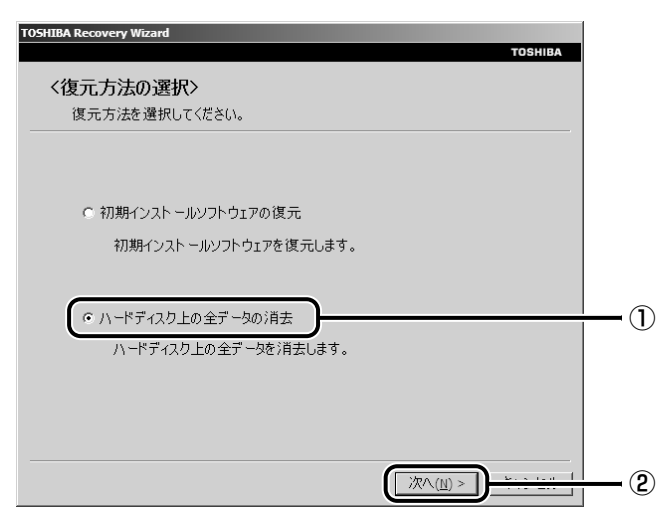

消去方法を選択する画面が表示されます。

#### 目的に合わせて、[標準データの消去]または[機密データの消去]を チェックし①、[次へ] ボタンをクリックする② 7

通常は[標準データの消去]を選択してください。データを読み取れなくなります。 より確実にデータを消去するためには、[機密データの消去]を選択してください。 数時間かかりますが、データは消去されます。

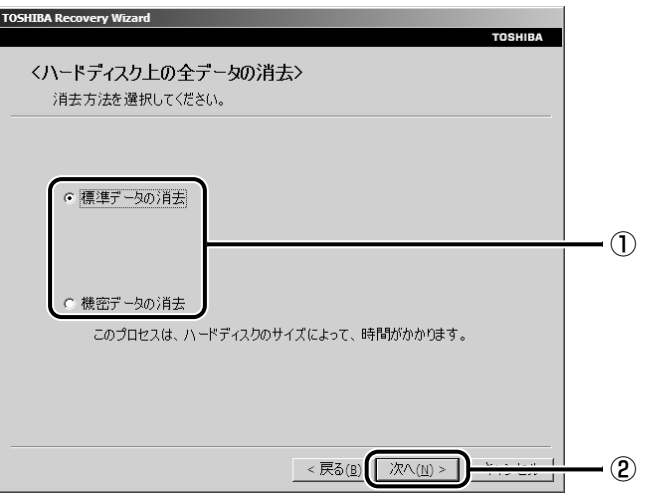

[ハードディスクの内容は、すべて消去されます。]画面が表示されます。

#### [次へ] ボタンをクリックする 8

処理を中止する場合は、「キャンセル〕ボタンをクリックしてください。 「次へ」ボタンをクリックすると、消去が実行されます。 消去中は、次の画面が表示されます。

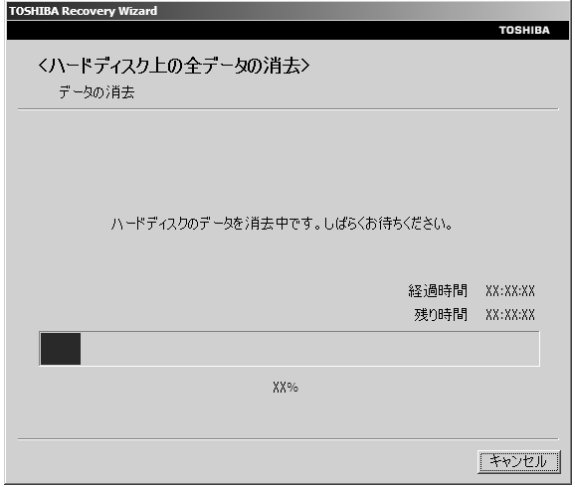

消去が完了すると、終了画面が表示されます。

#### [終了] ボタンをクリックする 9

リカバリディスクから行った場合は、自動的にディスクが出てきます。リカバリディ スクを取り出してください。

## **B-CASカードについて** 3

### \*地上デジタル放送対応モデルのみ

パソコン本体を廃棄する場合、B-CASカードはB-CASカードスロットから取りはずし、 (株)ビーエス・コンディショナルアクセスシステムズ (略称:B-CAS)にカードを返却して ください。

参照 ▶ B-CASカードの取りはずし 『映像と音楽を楽しもう 1章 22-21-B-CASカードの取りはずし』

### ■B-CASカードの返却についての問い合わせ先 株式会社 ビーエス・コンディショナルアクセスシステムズ (略称: B-CAS) カスタマーセンター

TEL:0570-000-250

ー

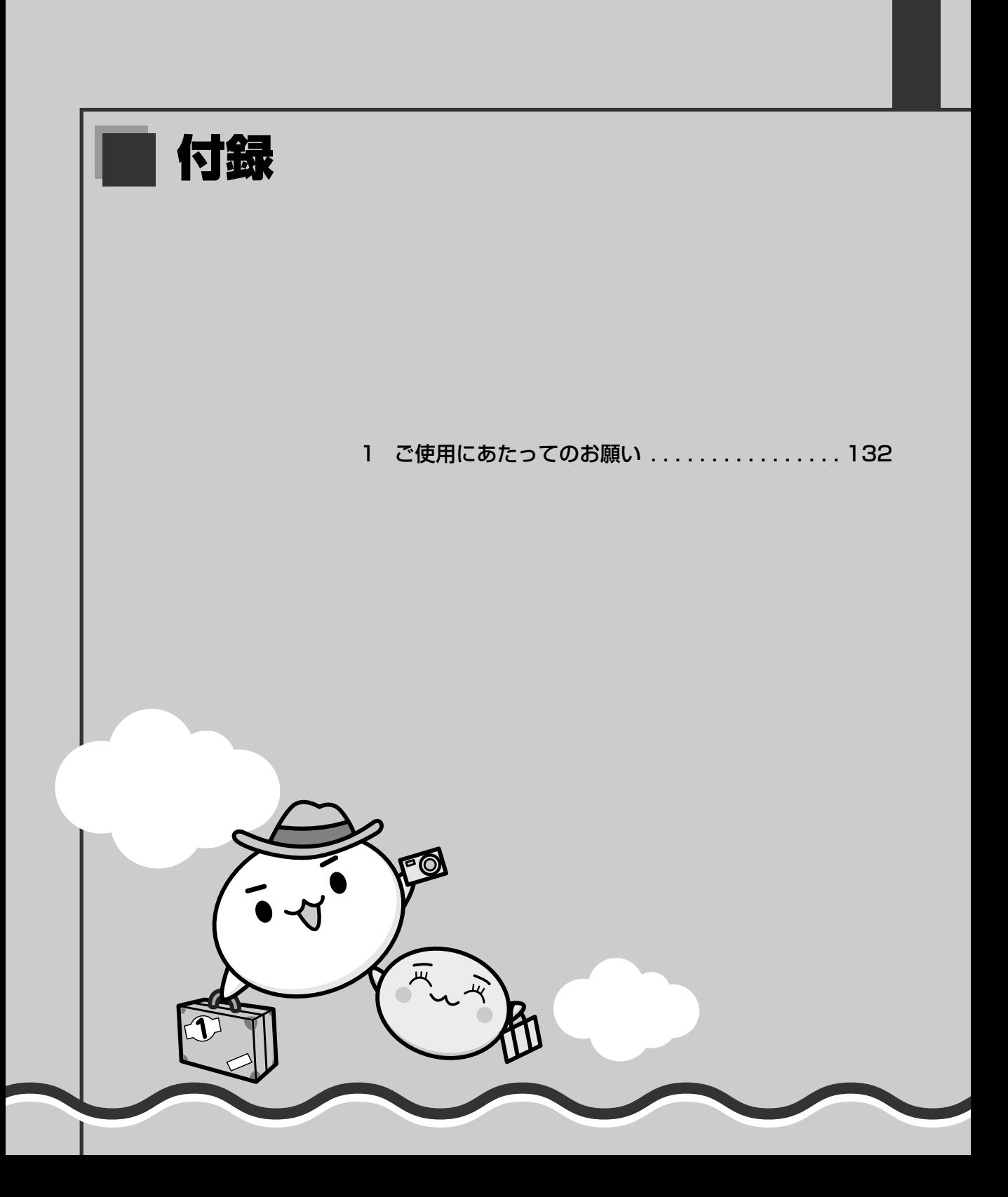

1 ご使用にあたってのお願い

本書で説明している機能をご使用にあたって、知っておいていただきたいことや守っていただき たいことがあります。次のお願い事項を、本書の各機能の説明とあわせて必ずお読みください。

## **「PC引越ナビ」について** 1

### **■ 前のパソコンの動作環境について**

● すべてのパソコンでの動作確認は行っておりません。したがって、すべてのパソコンでの動 作は保証できません。

### **■ 操作にあたって**

- ●|2章 1 注意制限事項を確認する」を参照して、注意制限事項を確認してください。
- こん包プログラムが作成するこん包ファイルを分割される場合、分割されるこん包ファイル の大きさは、最大2GBとなります。
- ●「PC引越ナビ」がこん包ファイルで同時に移行できるファイル数は、最大65,000ファイ ルです。
- こん包プログラムからこん包ファイルを作成するには、作成される予定のこん包ファイルの 大きさの約2.3倍の空き容量が、保存先の装置に必要です。

## **インターネットとメールについて** 2

### **■ LANケーブルの使用にあたって**

- LANケーブルは市販のものを使用してください。モジュラーケーブルは、アナログ電話回線 専用です。LANコネクタには接続できません。
- LANケーブルをパソコン本体のLANコネクタに接続した状態で、LANケーブルを引っ張っ たり、パソコン本体の移動をしないでください。LANコネクタが破損するおそれがあります。
- LANインタフェースを使用するとき、100BASE-TX規格は、カテゴリ5(CAT5)以上の ケーブルおよびコネクタを使用してください。 10BASE-T規格は、カテゴリ3 (CAT3) 以上のケーブルが使用できます。

## **ウイルスチェック・セキュリティ対策について** 3

### **■ 使用するにあたって**

- ウイルスチェックソフトがあらかじめインストールされていますが、ご使用になる場合には 必ずウイルス定義ファイルの最新版をダウンロードしてください。
- ウイルス感染を防止するには、常に最新のウイルス定義ファイルをダウンロードしてください。
- 本製品に添付されている「ウイルスバスター」は90日間の使用期限があります。使用期限 が切れた後は、延長の申し込み、または市販品をご検討ください。
- 市販品や異なるウイルスチェック/セキュリティ対策ソフトをインストールする場合は、す でにインストールしているウイルスチェックソフトをすべてアンインストールしてから行っ てください。
- Windows ファイアウォールと、「ウイルスバスター」のセキュリティ機能(ファイア ウォールなど)が両方とも有効になっていると、アプリケーションなどが正常に動作しない 場合があります。1つのセキュリティ機能のみ有効にしてください。

参照→ Windows ファイアウォールについて 《できるdynabook レッスン27(第4章)ウイルスや不正アクセスからパソコンを守るにはⅠ》 参照▶ ウイルスチェックソフトのセキュリティ機能について「ウイルスバスター」のヘルプ

## **「i-フィルター4」について** 4

### **■ 使用期限について**

●本製品に添付されている「i-フィルター4|は、初回起動時より90日間の使用期限がありま す。期限が切れてしまうと、フィルター機能(有害サイトのアクセス制限機能)が切れます。 使用期限が切れたあとも継続して使用するためには、インターネットでユーザ登録とシリア ルIDを購入してください。手続きは、「i-フィルター4」設定画面の「継続利用]ボタンをク リックして表示される画面から行うことができます。

## <mark>5</mark> バックアップについて

### **■ バックアップをとるにあたって**

● ユーザ名がリカバリ後と異なる場合、バックアップしたデータが復元できない場合がありま す。リカバリをする前にユーザ名を控えてください。

参照▶ リカバリ 「5章 買ったときの状態に戻すには」

● ハードディスクや外部記憶メディアに保存しているデータは、万一故障が起きた場合や、変 化/消失した場合に備えて定期的にバックアップをとって保存してください。 ハードディスクや外部記憶メディアに保存した内容の損害については、当社は一切その責任 を負いません。

### **■ 地上デジタル放送について**

● 地上デジタル放送の録画データは、「Qosmio AV Center」のムーブ機能でDVD-RAMに データを移動する場合を除き、バックアップをとることができません。

## **CD/DVDにデータのバックアップをとる** 6

### **■ CD/DVDに書き込む前に**

CD/DVDに書き込みを行うときは、市販のライティングソフトウェアは使用しないでくださ い。

CD/DVDに書き込みを行うときは、次の注意をよく読んでから使用してください。

守らずに使用すると、書き込みに失敗するおそれがあります。また、ドライブへのショックな ど本体異常や、メディアの状態などによっては処理が正常に行えず、書き込みに失敗すること があります。

- 書き込みに失敗したCD/DVDの損害については、当社は一切その責任を負いません。また、 記憶内容の変化・消失など、CD/DVDに保存した内容の損害および内容の損失・消失によ り生じる経済的損害といった派生的損害については、当社は一切その責任を負いませんので、 あらかじめご了承ください。
- CD/DVDに書き込むときには、それぞれの書き込み速度に対応したメディアを使用してく ださい。DVD-RW、DVD-R、DVD+RW、DVD+Rに書き込むときには、それぞれの規格 に準拠したメディアを使用してください。また、推奨するメーカのメディアを使用してくだ さい。

参照 )CD/DVDについて『いろいろな機能を使おう 1章 【4】CDやDVDを使う』

- バッテリ駆動で使用中に書き込みを行うと、バッテリの消耗などによって書き込みに失敗す るおそれがあります。必ずACアダプタを接続してパソコン本体を電源コンセントに接続し て使用してください。
- 書き込みを行うときは、本製品の省電力機能が働かないようにしてください。また、スリー プ、休止状態、シャットダウンまたは再起動を実行しないでください。

■参照 )省電力機能について《おたすけナビ(検索):東芝省電力》

- 次に示すような、ライティングソフトウェア以外のソフトウェアは終了させてください。
	- ・スクリーンセーバ
	- ・ウイルスチェックソフト
	- ・ディスクのアクセスを高速化する常駐型ユーティリティ
	- ・音楽CDやDVDの再生アプリケーション
	- ・モデムなどの通信アプリケーション など
	- ソフトウェアによっては、動作の不安定やデータの破損の原因となります。
- SDメモリカード、PCカードタイプのハードディスクドライブ、USB接続などのハード ディスクドライブなど、本製品の内蔵ハードディスク以外の記憶装置にある データを書き込むときは、データをいったん本製品の内蔵ハードディスクに保存してから書 き込みを行ってください。
- LANを経由する場合は、データをいったん本製品の内蔵ハードディスクに保存してから書き 込みを行ってください。
- ●「TOSHIBA Disc Creator」は、パケットライト形式での記録機能は備えていません。
- ●「TOSHIBA Disc Creator」を使用してDVD-RAMにデータを書き込むことはできません。
- ●本製品に付属している「TOSHIBA Disc Creator」を使用してDVD-Video、DVD-Audio を作成することはできません。
- 書き込み可能なDVDをバックアップする場合は、同じ種類の書き込み可能なDVDメディア でないとバックアップできない場合があります。詳細は「TOSHIBA Disc Creator」のヘ ルプを参照してください。
- 著作権保護されているDVD-Video を「TOSHIBA Disc Creator」を使用してバックアッ プを作成しても、作成されたメディアで映像を再生することはできません。
- ●「TOSHIBA Disc Creator」を使用してCD-ROM、CD-R、CD-RWからDVDRW、DVD-R、DVD+RW、DVD+Rにバックアップを作成することはできません。
- ●「TOSHIBA Disc Creator」を使用してDVD-ROM、DVD-Video、DVD-RW、DVD-R、 DVD+RW、DVD+R からCD-R、CD-RWへバックアップを作成することはできません。
- ●「TOSHIBA Disc Creator」を使用して、他のソフトウェアや、家庭用DVDビデオレコー ダで作成したDVD-RW、DVD-R、DVD+RW、DVD+Rのバックアップを作成できないこ とがあります。

### **■ 書き込みを行うにあたって**

- タッチパッドを操作する、ウィンドウを開く、ユーザを切り替える、画面の解像度や色数の 変更など、パソコン本体の操作を行わないでください。
- パソコン本体に衝撃や振動を与えないでください。
- 書き込み中は、周辺機器の取り付け/取りはずしを行わないでください。

参<u>照</u>▶ 周辺機器について『いろいろな機能を使おう 3章 周辺機器を使って機能を広げよう』

- パソコン本体から携帯電話、および他の無線通信装置を離してください。
- 重要なデータについては、書き込み終了後、必ずデータが正しく書き込まれたことを確認し てください。
- [TOSHIBA Disc Creator] では、データが正常に書き込まれたことを確認(簡易チェッ ク)するように設定されています。 次の手順で確認できます。
	- ①[スタート]ボタン( )→[すべてのプログラム]→[TOSHIBA]→[CD&DVD アプリケーション]→[Disc Creator]をクリックする 「TOSHIBA Disc Creator」の[Startup Menu]画面が表示されます。
	-
	- ②[データCD/DVD作成]をクリックする
	- ③メインウインドウで[設定]をクリックし、[書き込み設定]→[データCD/DVD設定] をクリックする

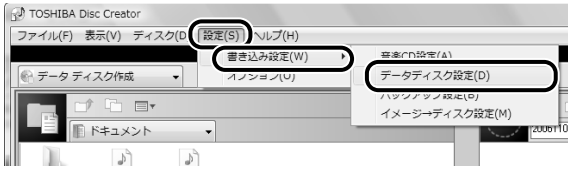

[データCD/DVD設定]画面が表示されます。

4] [データチェック]で[書き込み後にデータをチェックする]がチェックされているか確 認する

[簡易チェック]と[詳細チェック]を選択することができます。

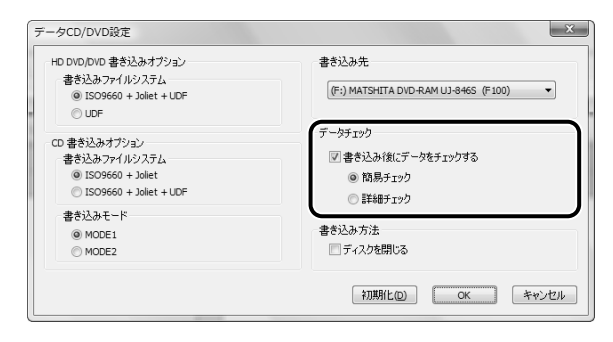

## **日常の取り扱いとお手入れについて** 8

### **■ 機器への強い衝撃や外圧について**

● 機器に強い衝撃や外圧を与えないように注意してください。製品には精密部品を使用してお りますので、強い衝撃や外圧を加えると部品が故障するおそれがあります。

# さくいん

### **A**

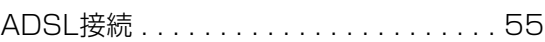

### **C**

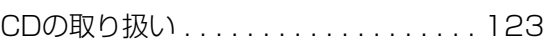

### **D**

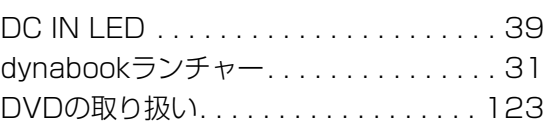

### **I**

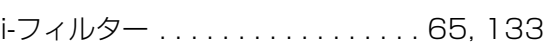

### **L**

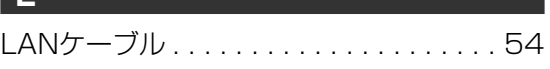

### **P**

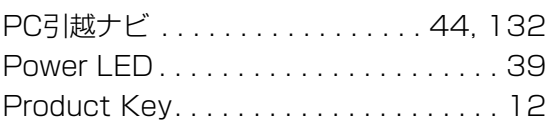

### **T**

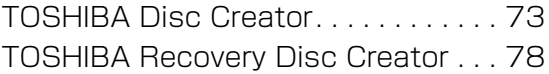

### **W**

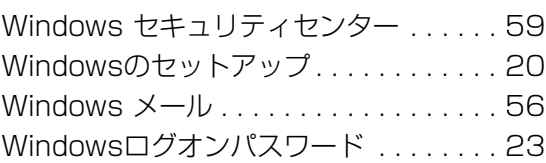

### **ア**

アプリケーションの再インストール . . . 112

**イ**

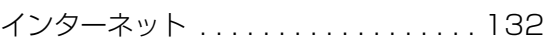

### **ウ**

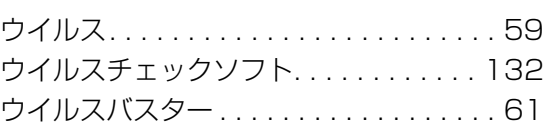

### **エ**

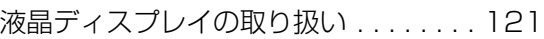

### **オ**

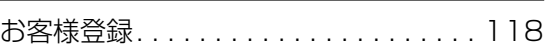

### **カ**

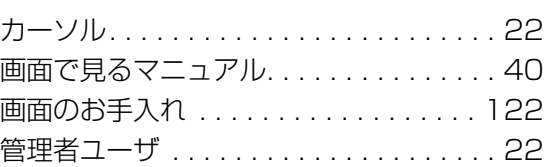

### **キ**

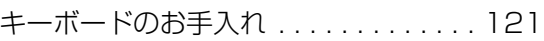

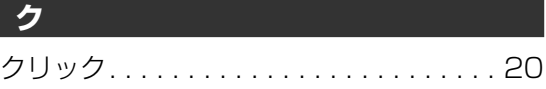

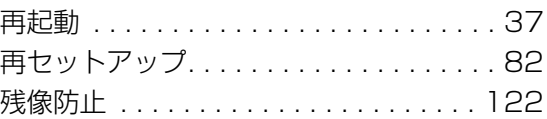

### **シ**

**サ**

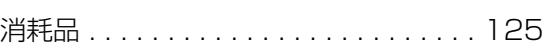

### **ス**

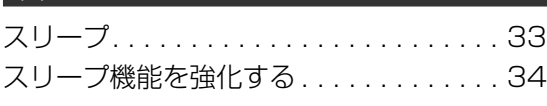

### **セ** セーフモード . . . . . . . . . . . . . . . . . . . . . 83

**タ** 

タッチパッドのお手入れ. . . . . . . . . . . . 121

### **テ**

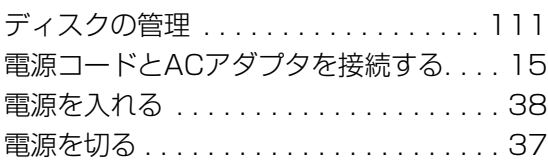

### **ト**

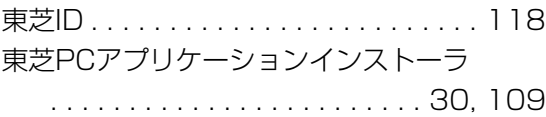

### **ハ**

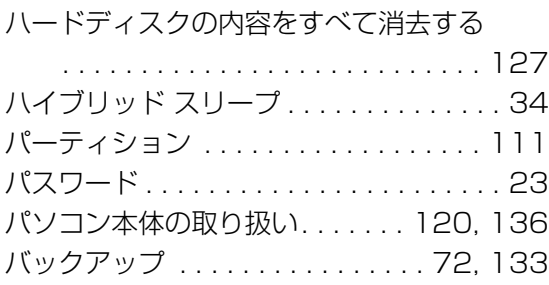

### **ヒ** インター・エンジン インター

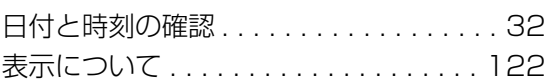

## **フ**

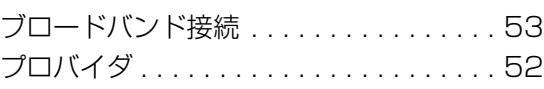

## **メ**

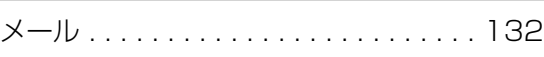

### **ユ**

有寿命部品. . . . . . . . . . . . . . . . . . . . . . 124

### **リ**

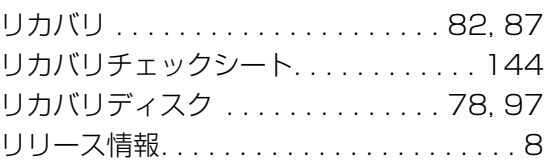

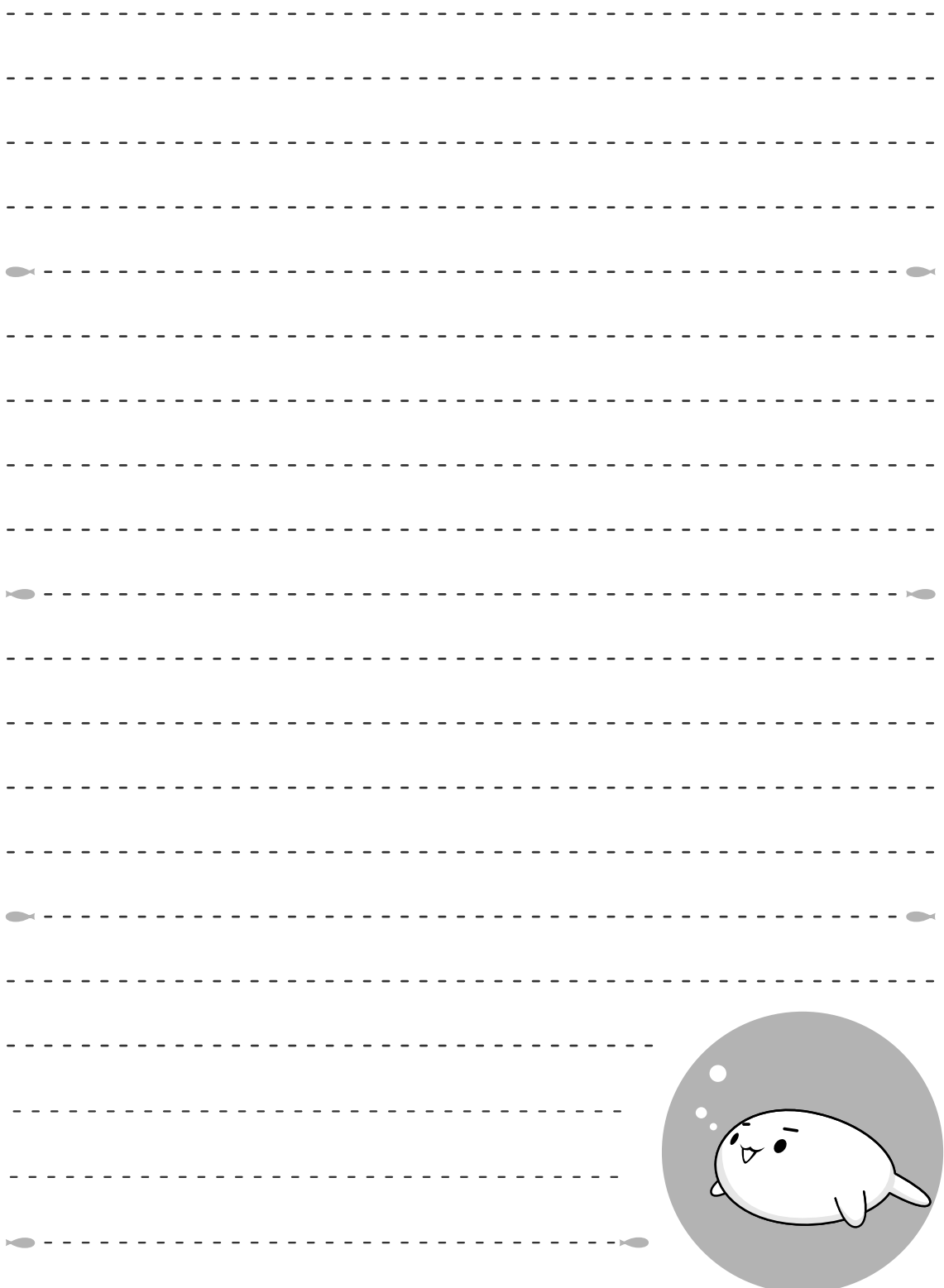

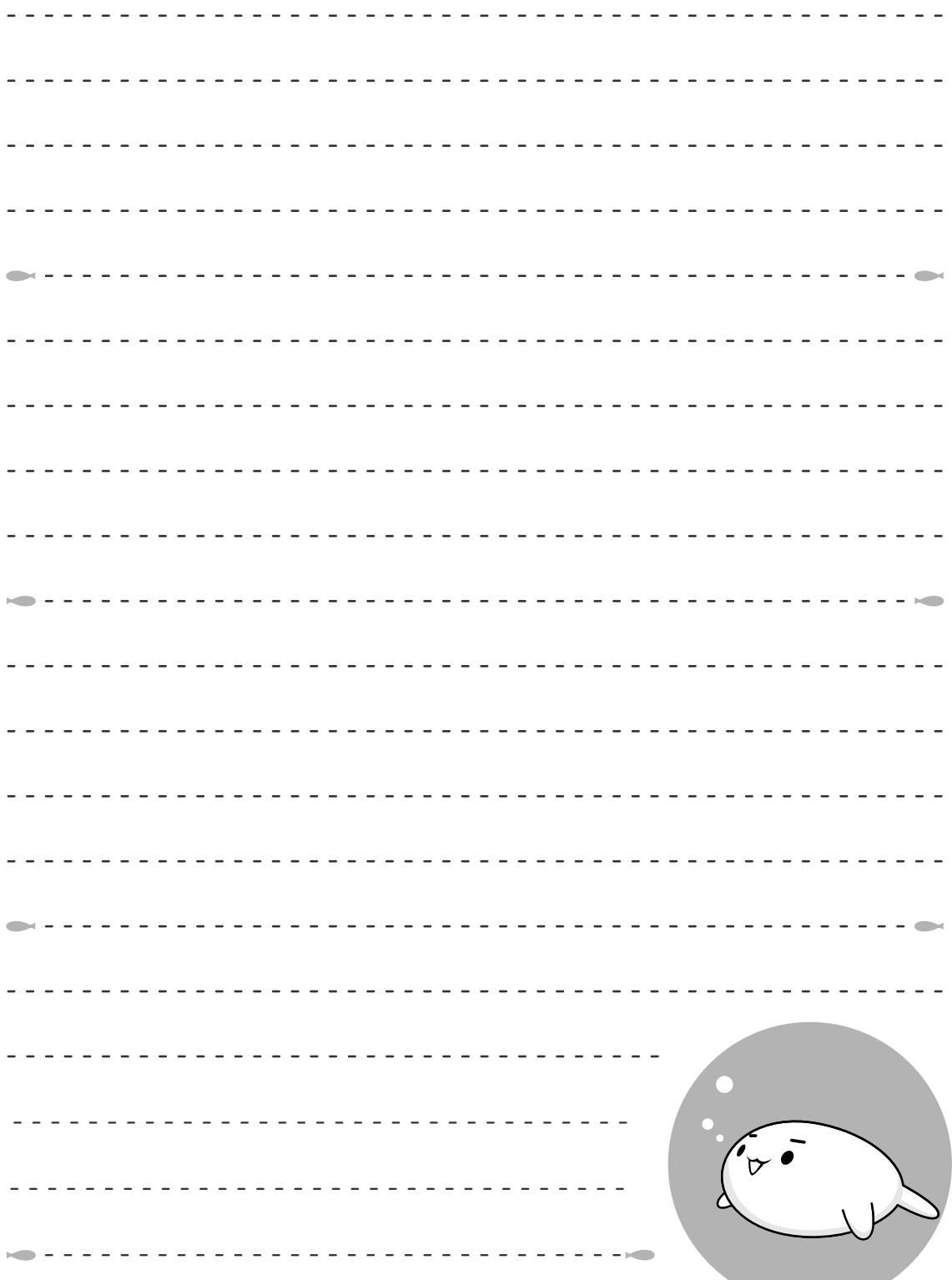

**Contract Contract** 

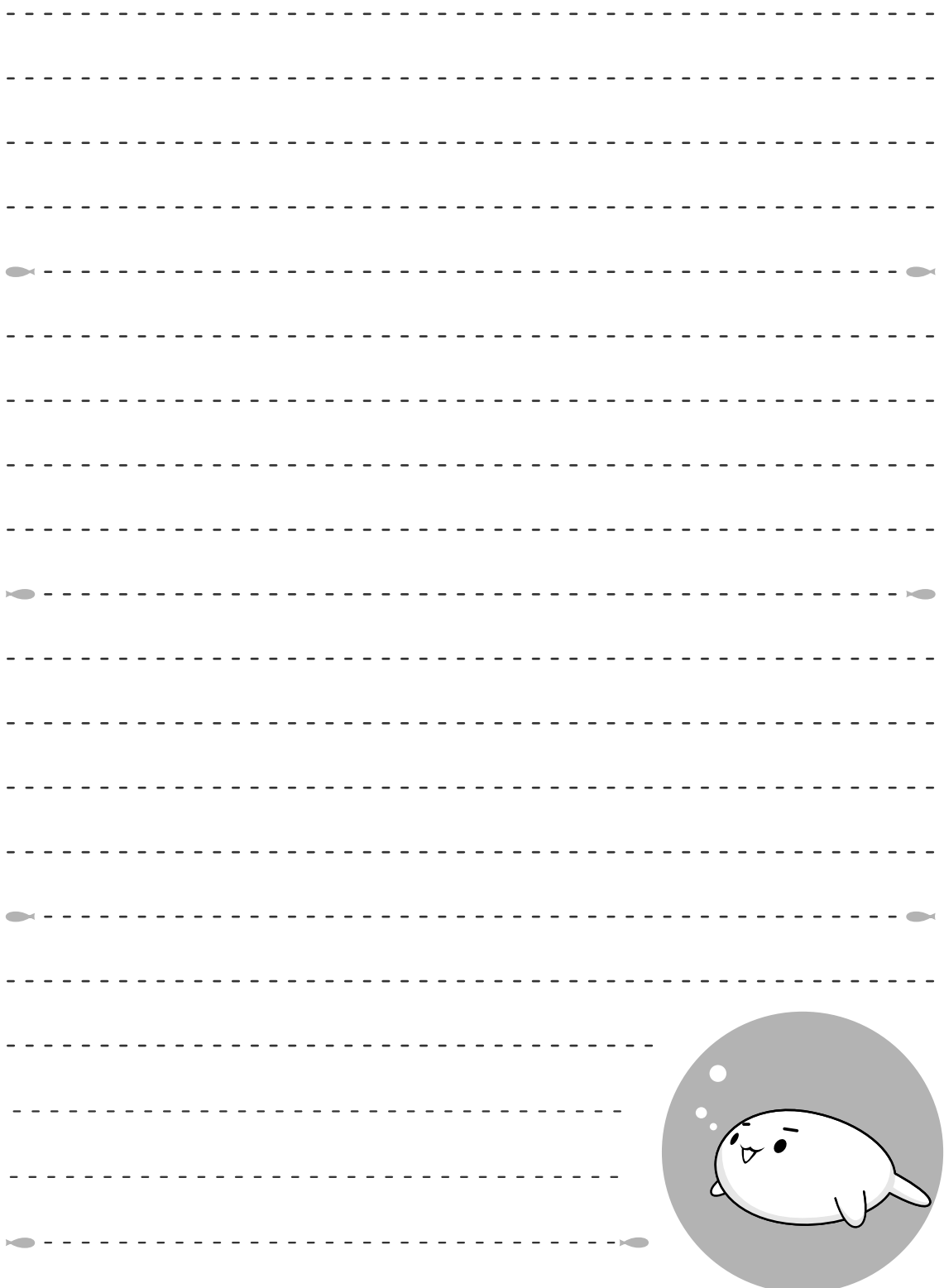

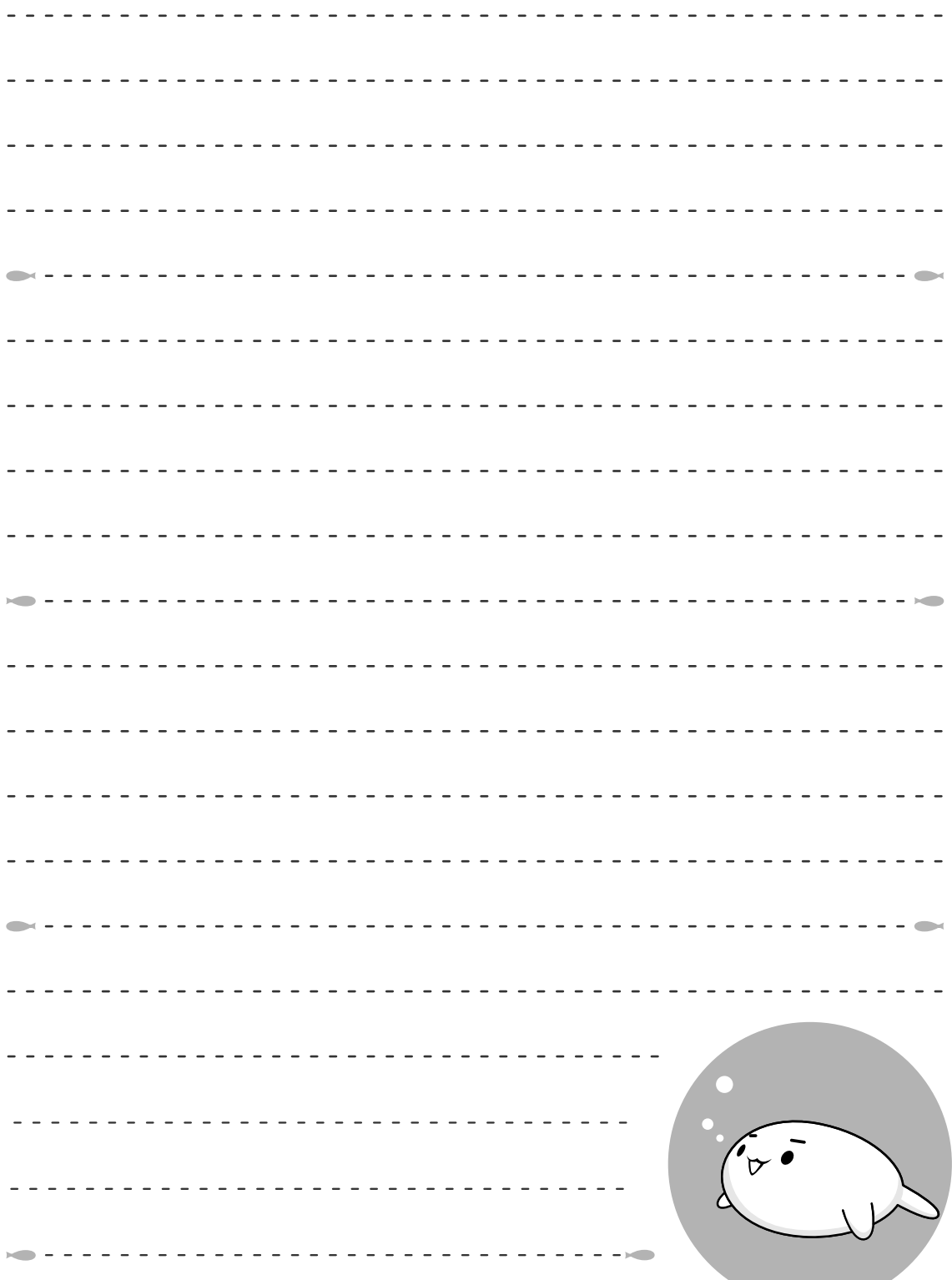

**Contract Contract**
# **MEMO**

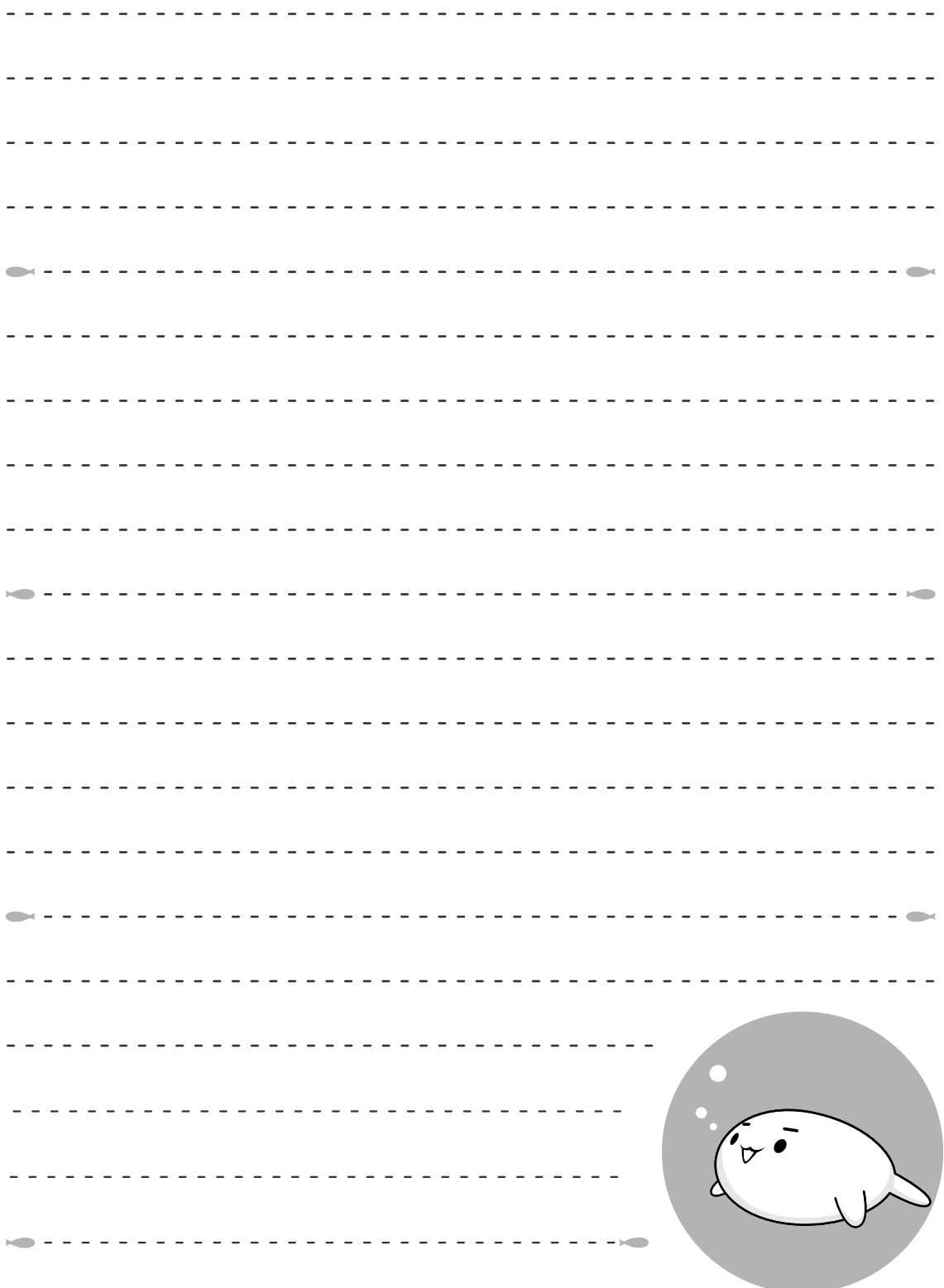

## リカバリ(再セットアップ) チェックシー

リカバリは、本ページをコピーするなどして、次の項目を順番にチェックしながら実行してく ださい。本ページに記載されている各チェック項目の詳細は、「5章 買ったときの状態に戻す には-リカバリ-| で説明しています。

#### 1 **リカバリをする前に確認すること**

□ウイルスチェックソフトで、ウイルス感染のチェックを実行する

□セーフモードで起動できるかどうか実行してみる

□周辺機器をすべて取りはずし、再度確認してみる

□他のトラブル解消方法を探してみる

■参照▶ 『いろいろな機能を使おう 6章 バソコンの動作がおかしいときは』

#### 2 **リカバリをはじめる前にしておくこと**

□①準備するもの

□『準備しよう』(本書) □ □『いろいろな機能を使おう』

□このリカバリチェックシートをコピーしたもの

□リカバリディスク(作成したリカバリディスクからリカバリする場合)

□②必要なデータのバックアップをとる

バックアップをとることができる場合は、とっておいてください。リカバリをすると、購入 後に作成したデータはすべて消失します。

□ドキュメントのデータ ○ □購入後にデスクトップに保存したデータ

□インターネットエクスプローラのお気に入り

□メール送受信データ □メールアドレス帳

□プレインストールされているアプリケーションのデータやファイル

□購入後にインストールしたアプリケーションのデータ

□購入後に作成したフォルダやファイル

参照▶ バックアップについて 「4章 大切なデータを失わないために」

□③アプリケーションのセットアップ用のメディアを確認する

「Microsoft Office」や、購入後にインストールしたアプリケーションなどは、リカバリ後 にインストールする必要があります。リカバリした直後は、お客様がインストールしたソフ トなどは復元されません。ご購入されたメディアなどから再度インストールしてください。

□④各種設定を確認する

□5あらかじめ、音量を調節する

リカバリ後、Windowsセットアップが終了するまで音量の調節ができないためです。

□6周辺機器をすべて取りはずす

### 3 **リカバリ(再セットアップ)の流れ**

リカバリをする場合は、次のような流れで作業を行ってください。 □リカバリ(再セットアップ) □アプリケーションのインストール □Office製品のインストール □周辺機器(マウス・メモリ・プリンタなど)を取り付けて、設定する □インターネットの設定 □ウイルスチェックソフトの更新 □Windows Update □ □データの復元やメールの設定

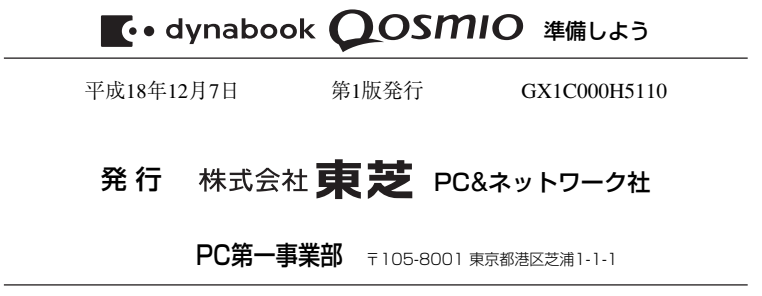

© 2006 TOSHIBA CORPORATION ALL RIGHTS RESERVED

この取扱説明書は植物性大豆油インキを使用しております。 この取扱説明書は再生紙を使用しております。

#### 東芝PC総合情報サイト http://dynabook.com/

#### **東芝PCあんしんサポート**

技術的なご質問、お問い合わせ、修理のご依頼をお受けいたします。

全国共通電話番号 **0120-97-1048**(通話料・電話サポート料無料)

おかけいただくと、アナウンスが流れます。 アナウンスに従ってご希望の窓口に該当する番号をプッシュしてください。

電話番号は、お間違えのないよう、ご確認の上おかけください。 海外からの電話、携帯電話、PHSまたは直収回線など回線契約によってはつながらない 場合がございます。その場合はTEL 043-298-8780(通話料お客様負担)にお問い合わ せください。

 技術相談窓口受付時間:9:00~19:00(年中無休) 修理相談窓口受付時間:9:00~22:00(年末年始12/31~1/3を除く)

▼インターネットで修理のお申し込み **http://dynabook.com/assistpc/repaircenter/i\_repair.htm**

お問い合わせの詳細につきましては、『東芝PCサポートのご案内』をご参照ください。

・本書の内容は、改善のため予告なしに変更することがあります。

- ・本書の内容の一部または全部を、無断で転載することは禁止されています。
- ・落丁、乱丁本は、お取り替えいたします。
- 東芝PCあんしんサポートにお問い合わせください。

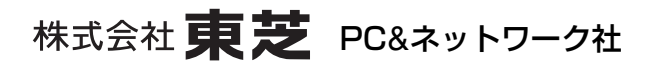

PC第一事業部 〒105-8001 東京都港区芝浦1-1-1

GX1C000H5110 Printed in China